Questo manuale d'istruzione è fornito da trovaprezzi.it. Scopri tutte le offerte per [ViewSonic](http://www.trovaprezzi.it/videoproiettori/prezzi-scheda-prodotto/viewsonic_x1000_4k?utm_source=pdf&utm_medium=referral&utm_campaign=pdf_4) [X1000-4K](http://www.trovaprezzi.it/videoproiettori/prezzi-scheda-prodotto/viewsonic_x1000_4k?utm_source=pdf&utm_medium=referral&utm_campaign=pdf_4) o cerca il tuo prodotto tra le [migliori offerte di Videoproiezione](http://www.trovaprezzi.it/prezzi_videoproiettori.aspx?utm_source=pdf&utm_medium=referral&utm_campaign=pdf_4)

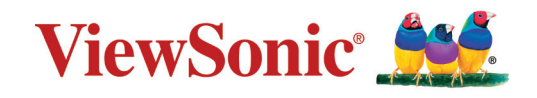

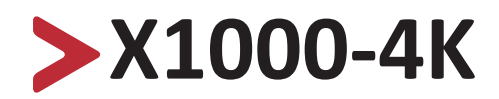

 $\bigoplus$  trovaprezzi.it

**Proiettore con soundbar Smart LED Manuale utente**

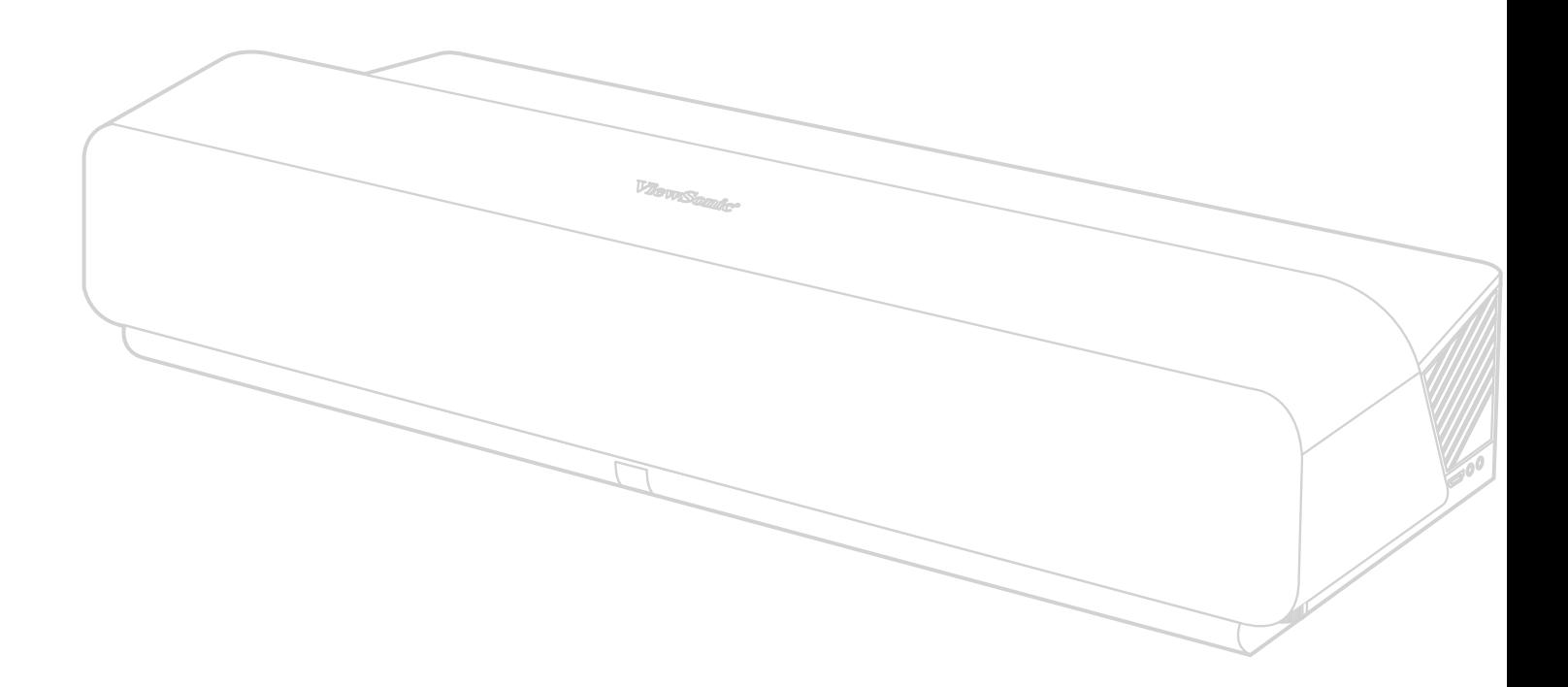

Modello N. VS17679 P/N: X1000-4K

# **Grazie per aver scelto ViewSonic®**

In qualità di fornitore leader a livello globale di soluzioni visive, ViewSonic® si impegna a superare le aspettative mondiali per evoluzione, innovazione e semplicità tecnologica. A ViewSonic® crediamo che i nostri prodotti abbiano il potenziale di cambiare in meglio il mondo e siamo sicuri che sarete pienamente soddisfatti del prodotto ViewSonic® scelto.

Ancora una volta, vi ringraziamo per aver scelto ViewSonic®!

# <span id="page-2-0"></span>**Precauzioni di sicurezza**

Leggere le seguenti **Precauzioni** di sicurezza prima di utilizzare il Proiettore.

- Conservare il presente manuale in un luogo sicuro per riferimento futuro.
- Leggere tutti gli avvisi e attenersi a tutte le istruzioni.
- Lasciare almeno 50 cm di spazio attorno al proiettore per garantire una ventilazione adeguata.
- Posizionare il proiettore in un'area ben ventilata. Non posizionare oggetti sul proiettore che impediscano la dissipazione del calore.
- Non posizionare il proiettore su superfici irregolari o instabili. Il proiettore potrebbe cadere provocando lesioni alle persone o guastandosi.
- Non utilizzare se il proiettore è inclinato a un angolo maggiore di 10° gradi a sinistra o a destra, oppure a un angolo maggiore di 15° gradi in avanti o indietro.
- Non fissare direttamente l'obiettivo del proiettore durante il funzionamento. Il raggio di luce intensa può provocare danni alla vista.
- Aprire sempre l'otturatore dell'obbiettivo o rimuovere il coperchio dell'obbiettivo quando la lampada del proiettore è accesa.
- Non bloccare l'obiettivo del proiettore con alcun oggetto quando il proiettore è in funzionamento in quanto l'oggetto potrebbe surriscaldarsi e deformarsi o perfino incendiarsi.
- La lampada diventa molto calda durante il funzionamento. Lasciar raffreddare il proiettore per circa 45 minuti prima di rimuovere il gruppo della lampada per la sostituzione.
- Non utilizzare lampade oltre la durata nominale delle stesse. L'uso eccessivo di lampade oltre la durata nominale potrebbe provocarne la rottura in rare occasioni.
- Non sostituire mai il gruppo della lampada o i componenti elettronici se il proiettore non è scollegato dalla presa di corrente.
- Non tentare di smontare il proiettore. L'interno del proiettore è sottoposto ad alta tensione che può provocare il decesso nel caso si venga a contatto con le parti sotto tensione.
- Quando si sposta il proiettore, fare attenzione a non far cadere o urtare il proiettore.
- Non collocare oggetti pesanti sul proiettore o sui cavi di collegamento.
- Non posizionare il proiettore in verticale. In tal caso, il proiettore potrebbe cadere provocando lesioni alle persone o guastandosi.
- Evitare di esporre il proiettore alla luce solare diretta o ad altre fonti di calore eccessive. Non eseguire l'installazione nei pressi di fonti di calore come radiatori,

diffusori di aria calda, stufe o altri dispositivi (inclusi amplificatori) che possono aumentare la temperatura del proiettore a livelli pericolosi.

- Non collocare liquidi vicino o sopra al proiettore. Infiltrazioni di liquidi possono provocare guasti al proiettore. Se il proiettore si bagna, scollegarlo dalla presa di corrente e rivolgersi al servizio assistenza locale per farlo controllare.
- Quando il proiettore è in funzione dalla griglia di ventilazione possono essere emessi odori e aria calda. Si tratta di normale funzionamento e non di un difetto.
- Non tentare di eludere le disposizioni di sicurezza concernenti la spina polarizzata o la messa a terra. Una spina polarizzata presenta due lamelle di cui una è più grande dell'altra. Una spina con messa a terra presenta due lamelle e un terzo polo di messa a terra. La lamella ampia e il terzo polo servono per la sicurezza personale. Se la spina non è adatta alla presa di corrente, utilizzare un adattatore e non tentare di forzare l'inserimento della spina nella presa.
- Quando si effettua il collegamento a una presa di corrente, NON rimuovere il polo di messa a terra. Assicurarsi che i poli di messa a terra non siano MAI RIMOSSI.
- Evitare di calpestare o schiacciare il cavo di alimentazione, in particolare sulla spina e nel punto in cui fuoriesce dal proiettore.
- In alcuni Paesi, la tensione NON è stabile. Questo proiettore è stato progettato per funzionare conformemente agli standard di sicurezza a una tensione compresa tra 100 e 240 VCA; tuttavia, potrebbero verificarsi guasti in caso di interruzioni o variazioni di tensione di ±10 volt. Nelle zone soggette a variazioni o cadute di tensione, si consiglia di collegare il proiettore ad uno stabilizzatore di tensione, un limitatore di sovratensione oppure ad un gruppo di continuità (UPS).
- In caso di fumo, rumori anomali o odori strani, spegnere immediatamente il proiettore e contattare il rivenditore o ViewSonic®. Continuare a utilizzare il proiettore in queste condizioni può essere pericoloso.
- Utilizzare solo accessori specificati dal produttore.
- Scollegare il cavo di alimentazione dalla presa CA se il proiettore non viene utilizzato per un lungo periodo di tempo.
- Fare riferimento sempre a personale di servizio qualificato per le riparazioni.

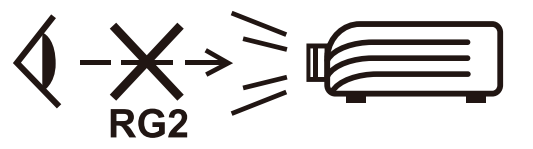

**ATTENZIONE:** Da questo prodotto possono essere emesse radiazioni ottiche pericolose. Come con qualsiasi sorgente luminosa, non fissare il fascio di luce, RG2 IEC 62471-5:2015

# **Precauzioni per la sicurezza - Montaggio a soffitto**

Leggere le seguenti **Precauzioni di sicurezza** prima di utilizzare il Proiettore.

Se si intende installare il proiettore a soffitto, si raccomanda di usare un kit per l'installazione a soffitto adatto così da garantire l'installazione adeguata ed in sicurezza.

Se si utilizza un kit per l'installazione a soffitto non adatto, sussistono rischi per la sicurezza dovuti alla possibile caduta del proiettore dal soffitto provocato da un'installazione non corretta tramite l'uso di uno spessore non adeguato o una lunghezza delle viti errata.

È possibile acquistare un kit per installazione a soffitto dove è stato acquistato il proiettore.

# > Contenuti

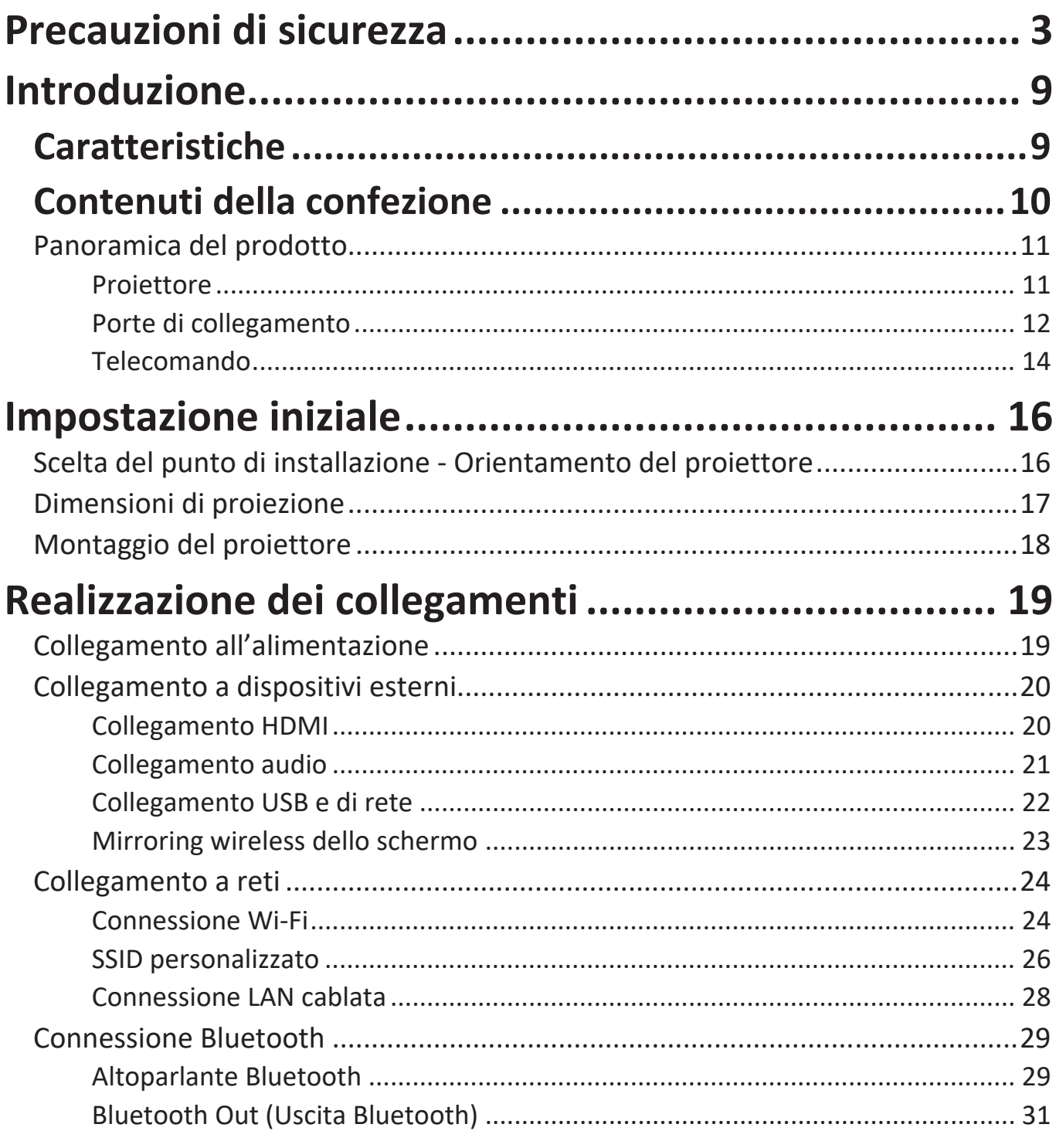

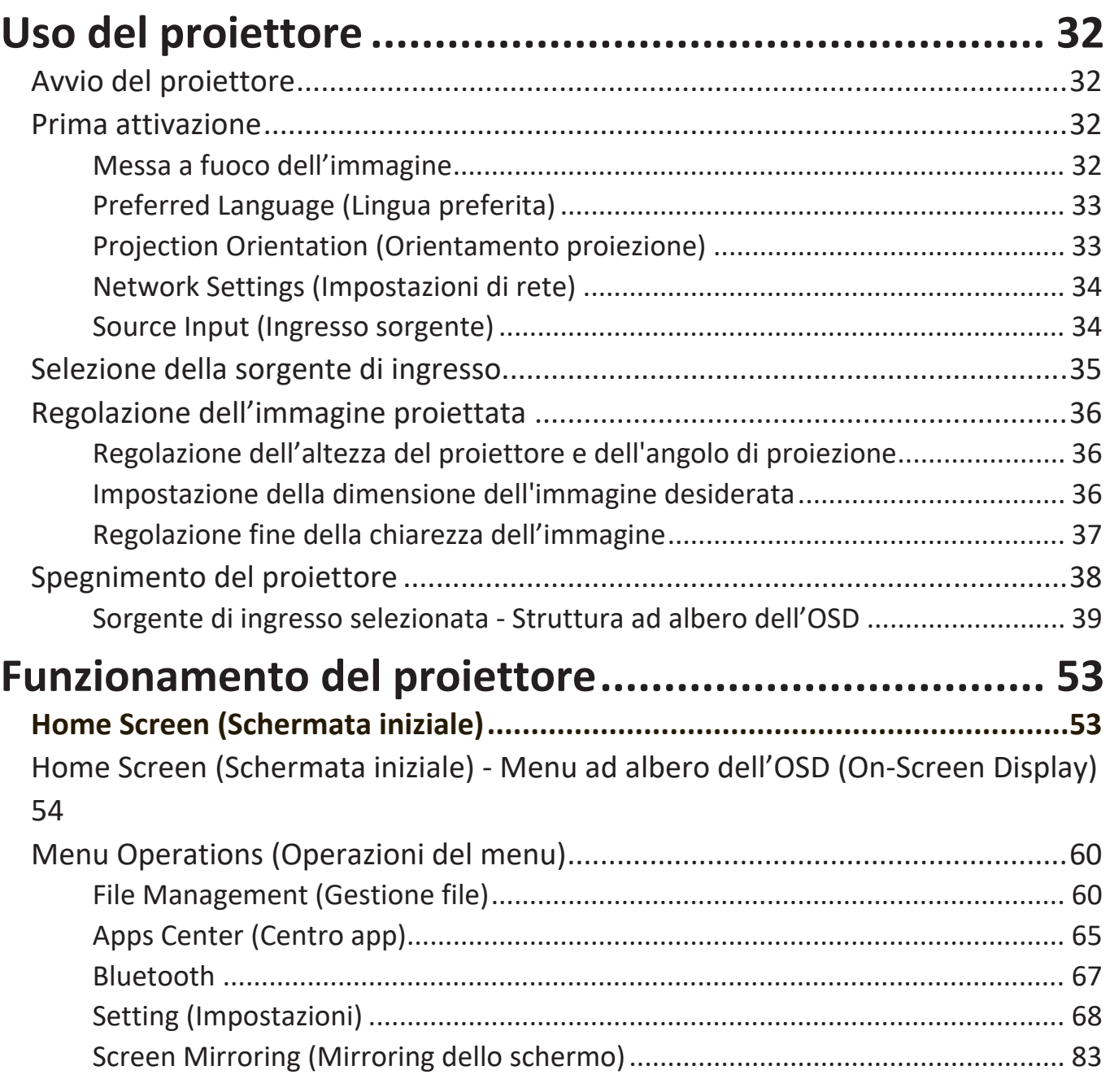

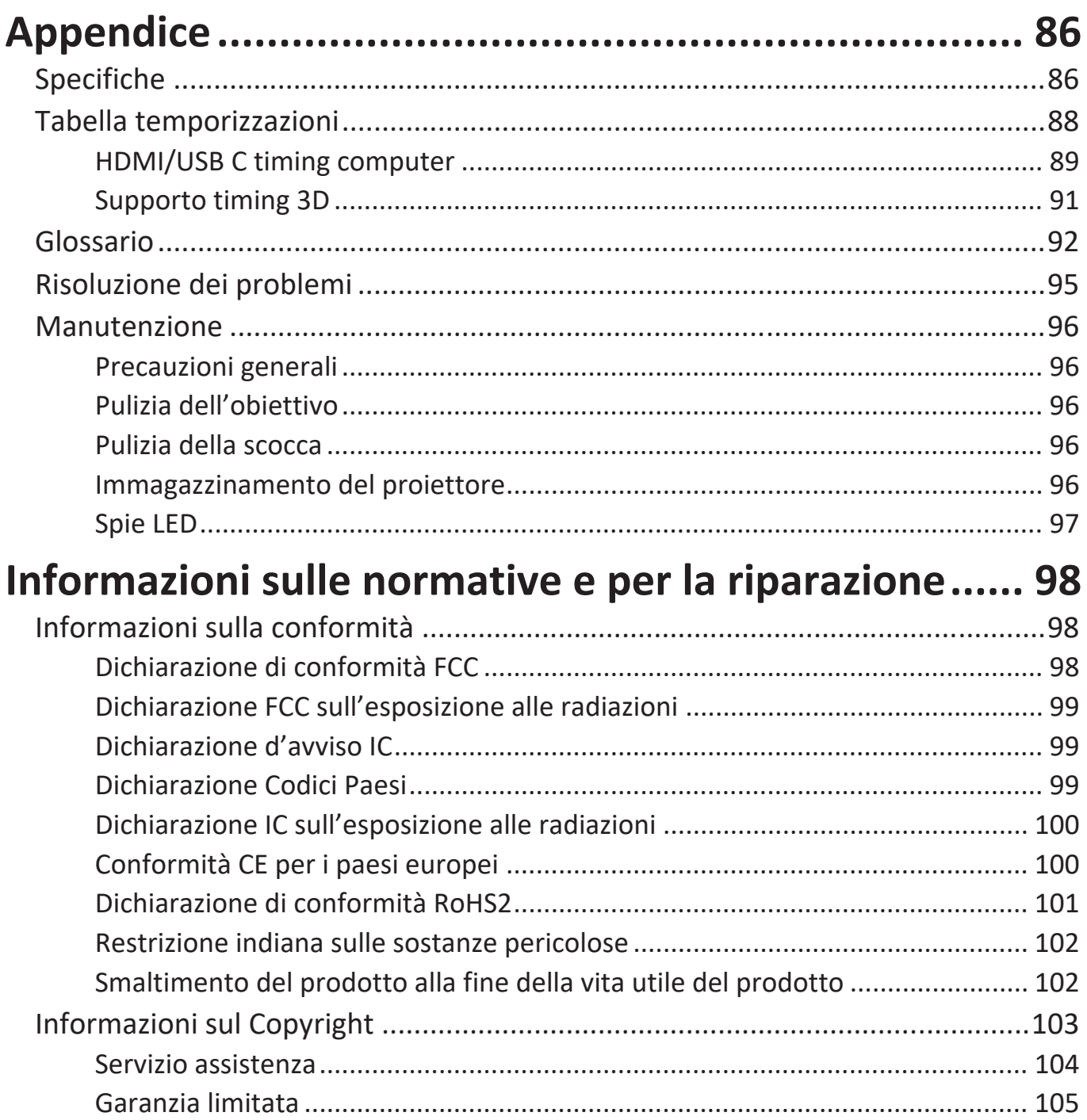

# <span id="page-8-0"></span>**Introduzione**

Combinando un'eccezionale risoluzione 4K con funzionalità intelligenti di streaming, ViewSonic® X1000-4K è un proiettore per stanze buie. Con lo spostamento obiettivo a distanza focale ultraridotta, è facile da installare in casa. Inoltre, dispone di varie porte HDMI e di una ricca connettività che consente lo streaming di contenuti dai provider preferiti.

# **Caratteristiche**

- L'obiettivo a distanza focale ultraridotta è ottimo per l'uso domestico. Consente di proiettare uno schermo a 100" da 0,379 metri (I/O posteriore da lato a parete).
- Memoria interna da 16 GB (Max. 12 GB di memoria disponibili per l'utente)
- Diverse modalità cromatiche per scopi di proiezione diversi.
- Menu OSD (On-Screen Display) multilingue.

# <span id="page-9-0"></span>**Contenuti della confezione**

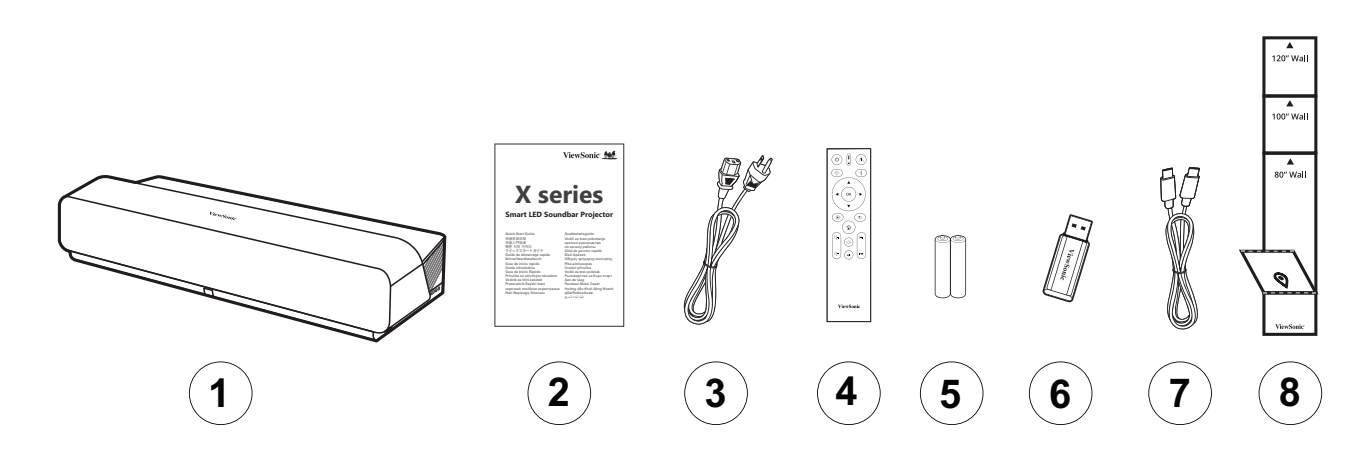

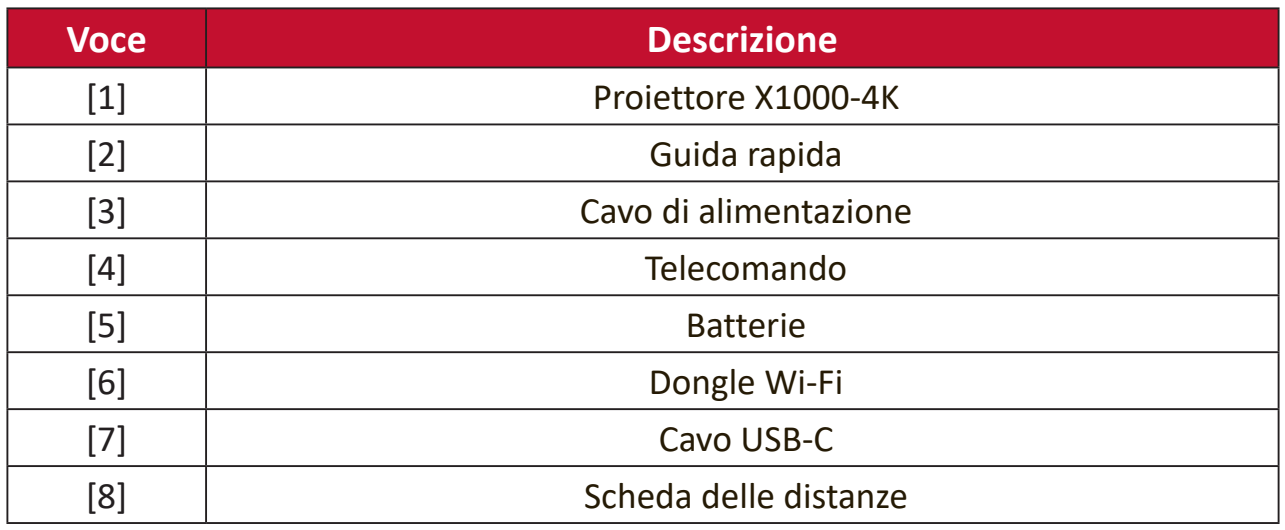

**NOTA:** Il cavo di alimentazione e il telecomando inclusi nella confezione potrebbero variare a seconda del paese. Rivolgersi al proprio rivenditore locale per maggiori informazioni.

# <span id="page-10-0"></span>**Panoramica del prodotto**

### **Proiettore**

#### **Veduta frontale**

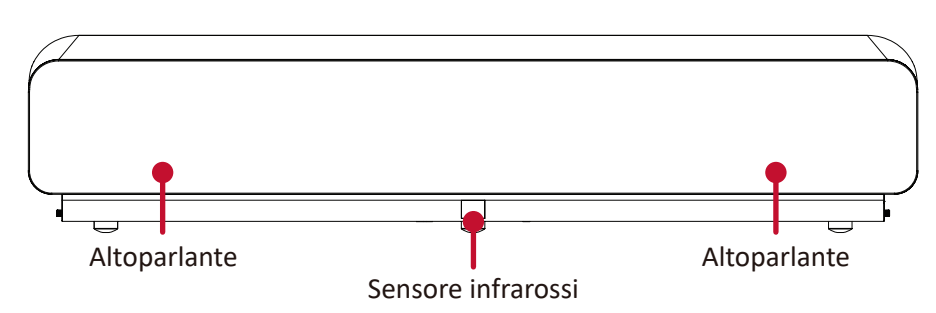

#### **Veduta posteriore**

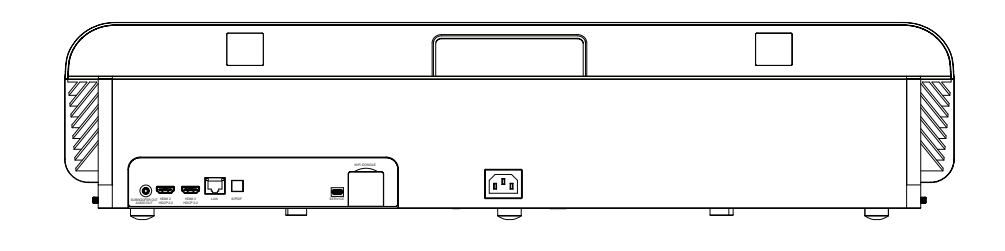

#### **Lati**

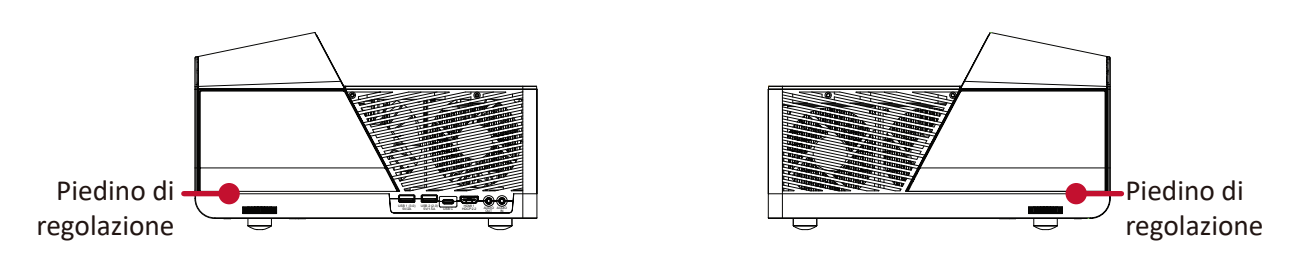

#### **Top (Alto)**

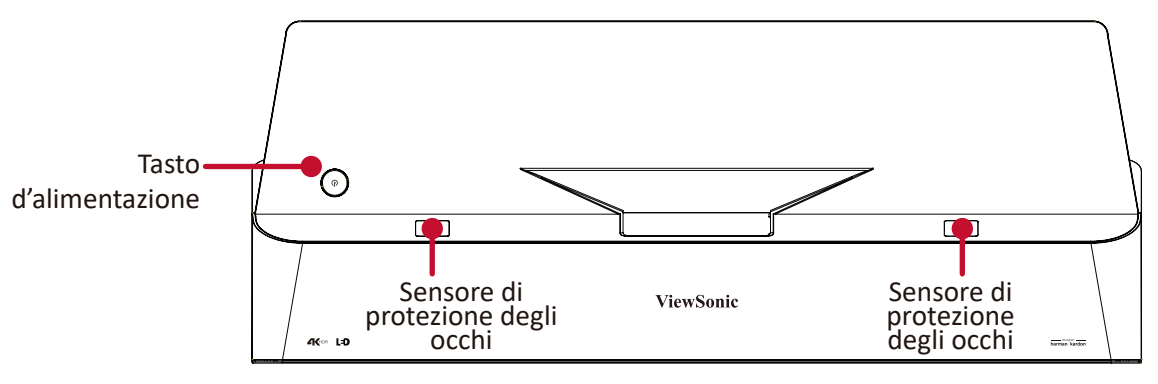

## <span id="page-11-0"></span>**Porte di collegamento**

### **I/O laterale**

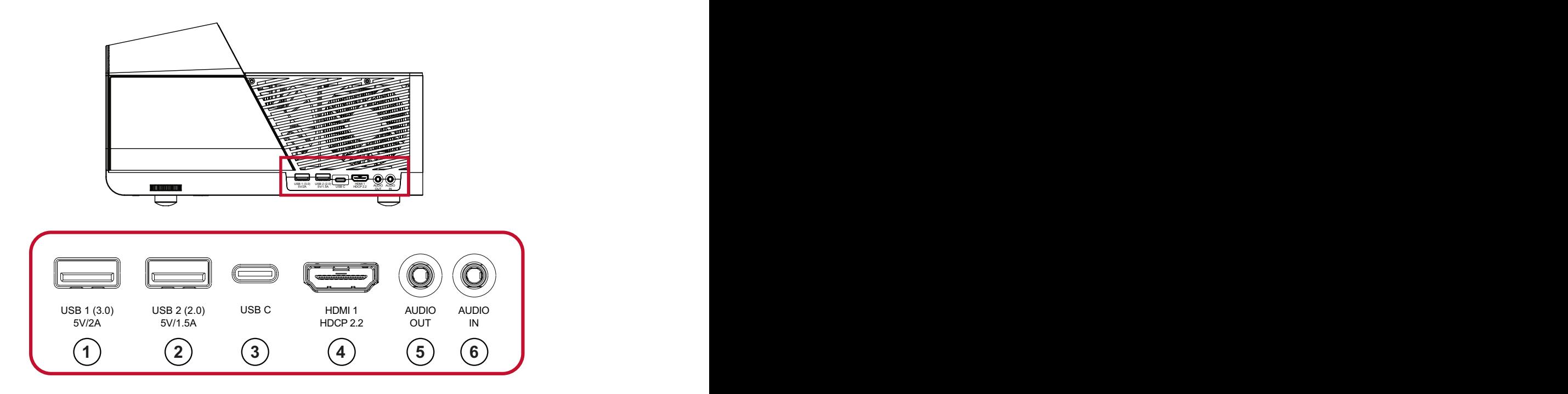

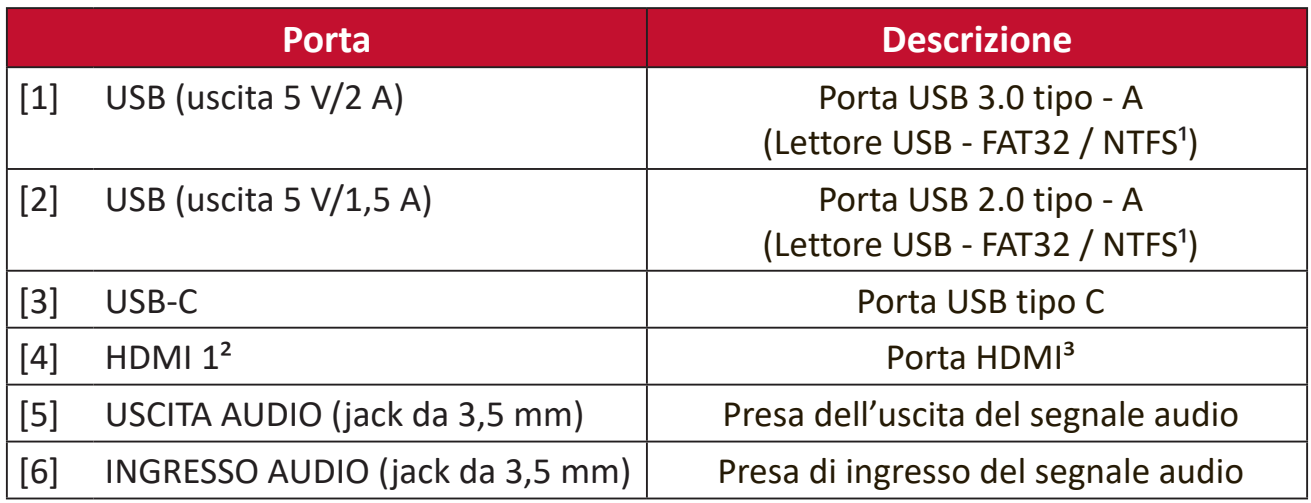

 $^{\text{1}}$  Il lettore USB supporta il formato FAT32/NTFS. Per maggiori informazioni, consultare [pagina 64](#page-63-0).

² Supporta HDCP 2.0/HDMI 2.2.

³ Gli utenti di iPhone/iPad dovranno acquistare un adattatore supplementare. Per evitare problemi di compatibilità, utilizzare gli accessori autorizzati di Apple.

## **I/O posteriore**

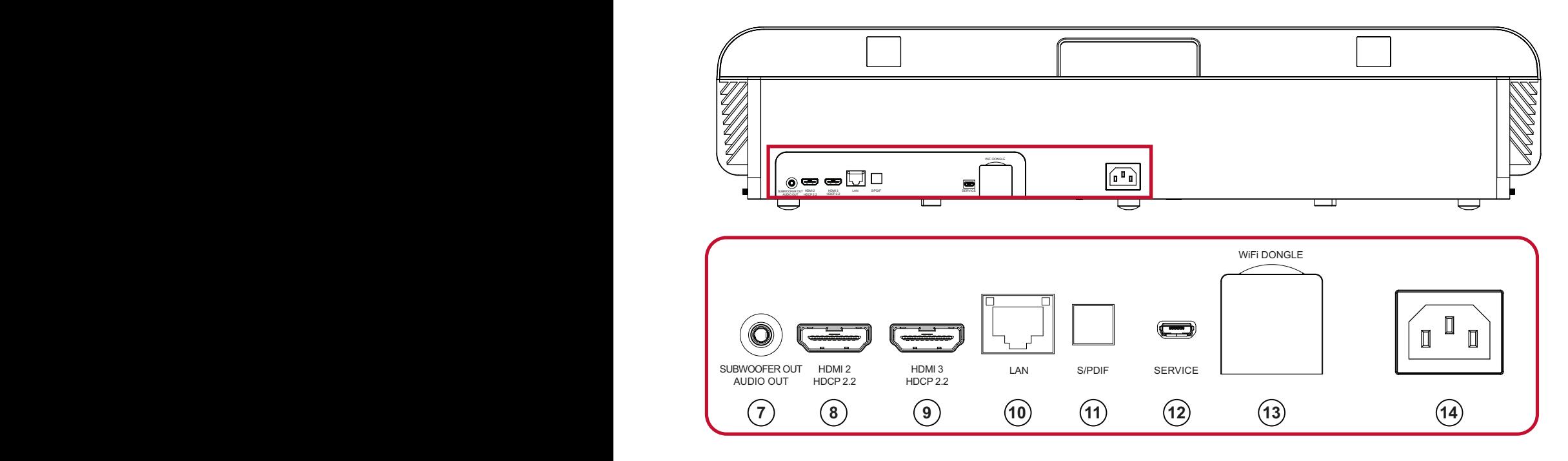

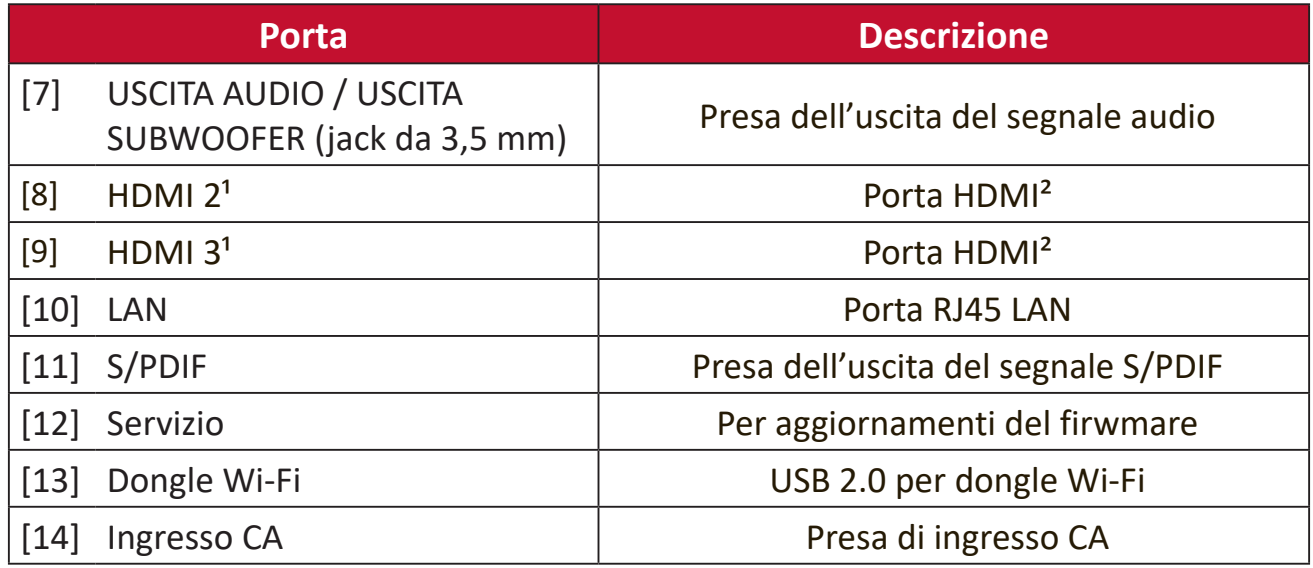

<sup>1</sup> Supporta HDCP 2.0/HDMI 2.2.

² Gli utenti di iPhone/iPad dovranno acquistare un adattatore supplementare. Per evitare problemi di compatibilità, utilizzare gli accessori autorizzati di Apple.

## <span id="page-13-0"></span>**Telecomando**

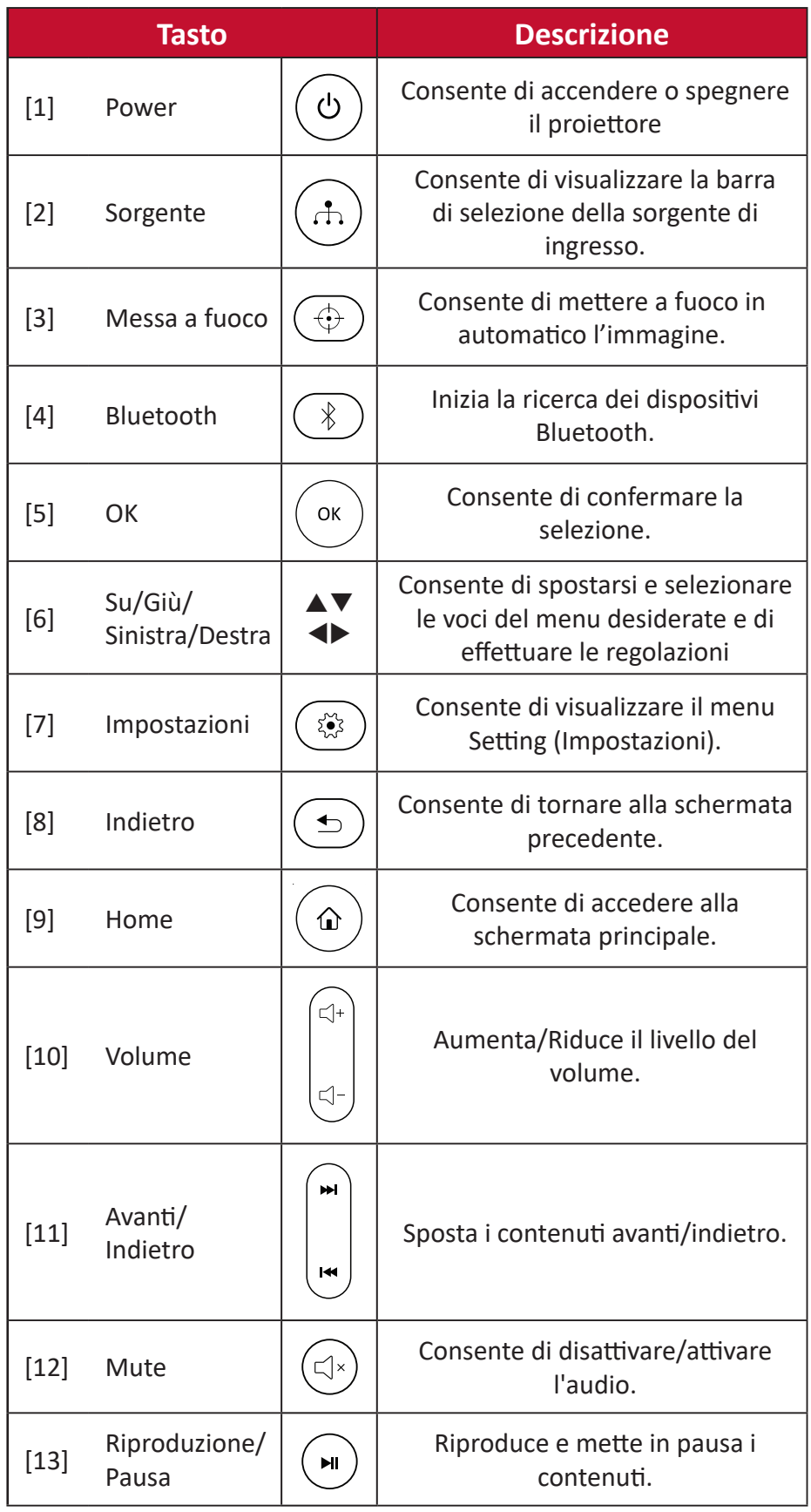

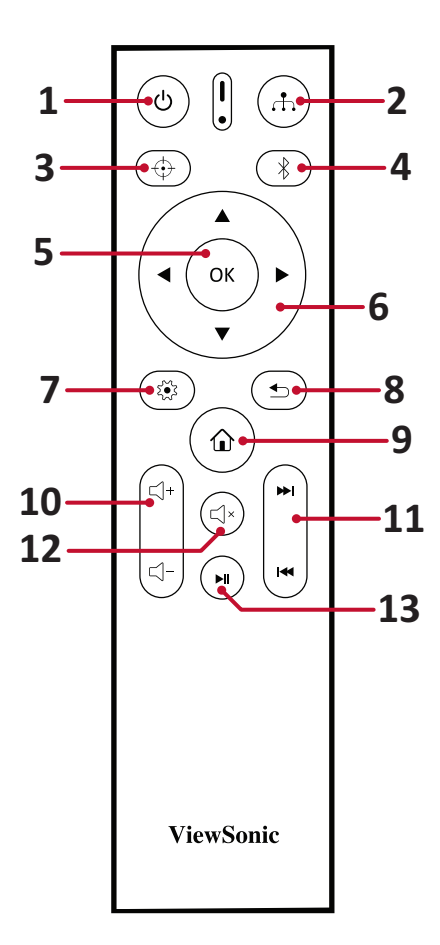

## **Telecomando - Portata del ricevitore**

Per garantire il funzionamento corretto del telecomando attenersi ai passaggi descritti di seguito:

- **1.** Il telecomando deve essere tenuto a un angolo massimo di 30° perpendicolarmente al sensore per il telecomando IR del proiettore.
- **2.** La distanza tra il telecomando ed il sensore non deve eccedere gli 8 m (ca. 26 piedi).
	- **NOTA:** Fare riferimento all'immagine per la posizione del sensore per il telecomando a infrarossi (IR).

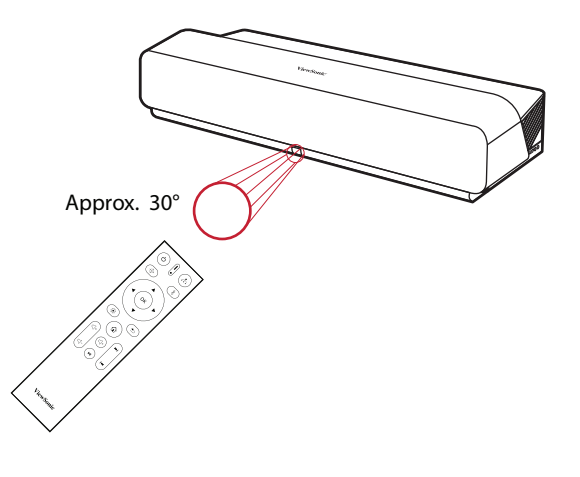

#### **Telecomando - Sostituzione delle batterie.**

- **1.** Rimuovere il coperchio del vano batterie dalla parte inferiore del telecomando facendo pressione sulla superficie zigrinata e facendolo scorrere.
- **2.** Rimuovere le batterie (se presenti) e inserire due batterie AAA.

**NOTA:** Prestare attenzione alla polarità delle batterie come indicato.

**3.** Riposizionare il coperchio del vano batterie allineandolo con la base e spingendolo di nuovo in posizione.

#### **NOTA:**

- Evitare di lasciare telecomando e batterie in ambienti eccessivamente caldi o umidi.
- Sostituire solamente con lo stesso tipo di batterie, oppure con tipo equivalente raccomandato dal produttore
- Se le batterie sono esaurite o se non si utilizza il telecomando per lunghi periodi di tempo, rimuovere le batterie per evitare danni al telecomando.
- Smaltire le batterie esaurite in conformità con le istruzioni del produttore e le normative ambientali locali regionali.

# <span id="page-15-0"></span>**Impostazione iniziale**

Questa sezione fornisce le istruzioni dettagliate per l'impostazione iniziale del proiettore.

## **Scelta del punto di installazione - Orientamento del proiettore**

A seconda delle preferenze personali e della disposizione della stampa si deciderà il punto di installazione. Tenere in considerazione quanto segue:

- Dimensioni e posizione dello schermo
- Posizione di una presa elettrica adatta.
- Posizione e distanza tra il proiettore e altri apparecchi.

Il proiettore è stato progettato per essere installato in uno dei punti di installazione seguenti:

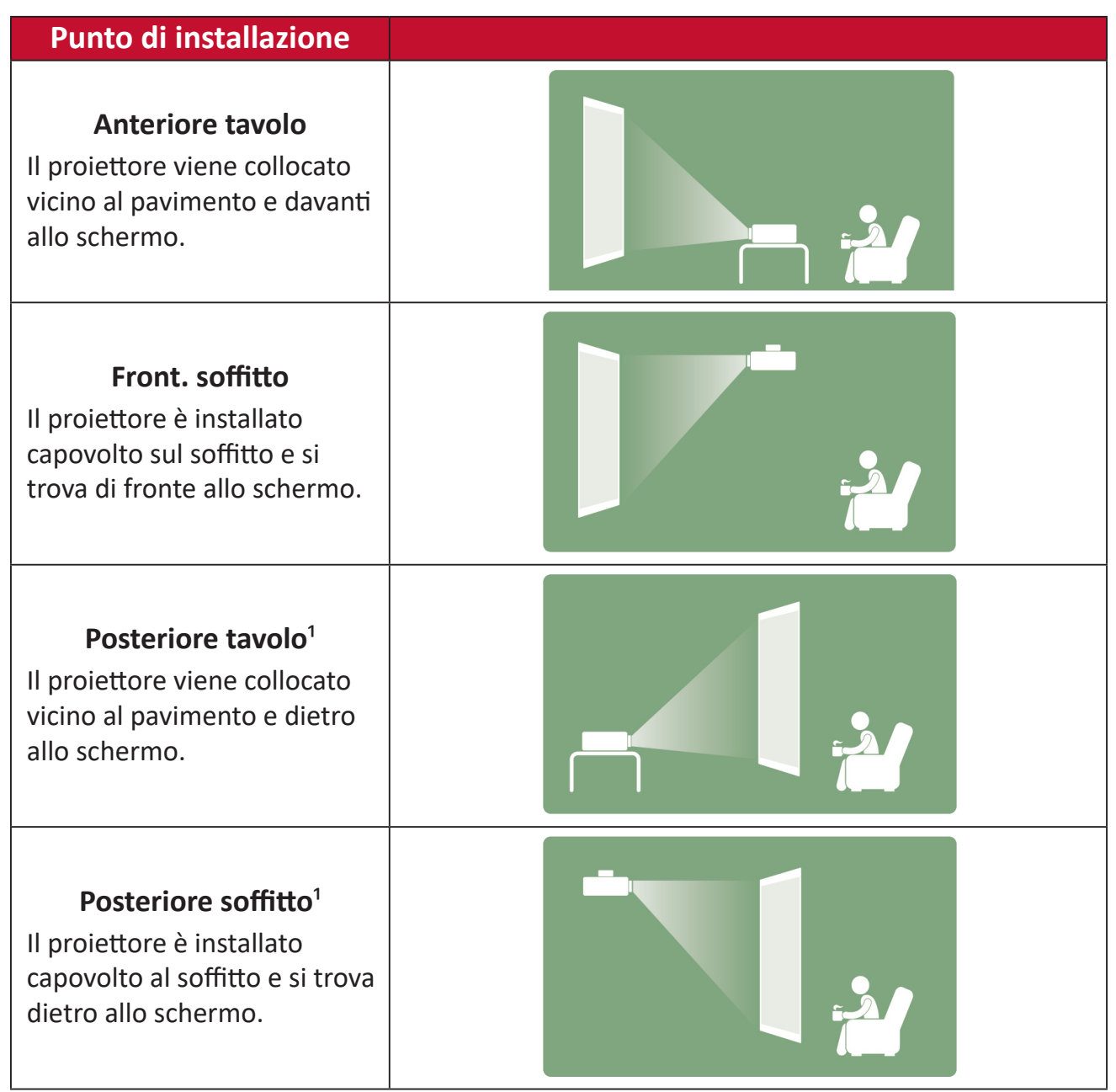

<sup>&</sup>lt;sup>1</sup> Notare che in questo caso è necessario uno schermo per retroproiezione.

# <span id="page-16-0"></span>**Dimensioni di proiezione**

• Immagine a 16:9 su uno schermo 16:9

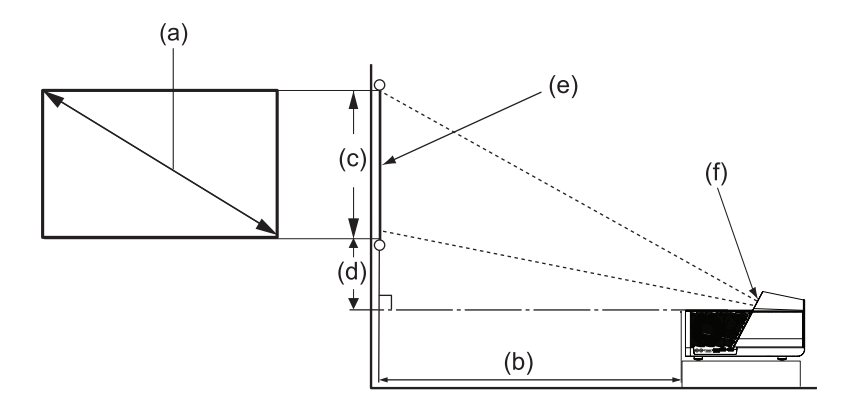

#### **NOTA:**

- $(e) = Schermo$ 
	- (f) = Centro dell'obiettivo
- La distanza dal centro dell'obiettivo alla parte posteriore del proiettore è 17,35 cm (6,83").

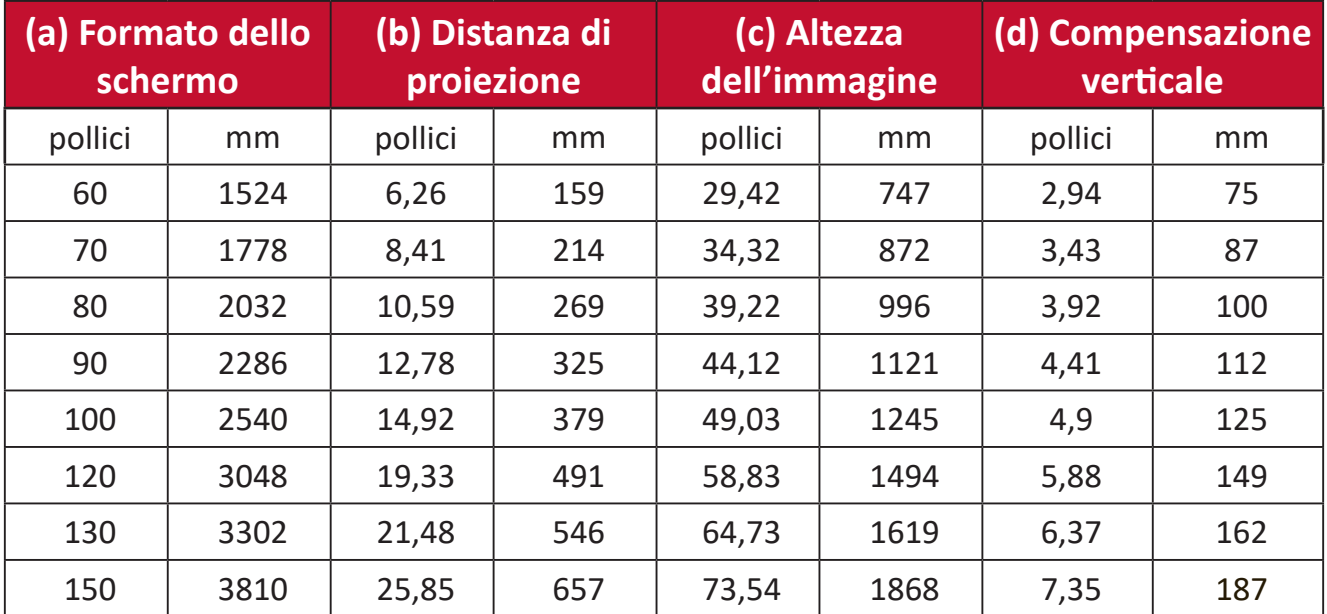

#### **Immagine a 16:9 su uno schermo 16:9**

#### **NOTA:**

- Queste cifre sono solo a scopo di riferimento. Fare riferimento al proiettore effettivo per le dimensioni precise.
- Per ulteriori informazioni sull'impostazione della dimensione dell'immagine desiderata, vedere [pagina 36](#page-35-1).

**ATTENZIONE:**  Lasciare almeno 50 cm (20") di spazio libero intorno al proiettore per una corretta ventilazione e per prevenire il surriscaldamento.

# <span id="page-17-0"></span>**Montaggio del proiettore**

- **NOTA:** Se si acquista un supporto di terze parti, utilizzare viti delle dimensioni corrette. Le dimensioni delle viti possono variare a seconda dello spessore della piastra di montaggio.
- **1.** Per garantire un'installazione il più sicura possibile, utilizzare un supporto per installazione a parete o a soffitto ViewSonic®.
- **2.** Accertarsi che le viti utilizzate per fissare il supporto al proiettore soddisfino le seguenti specifiche:
	- Tipo di vite: M6 x 10
	- Lunghezza massima della vite: 10 mm

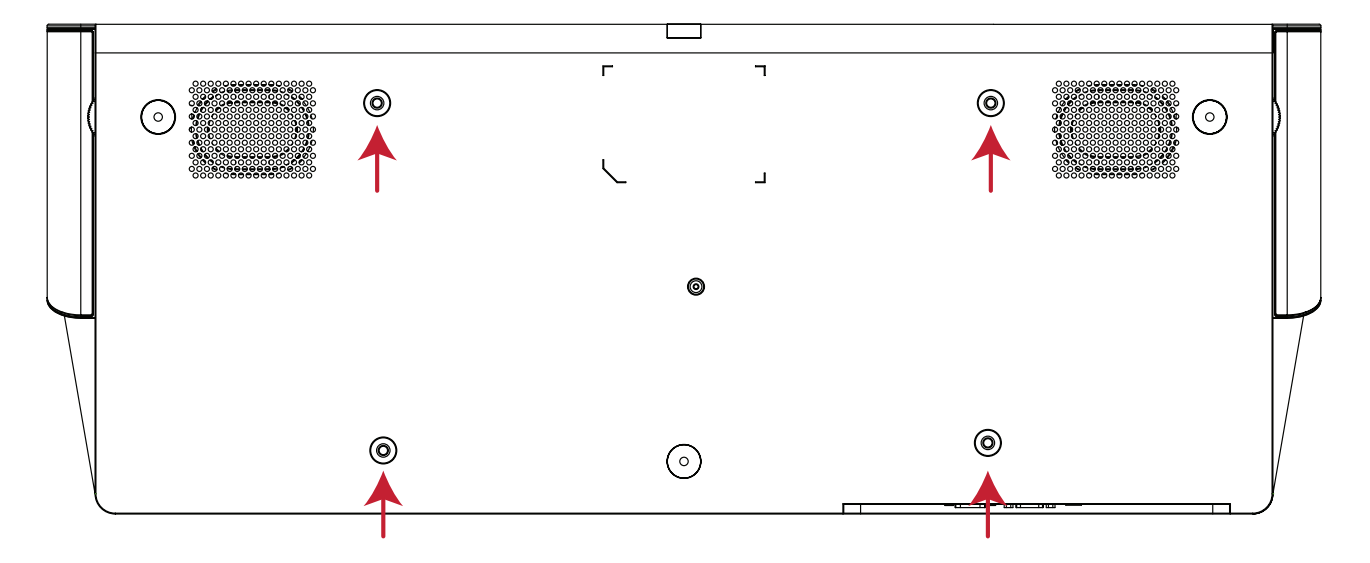

#### **ATTENZIONE:**

- Evitare di installare il proiettore in prossimità di fonti di calore o del condizionatore d'aria.
- Lasciare almeno uno spazio di 10 cm (3,9 pollici) tra il soffitto e la parte inferiore del proiettore.

# <span id="page-18-0"></span>**Realizzazione dei collegamenti**

Questa sezione spiega come collegare il proiettore ad altre attrezzature.

# **Collegamento all'alimentazione**

- **1.** Collegare il cavo di alimentazione al connettore DC IN sul retro del proiettore.
- **2.** Collegare il cavo di alimentazione a una presa di corrente.

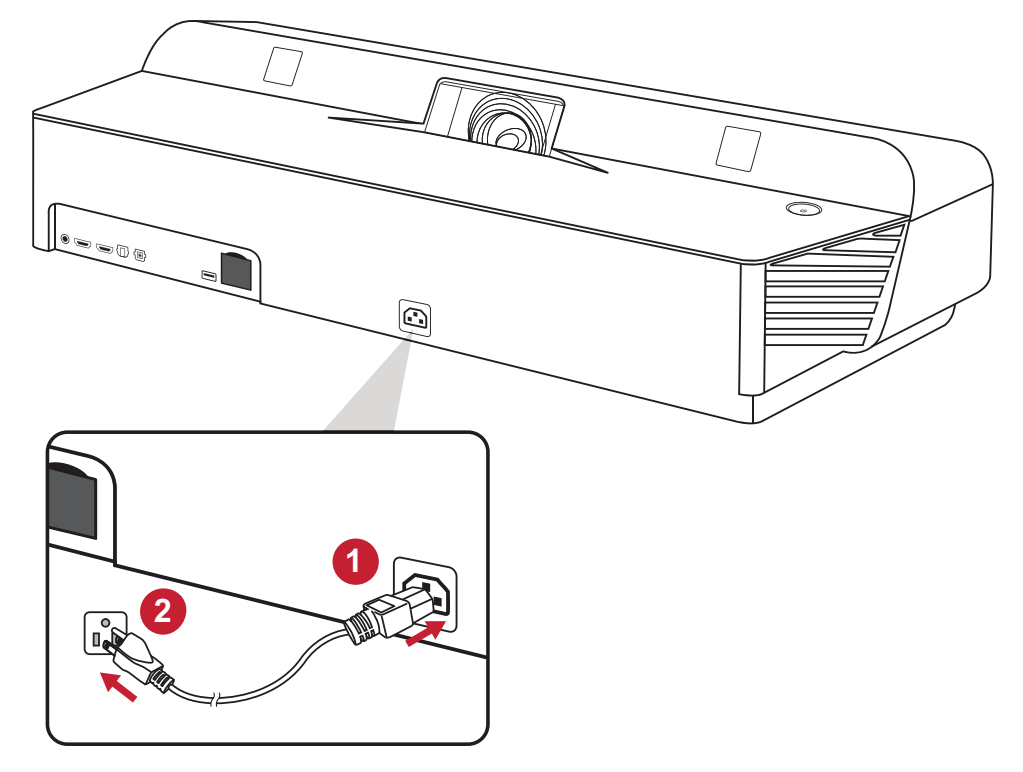

**NOTA:** Quando si installa il proiettore, integrare un dispositivo di scollegamento di facile accesso nel cablaggio fisso oppure collegare la presa di alimentazione a una presa facilmente accessibile nei pressi dell'unità. Se si dovesse verificare un guasto durante il funzionamento del proiettore, utilizzare il dispositivo di scollegamento per spegnere l'alimentazione oppure scollegare la presa di alimentazione.

# <span id="page-19-0"></span>**Collegamento a dispositivi esterni**

## **Collegamento HDMI**

Collegare un'estremità di un cavo HDMI alla porta HDMI del dispositivo video. Quindi, collegare l'altra estremità del cavo alla porta **HDMI 1/2/3** (ciascuno supporta HDCP 2.0/HDMI 2.2) del proiettore.

**NOTA:** Gli utenti di iPhone/iPad dovranno utilizzare un adattatore supplementare.

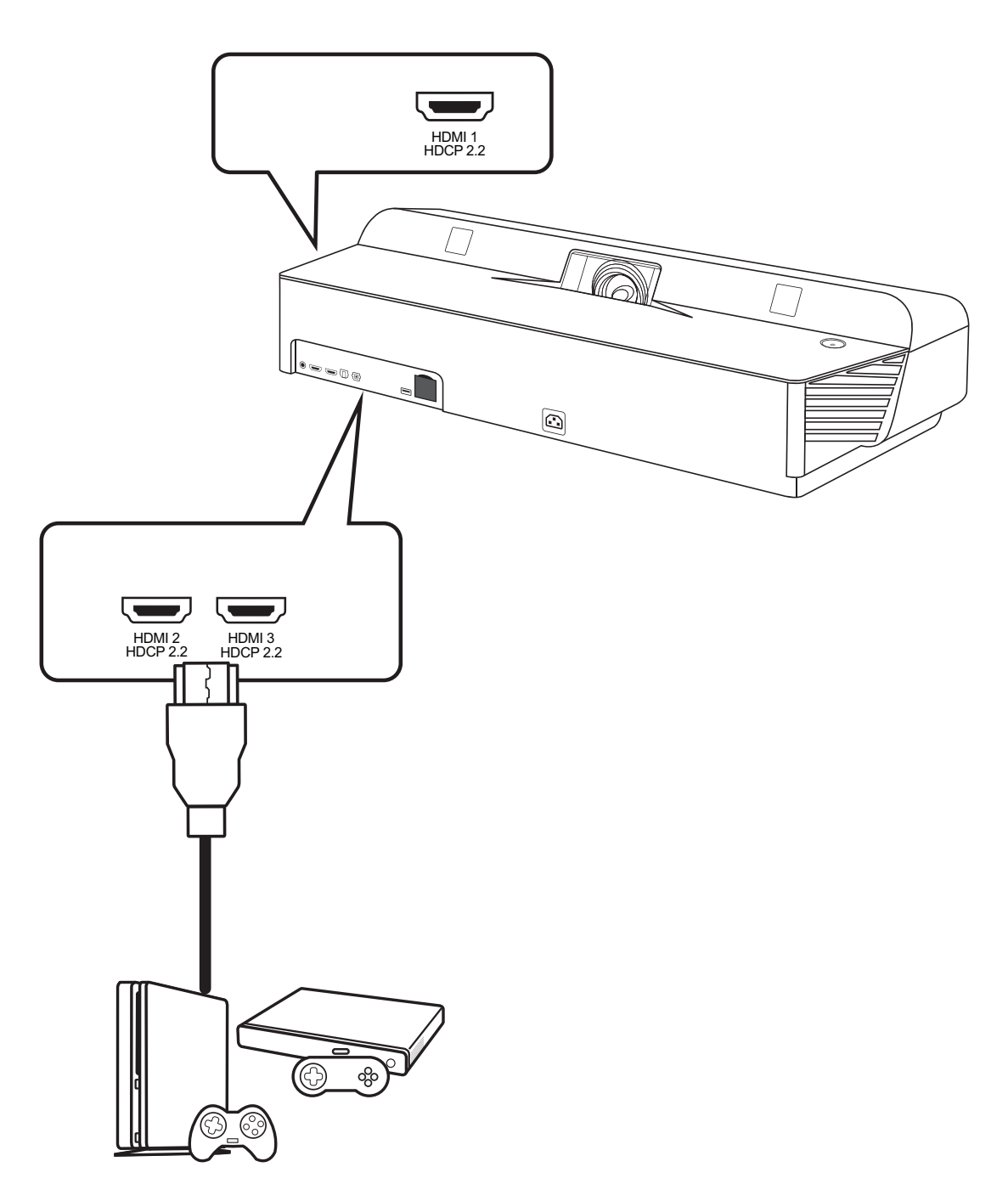

## <span id="page-20-0"></span>**Collegamento audio**

È possibile collegare vari dispositivi audio esterni tramite le porte **Uscita audio**, **Ingresso audio**, **Uscita subwoofer** e porte **S/PDIF**.

- Per riprodurre la musica con l'**ingresso audio**: selezionare **Bluetooth** > **Bluetooth Speaker (Altoparlante Bluetooth)**
- Per utilizzare l'**uscita subwoofer**: selezionare **Settings** > **Advanced Setting (Impostazioni)** > **harman/kardon** > **Internal Speaker (Altoparlante interno)** > **Enable (Abilita)**
- Per riprodurre musica con l'**Uscita audio**: selezionare **Settings (Impostazioni)** > **Advanced Setting (Impostazioni avanzate)** > **harman/kardon** > **Internal Speaker (Altoparlante interno)** > **Disable (Disabilita)**

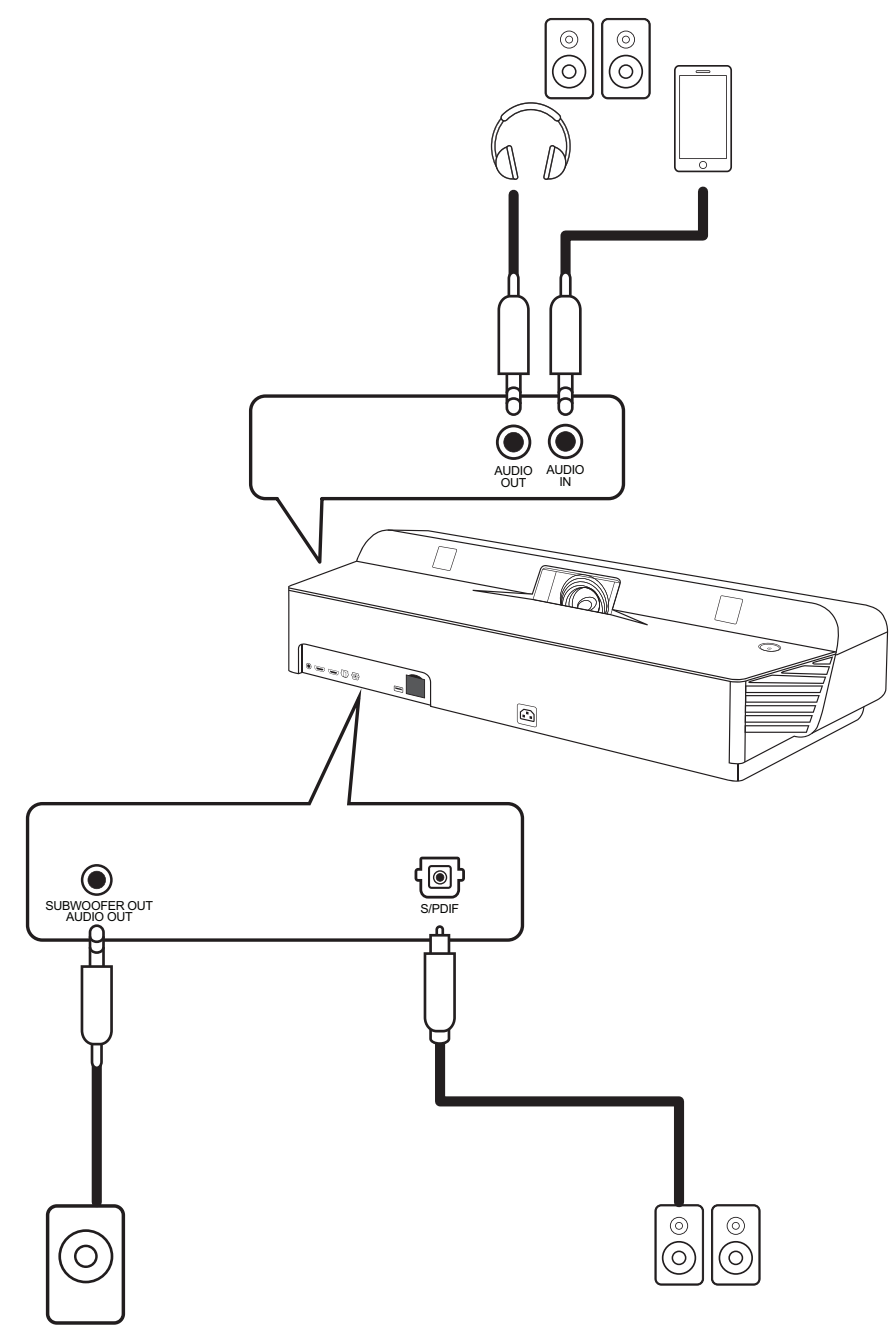

**NOTA:** L'**ingresso audio** è disponibile solo per l'ingresso Bluetooth.

## <span id="page-21-0"></span>**Collegamento USB e di rete**

Come qualsiasi PC, è facile collegare vari dispositivi USB, dongle e dispositivi di rete.

#### **Collegamento USB-C**

Collegare un'estremità di un cavo USB tipo C alla porta USB-C del dispositivo. Quindi collegare l'altra estremità del cavo alla porta USB-C del proiettore.

**NOTA:** Accertarsi che il dispositivo USB tipo C supporti la trasmissione video.

#### **Collegamento USB tipo A**

Collegare tastiera, mouse, dongle, dispositivi di archiviazione al proiettore tramite la porta USB Tipo-A. Per saperne di più sulla gestione dei dispositivi di archiviazione come chiavette USB, consultare [pagina 60](#page-59-1).

#### **Connessione alla rete**

Collegare il cavo di rete alla porta **LAN** o inserire il dongle Wi-Fi per una connessione wireless.

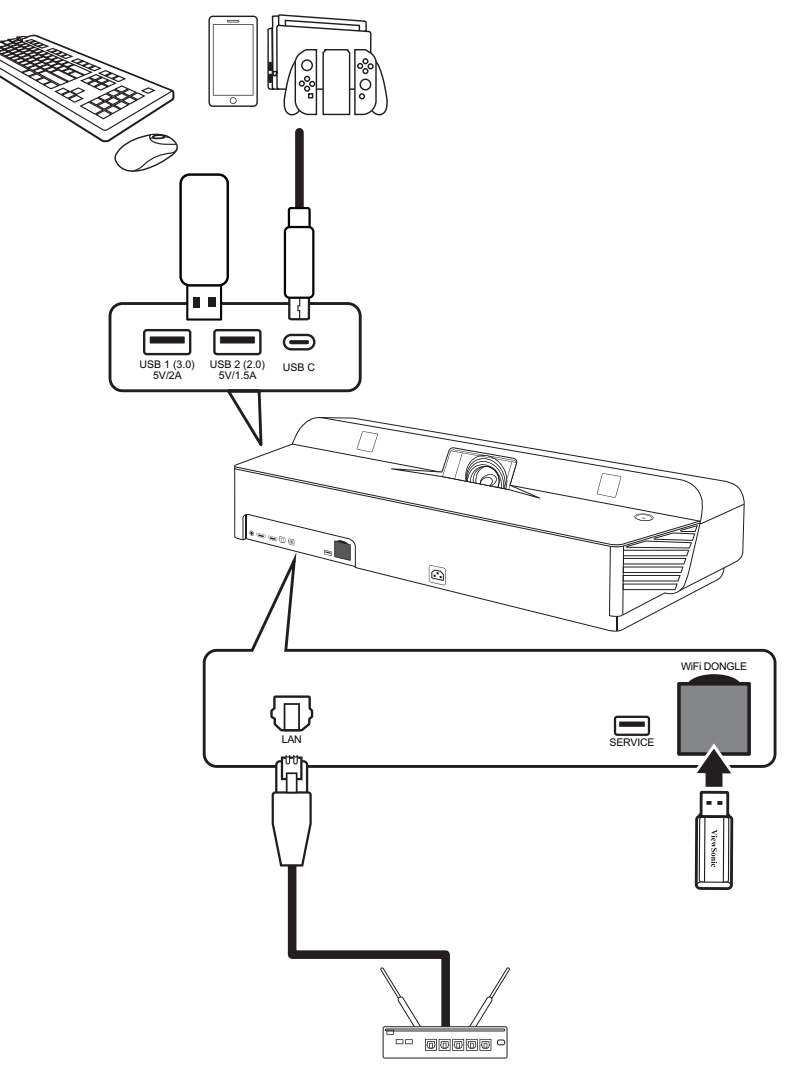

### <span id="page-22-0"></span>**Mirroring wireless dello schermo**

Il mirroring dello schermo fornisce una connessione Wi-Fi da 5 Ghz per duplicare lo schermo sul proprio dispositivo personale.

**NOTA:** Assicurarsi che il dispositivo sia connesso sulla stessa rete del proiettore.

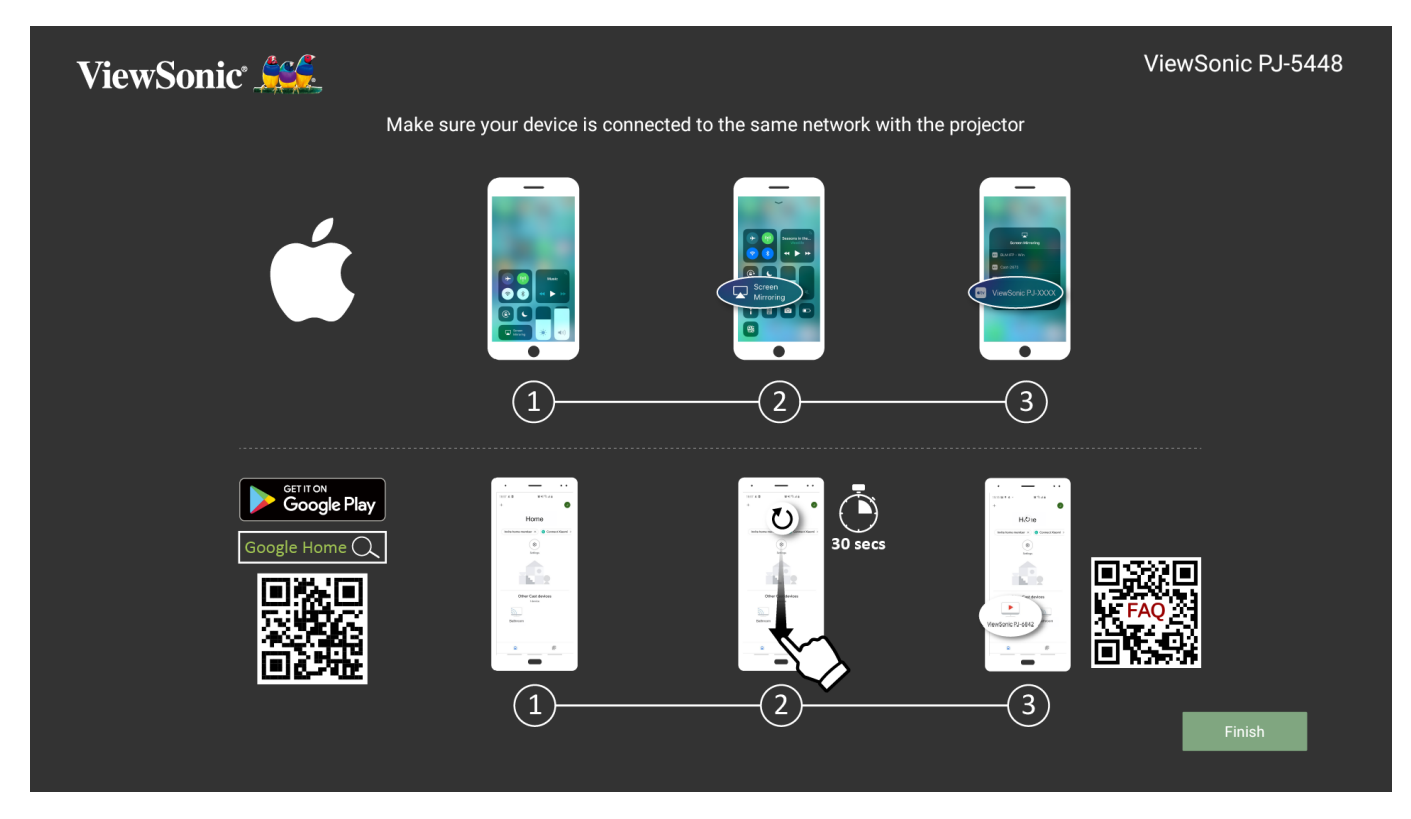

#### **Per iOS:**

- **1.** Accedere al menu a tendina di controllo.
- **2.** Selezionare l'icona "Screen Mirroring".
- **3.** Scegliere "ViewSonic PJ-XXXX".

#### **Per Android:**

- **1.** Scaricare e installare l'applicazione "Google Home" e aprirla.
- **2.** Premere per aggiornare l'app e attendere 30 secondi.
- **3.** Quando "ViewSonic PJ-XXXX" è visibile, selezionarlo.
	- **NOTA:** Alcuni dispositivi Android supportano la "trasmissione" diretta. Se il proprio dispositivo lo supporta, accedere alla funzione Casting (Trasmissione) e selezionare "ViewSonic PJ-XXX" dall'elenco dei dispositivi disponibili. Inoltre è possibile scansionare il codice QR delle FAQ e seguire i passaggi per trasmettere direttamente il dispositivo Android.

# <span id="page-23-1"></span><span id="page-23-0"></span>**Collegamento a reti**

### **Connessione Wi-Fi**

Per connettersi a una rete Wi-Fi:

**1.** Inserire il dongle Wi-Fi nella presa apposita del proiettore.

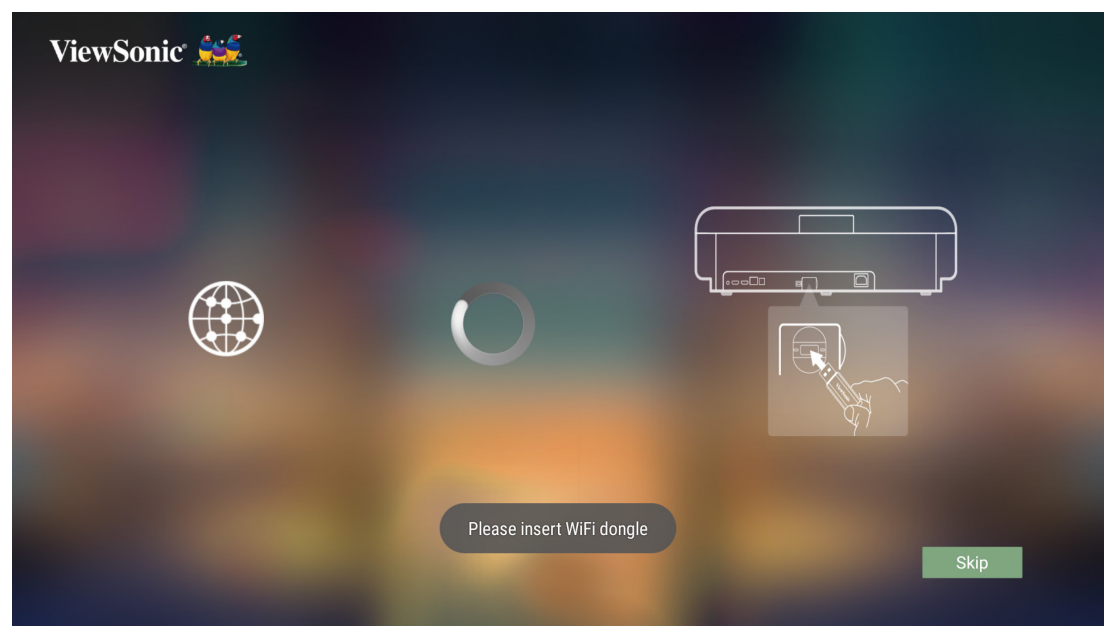

- **2.** Accedere a: **Home (Schermata iniziale)** > **Settings (Impostazioni)** > **Network Settings (Impostazioni di rete)** > **Wi-Fi**
- **3.** Premere **Sinistra** o **Destra** sul telecomando per selezionare **Enable (Abilita)**.

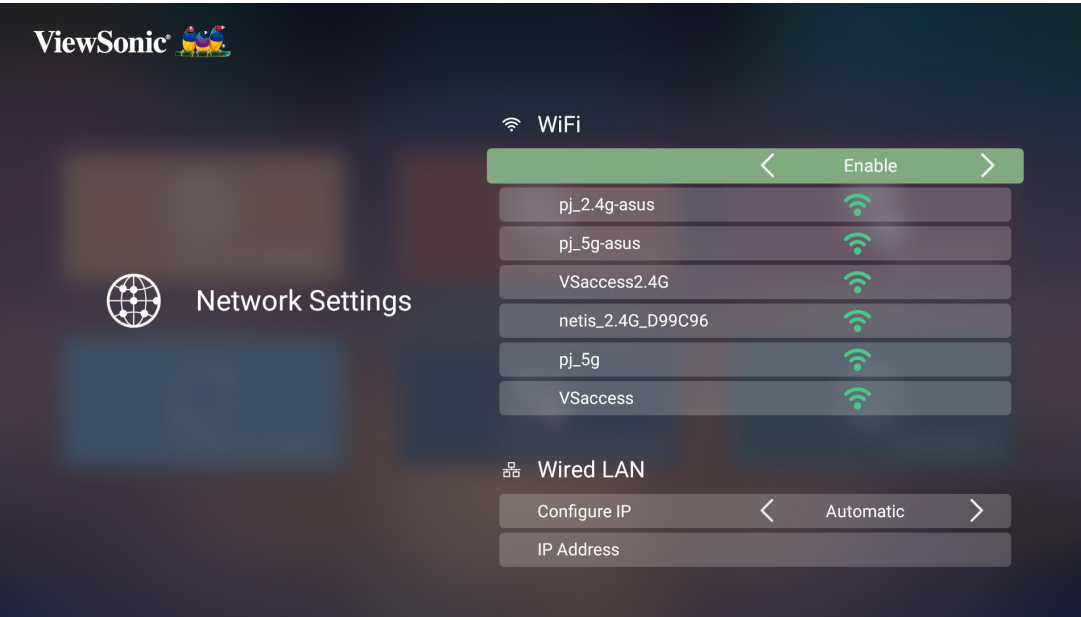

**4.** Saranno visualizzate le reti Wi-Fi disponibili. Selezionare una delle reti Wi-Fi disponibili.

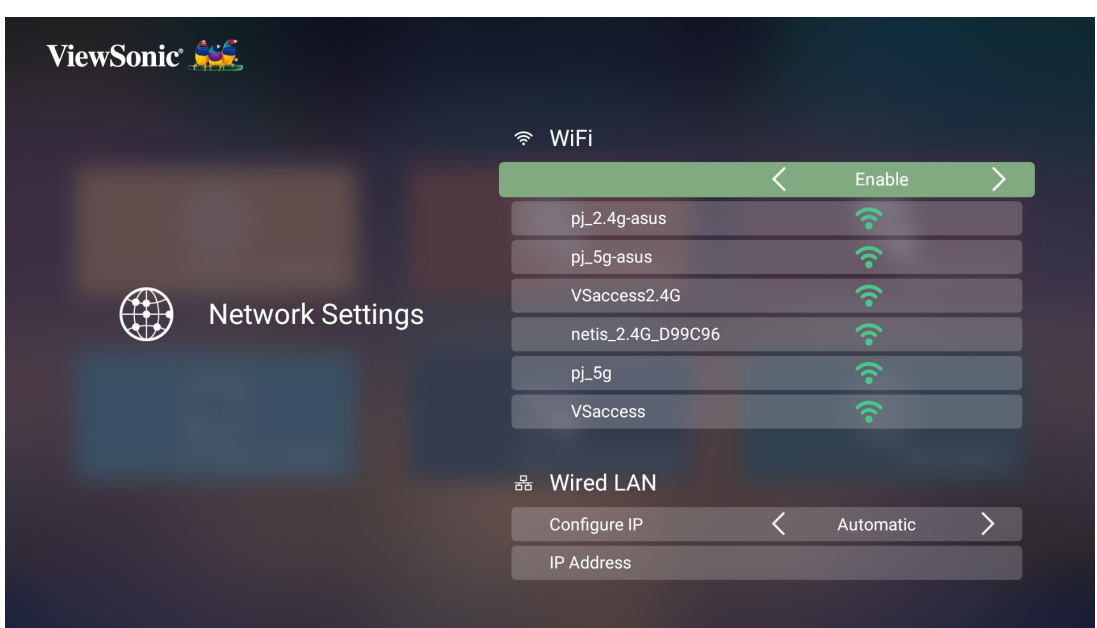

**5.** Se ci si connette a una rete Wi-Fi protetta, è necessario inserire la password quando richiesto.

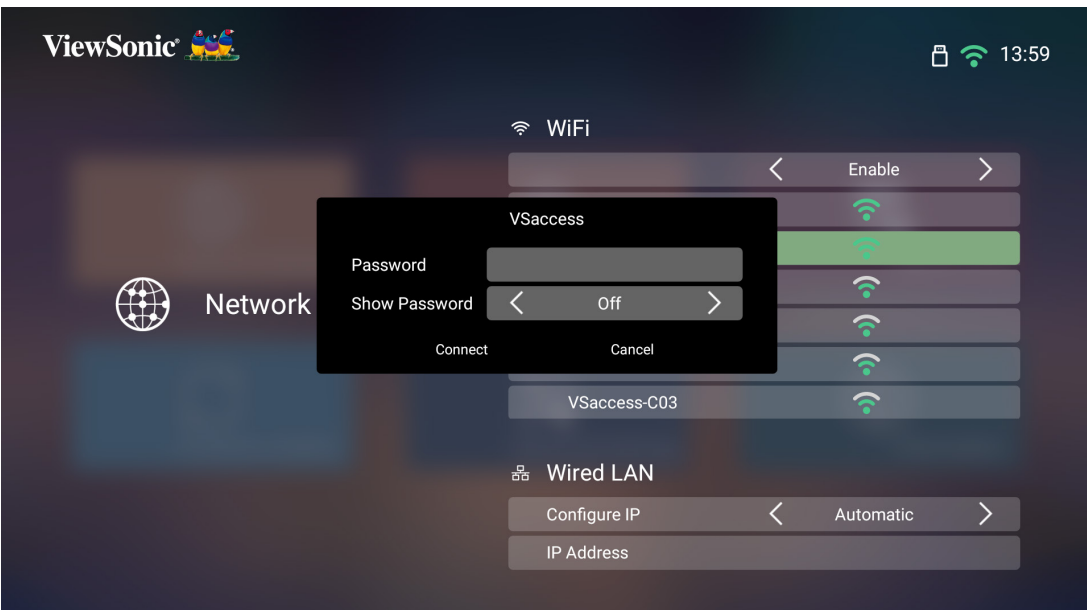

#### <span id="page-25-0"></span>**SSID personalizzato**

- **1.** Assicurarsi che il dongle Wi-Fi sia inserito nella presa apposita del proiettore.
- **2.** Accedere a: **Home (Schermata iniziale)** > **Settings (Impostazioni)** > **Network Settings (Impostazioni di rete)** > **Wi-Fi**
- **3.** Premere **Sinistra** o **Destra** sul telecomando per selezionare **Enable (Abilita)**.
- **4.** Dall'elenco delle reti Wi-Fi disponibili selezionare **Others (Altre)** e premere **OK** sul telecomando.

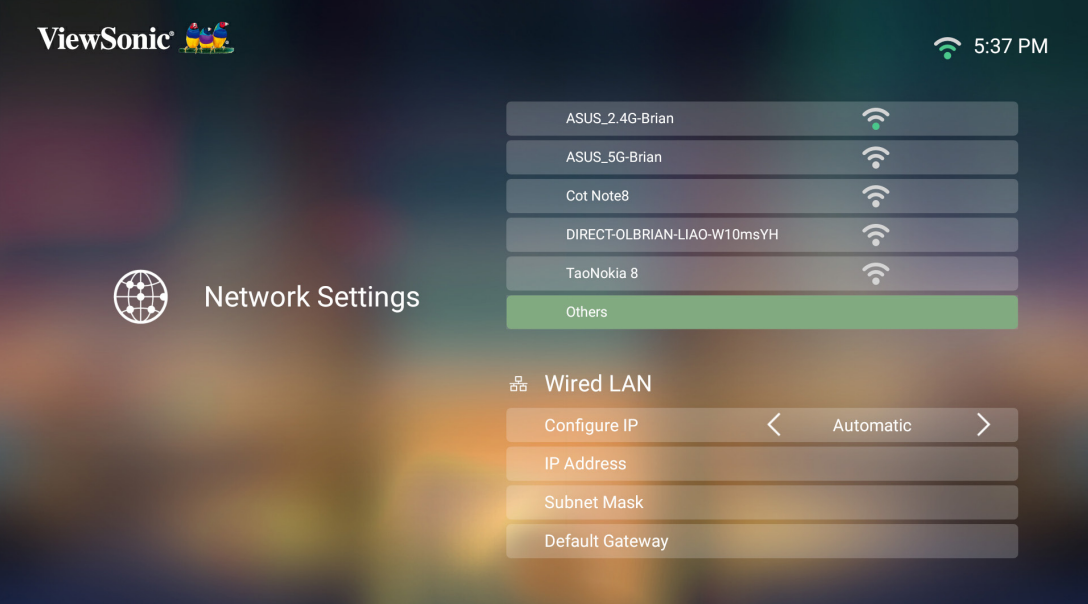

**5.** Inserire l'SSID e selezionare il livello di protezione.

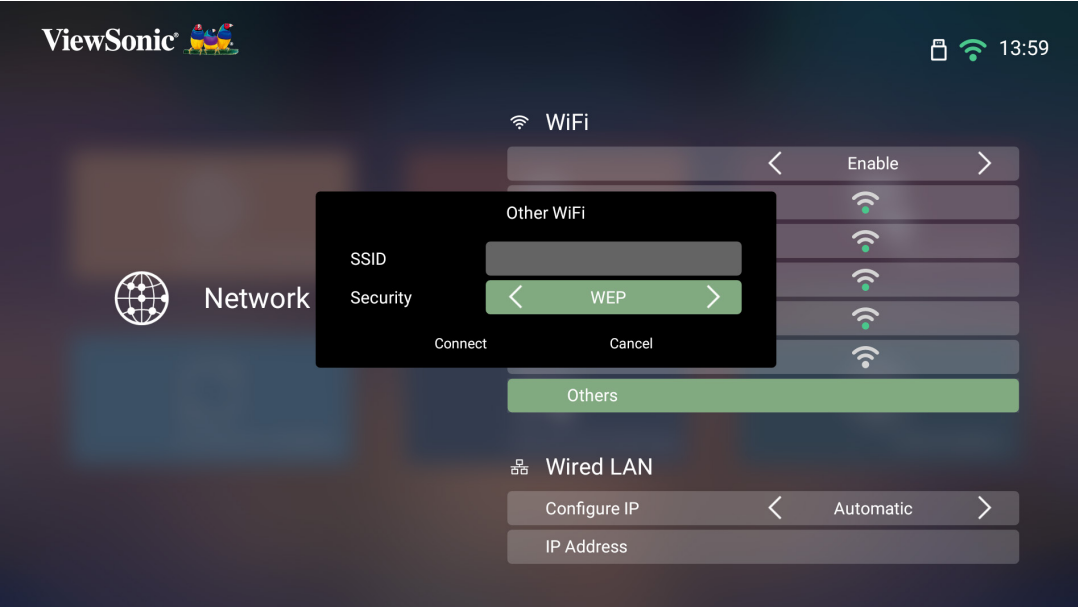

**6.** Inserire la password quando richiesto.

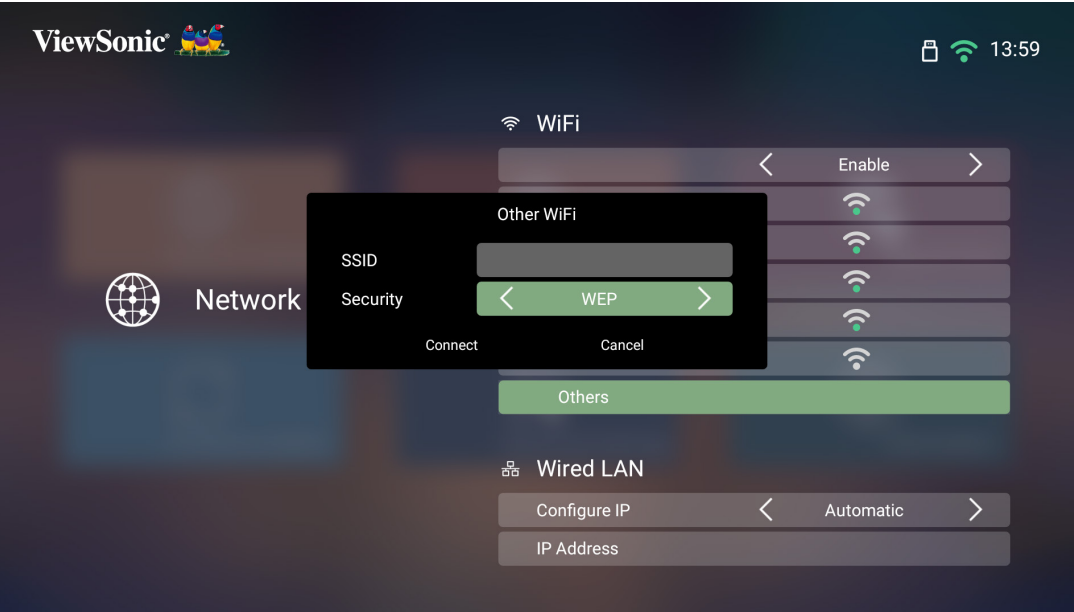

**NOTA:** Si consiglia di lasciare configurare in automatico al sistema le impostazioni di rete scegliendo Automatic (Automatico) per Configure IP (Configura IP).

### <span id="page-27-0"></span>**Connessione LAN cablata**

È possibile connettersi facilmente alle reti internet cablate e personalizzare la connessione.

- **1.** Inserire il cavo RJ45 nella porta **LAN** del proiettore, quindi assicurarsi che l'altra estremità sia inserita nella sorgente internet cablata.
- **2.** Accedere a: **Home (Schermata iniziale)** > **Settings (Impostazioni)** > **Network Settings (Impostazioni di rete)** > **Wired LAN Control (Controllo LAN cablata)**

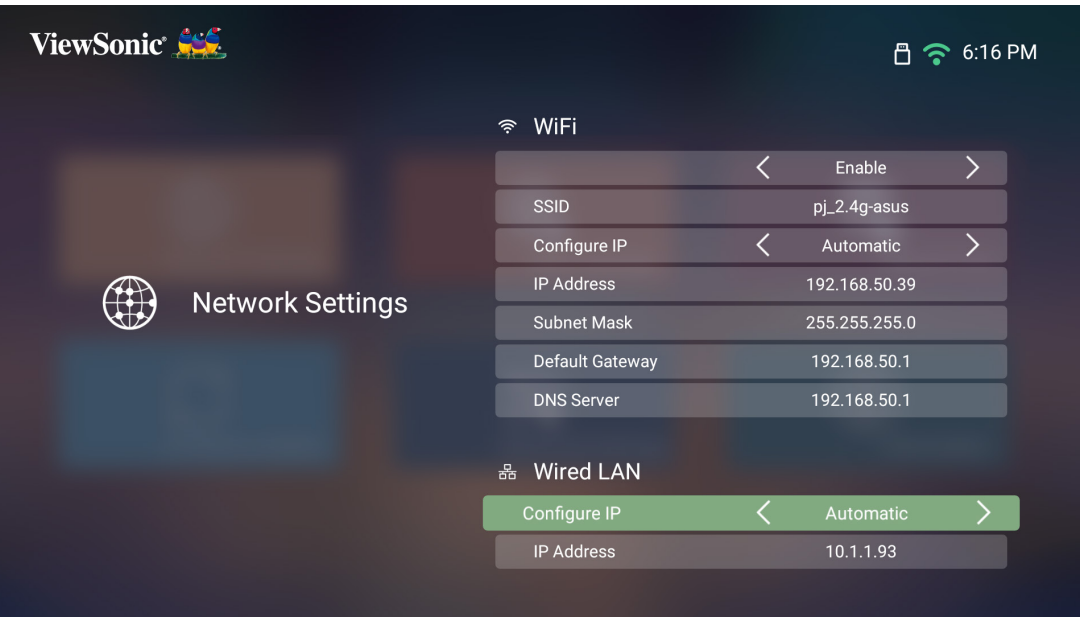

- **3.** È possibile configurare l'IP in automatico o manualmente. Scegliendo **Manual** (Manuale) sarà possibile inserire **IP Address (Indirizzo IP)**, **Subnet Mask (Maschera di sottorete)**, **Default Gateway (Gateway predefinito)** e **DNS Server (Server DNS)**.
	- **NOTA:** Si consiglia di lasciare configurare in automatico al sistema le impostazioni di rete scegliendo **Automatic (Automatico)** per **Configure IP (Configura IP)**.

# <span id="page-28-0"></span>**Connessione Bluetooth**

### **Altoparlante Bluetooth**

Il proiettore è dotato di Bluetooth che consente di collegare il dispositivo via wireless per riprodurre audio.

Per connettere e abbinare il dispositivo:

- **1.** Accedere a: **Home** > **Bluetooth**.
- **2.** Utilizzare i tasti direzionali **Sinistra** e **Destra** sul telecomando per selezionare **Bluetooth Speaker (Altoparlante Bluetooth)** o **Bluetooth Speaker (Abbinamento Bluetooth)**. Quindi premere il tasto **OK** sul telecomando.

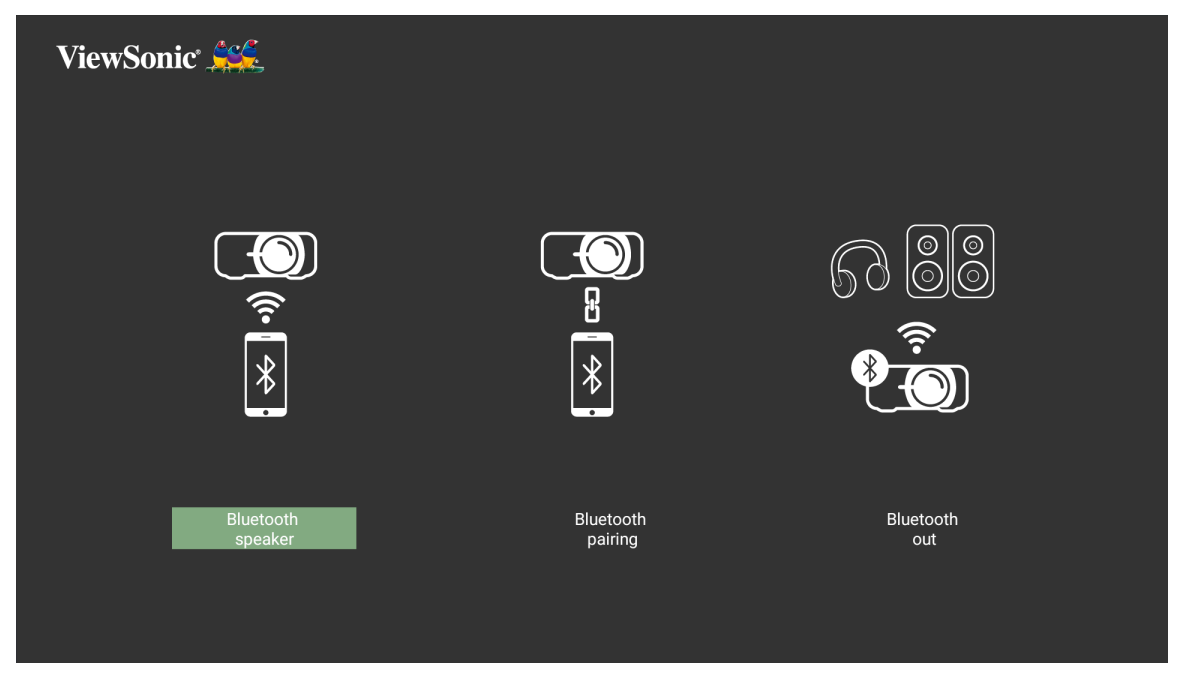

**3.** Quando viene visualizzata la finestra di dialogo seguente, selezionare **Yes (Sì)** e premere **OK** sul telecomando per accedere alla modalità Bluetooth.

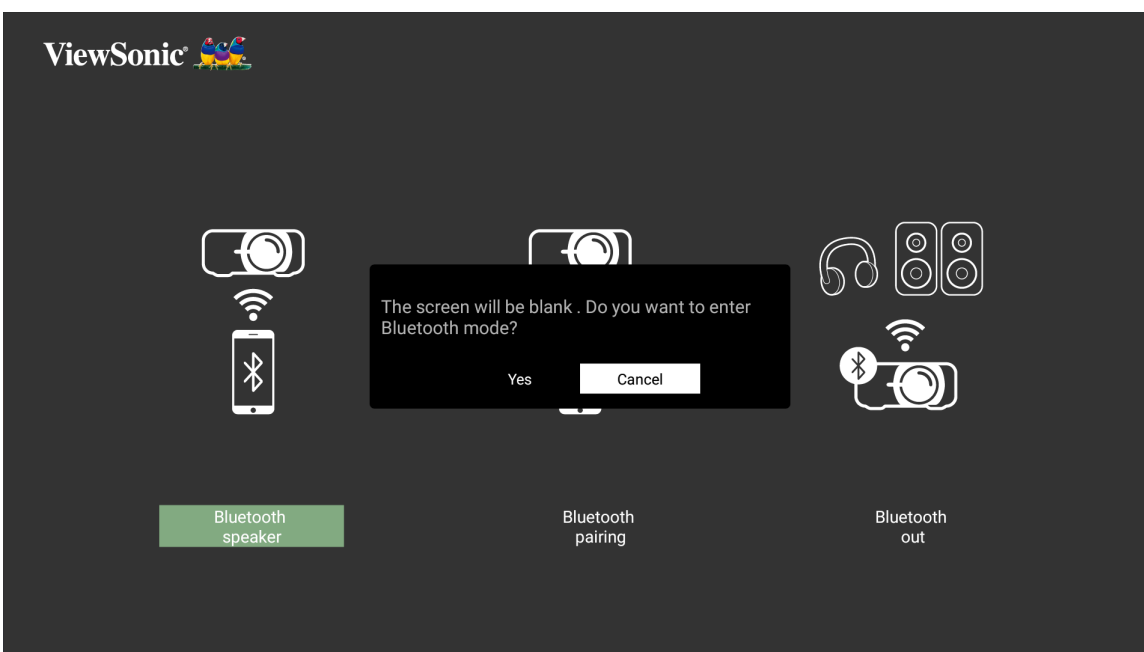

- **4.** Sarà emesso un segnale acustico dopo l'accesso alla modalità di abbinamento.
- **5.** Una volta effettuata la connessione, sarà emesso un altro segnale acustico.

**NOTA:** 

- Una volta abbinati, se il proiettore e il dispositivo sono accesi, si connetteranno automaticamente tramite Bluetooth.
- Il nome del proiettore sarà indicato come "X1000-4K".
- È possibile uscire dalla modalità Bluetooth solo tramite i tasti di Accensione/Spegnimento e Indietro.

## <span id="page-30-0"></span>**Bluetooth Out (Uscita Bluetooth)**

Collegare il proiettore a delle cuffie o altoparlanti esterni che supportano Bluetooth.

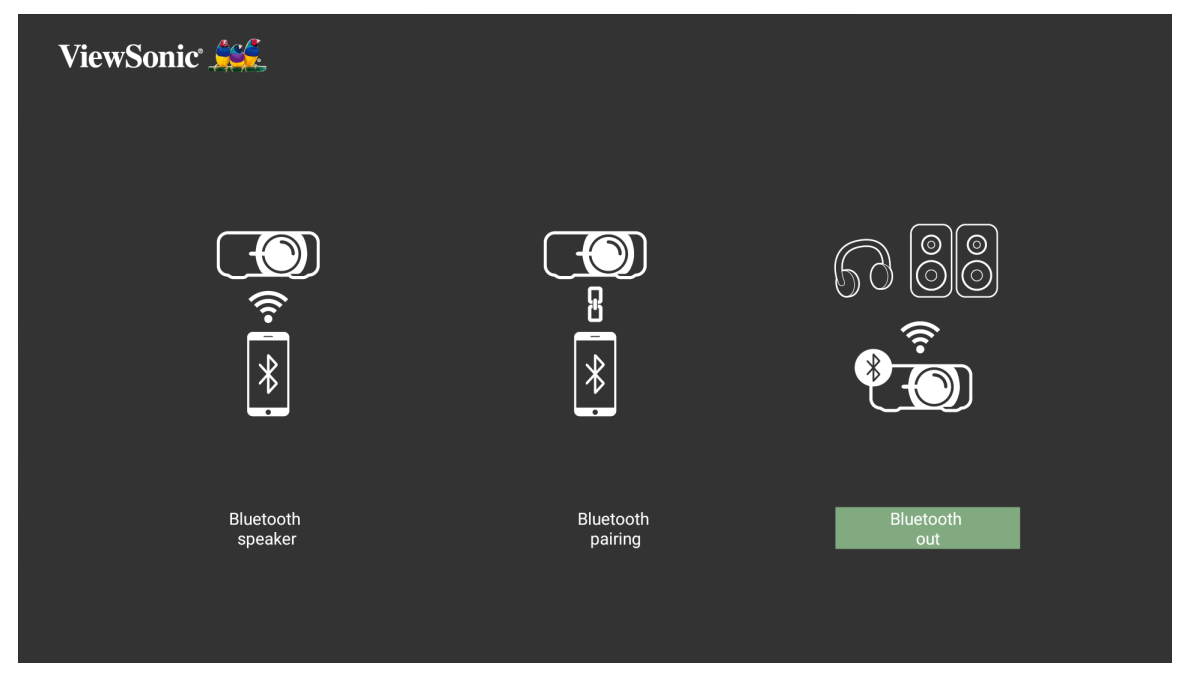

Per connettere e abbinare il dispositivo:

- **1.** Accedere a: **Home** > **Bluetooth**.
- **2.** Utilizzare i tasti direzionali **Sinistra** e **Destra** sul telecomando per selezionare **Bluetooth Out (Uscita Bluetooth)**.

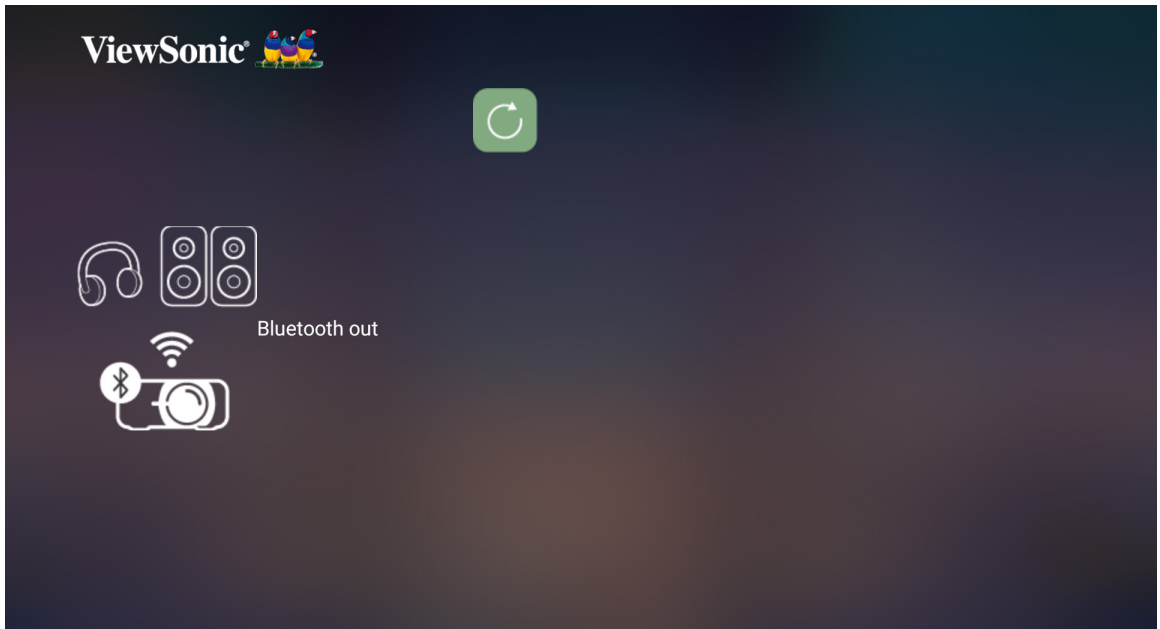

**3.** Il proiettore cercherà i dispositivi Bluetooth nelle vicinanze. Selezionare il dispositivo dall'elenco e premere **OK** sul telecomando.

# <span id="page-31-0"></span>**Uso del proiettore**

# **Avvio del proiettore**

- **1.** Assicurarsi che il cavo di alimentazione del proiettore sia collegato correttamente alla presa elettrica.
- **2.** Premere il pulsante di **accensione** per accendere il proiettore.

**NOTA:** Il LED di stato si accenderà in blu durante l'avvio.

## **Prima attivazione**

Se il proiettore viene attivato per la prima volta, è necessario selezionare Lingua preferita, Orientamento proiezione, Impostazioni di rete e Ingresso sorgente. Seguire le istruzioni a schermo utilizzando i tasti **OK** e **Su/Giù/Sinistra/Destra** sul telecomando. Quando viene visualizzata la schermata finale, il proiettore è pronto per essere utilizzato.

### **Messa a fuoco dell'immagine**

Selezionare il pulsante **Focus** e premere **Destra** o **Sinistra** per regolare l'immagine finché non è chiara.

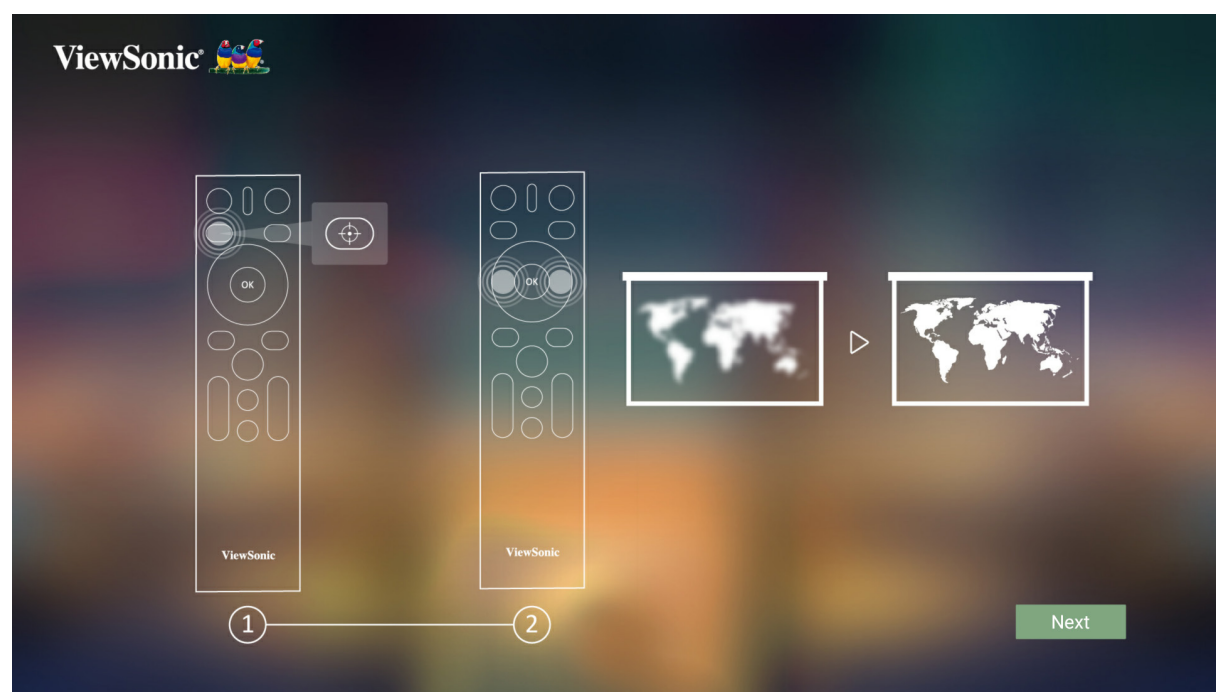

## <span id="page-32-0"></span>**Preferred Language (Lingua preferita)**

Selezionare la lingua desiderata e premere il tasto **OK** per confermare la selezione.

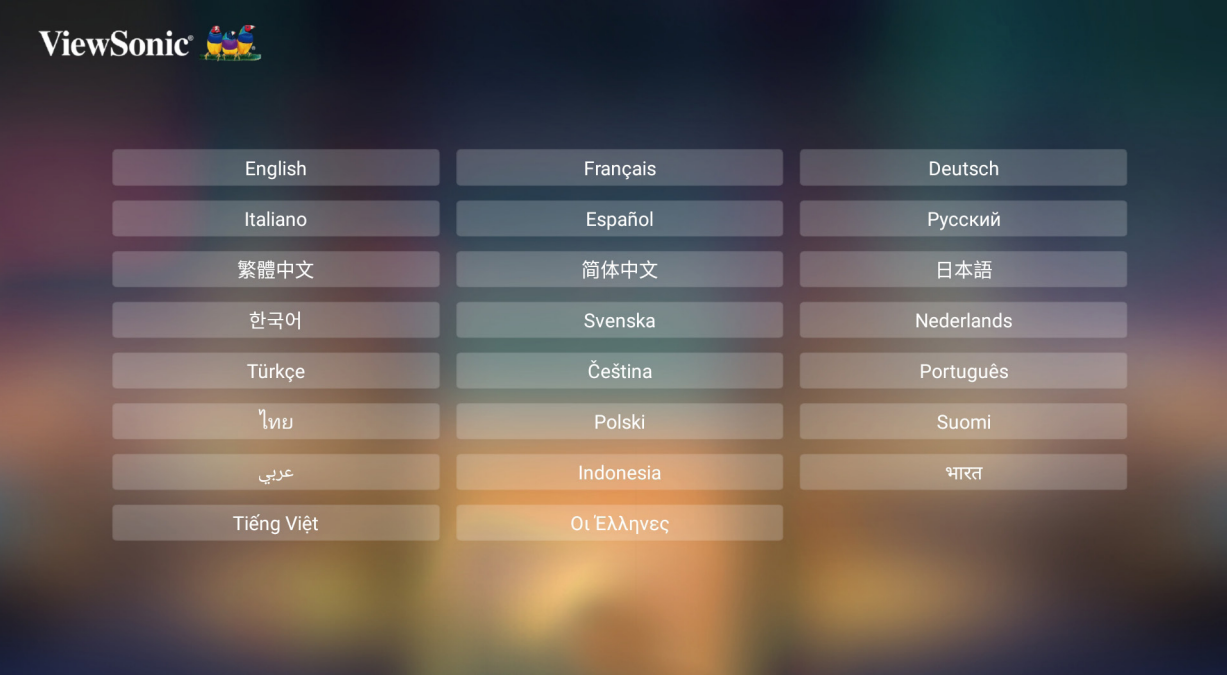

### <span id="page-32-1"></span>**Projection Orientation (Orientamento proiezione)**

Selezionare l'orientamento di proiezione preferito e premere il tasto **OK** per confermare la selezione. Per maggiori informazioni, consultare [pagina 33.](#page-32-1)

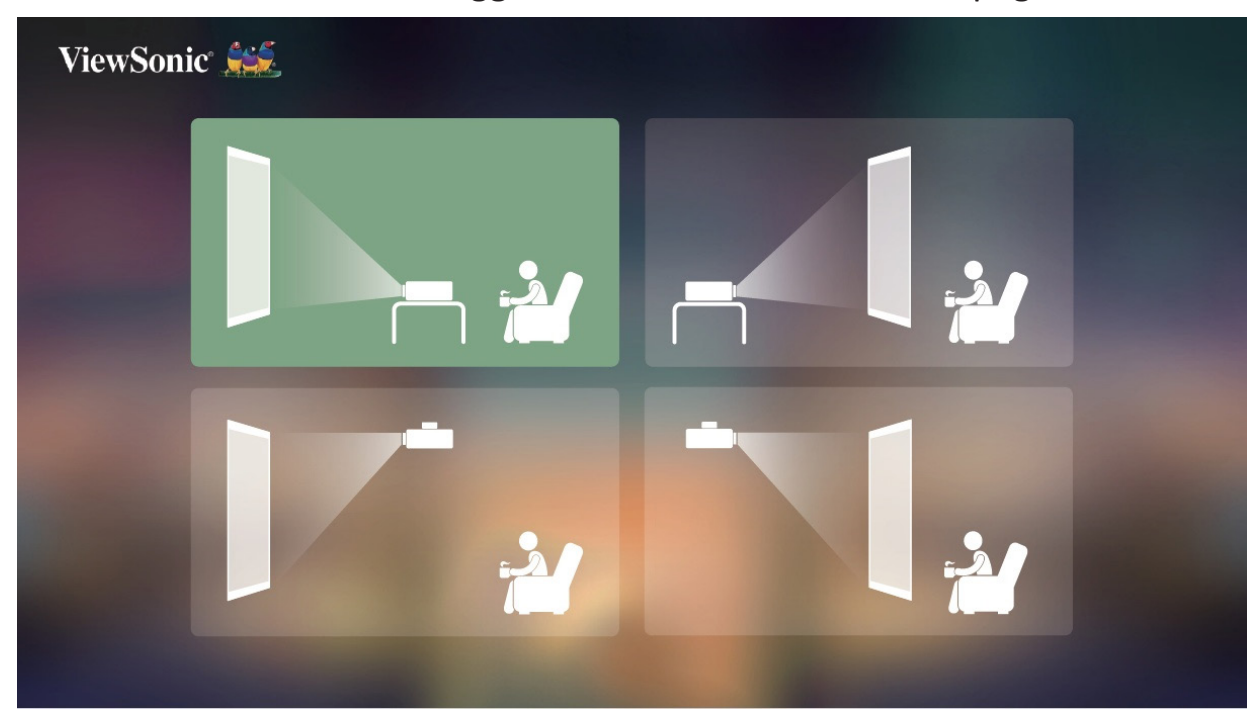

## <span id="page-33-0"></span>**Network Settings (Impostazioni di rete)**

Selezionare una delle opzioni disponibili. Per maggiori informazioni, consultare [pagina 24.](#page-23-1)

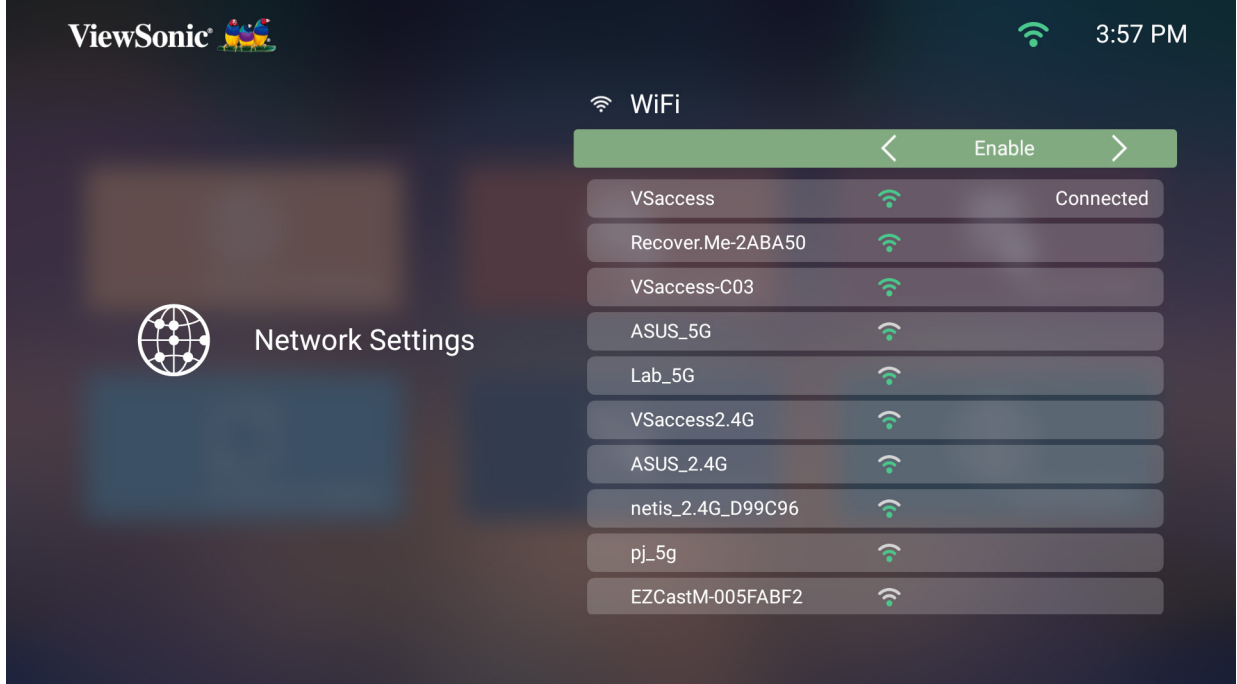

## **Source Input (Ingresso sorgente)**

È possibile accedere rapidamente al menu **Source Input (Ingresso sorgente)** premendo il tasto **Giù** sul telecomando nella **Home Screen (Schermata iniziale)**. Inoltre, è possibile premere il tasto **Source (Sorgente)** sul telecomando.

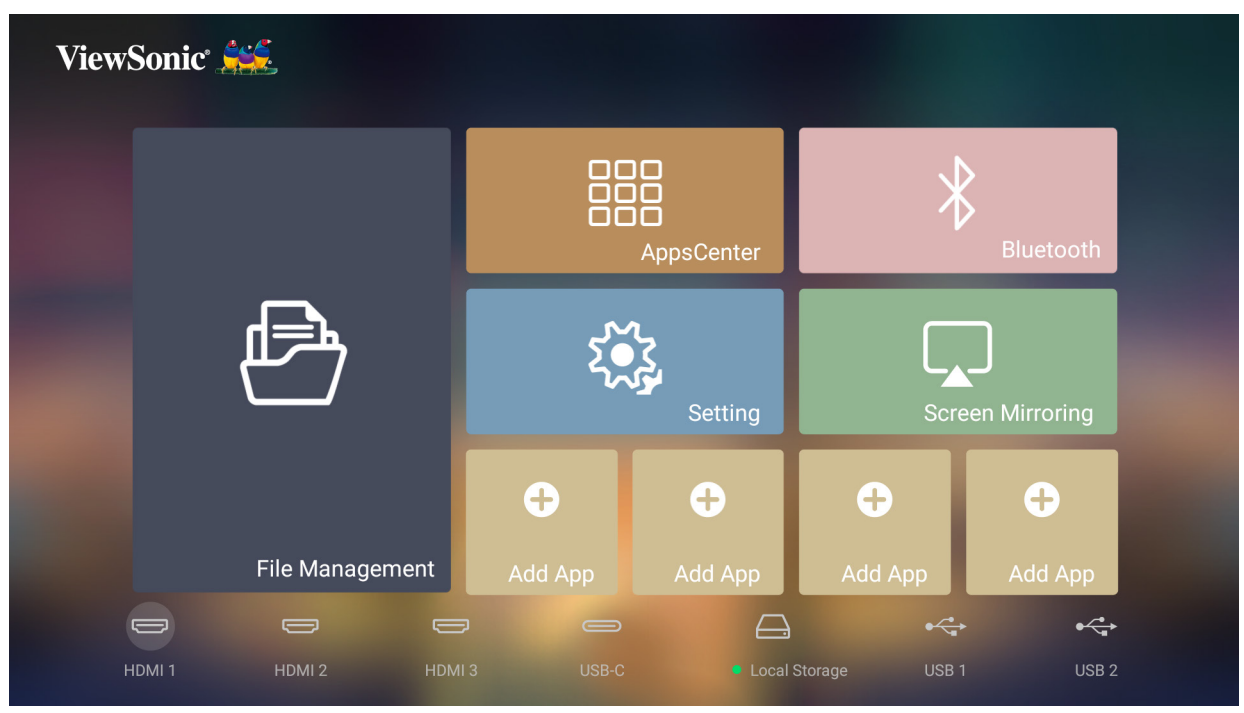

# <span id="page-34-0"></span>**Selezione della sorgente di ingresso**

Il proiettore può essere collegato contemporaneamente a più dispositivi. Tuttavia, può visualizzare solo un dispositivo alla volta.

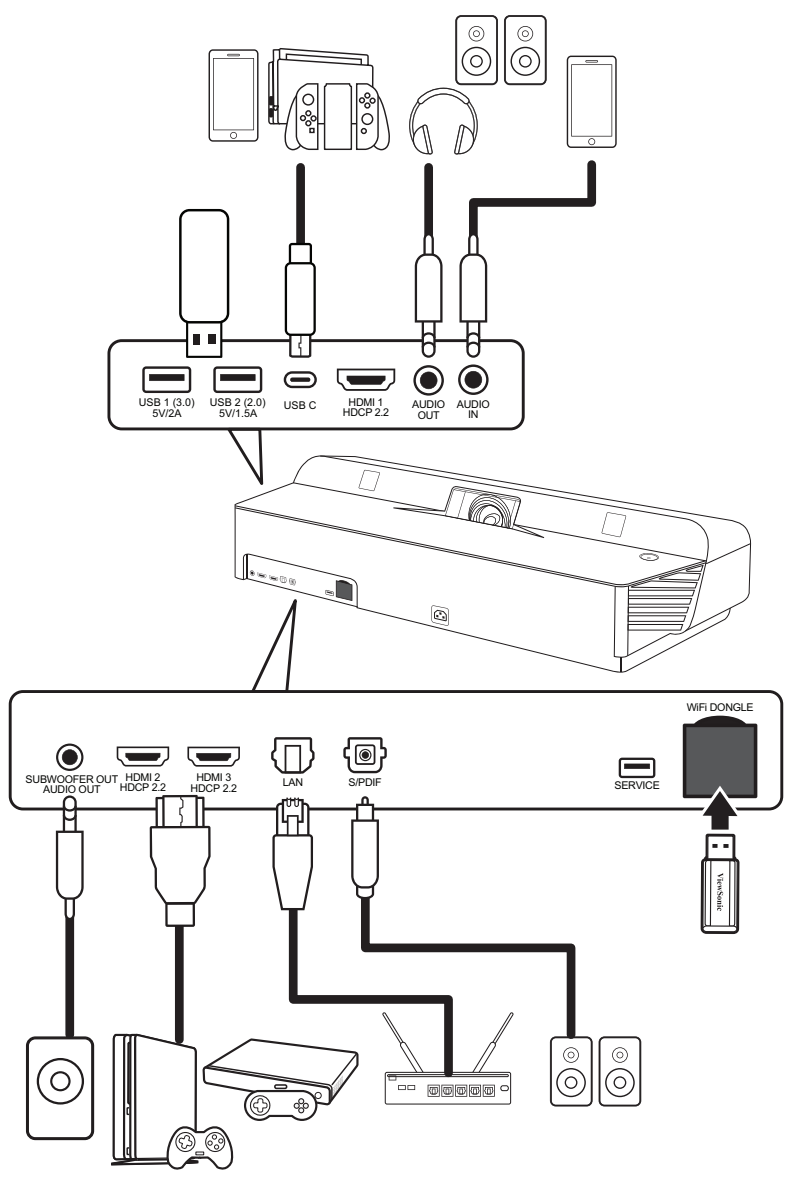

Il proiettore eseguirà la ricerca automatica delle sorgenti in ingresso. Se sono collegate più sorgenti, premere il tasto **Source (Sorgente)** sul telecomando per selezionare l'ingresso desiderato, oppure premere il tasto **Giù** nella **Home Screen (Schermata iniziale)** finché non viene visualizzato l'elenco delle sorgenti.

**NOTA:** Assicurarsi che anche le sorgenti collegati siano accese.

# <span id="page-35-0"></span>**Regolazione dell'immagine proiettata**

## **Regolazione dell'altezza del proiettore e dell'angolo di proiezione**

Il proiettore è dotato di due (2) piedini di regolazione. Regolando i piedini si varierà l'altezza del proiettore e l'angolo di proiezione verticale.

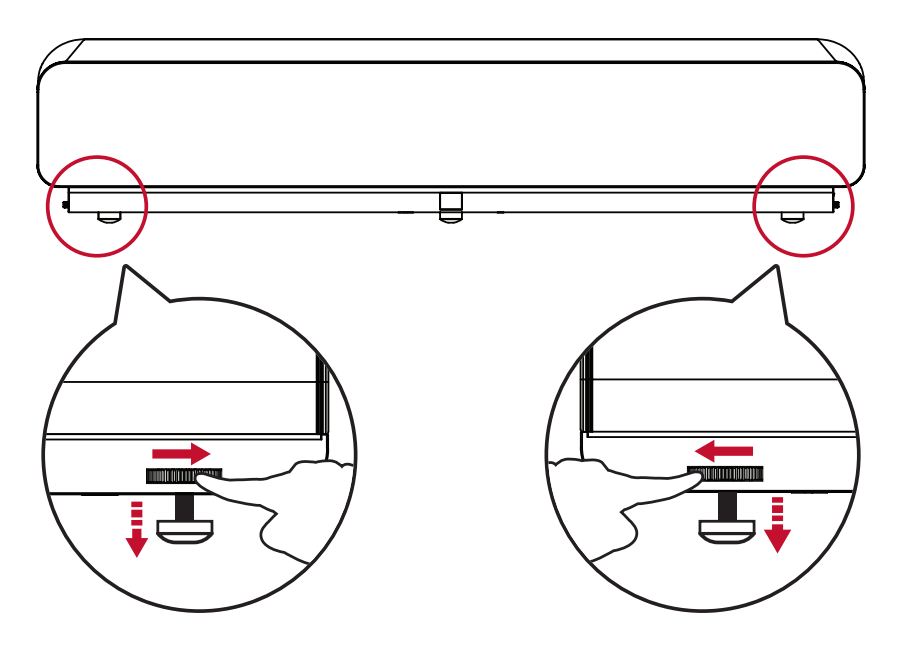

## <span id="page-35-1"></span>**Impostazione della dimensione dell'immagine desiderata**

La scheda delle distanze inclusa può essere utilizzata per determinare la dimensione dell'immagine desiderata.

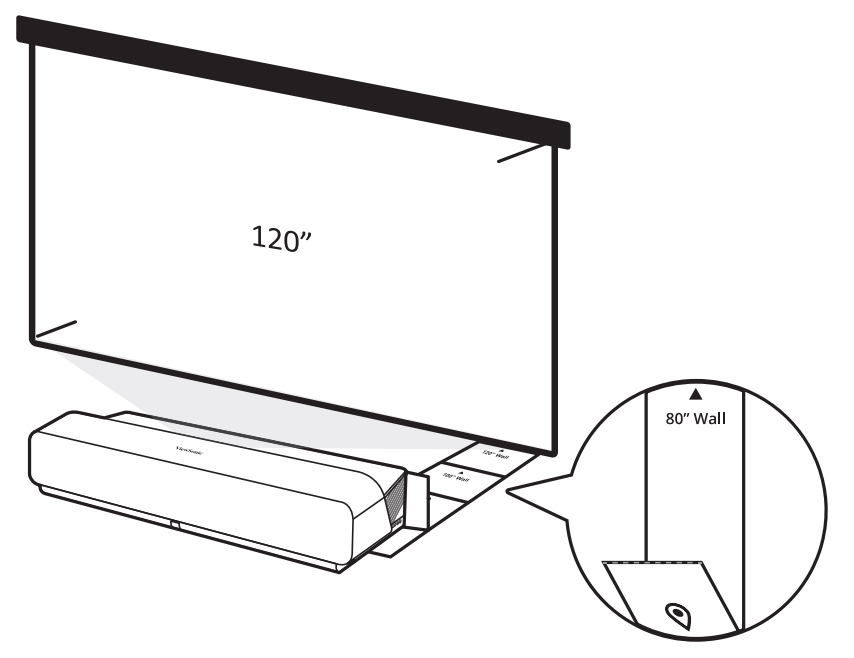
# **Regolazione fine della chiarezza dell'immagine**

È possibile migliorare la chiarezza dell'immagine premendo il tasto **Focus**, quindi utilizzando i tasti **Sinistra** e **Destra** sul telecomando.

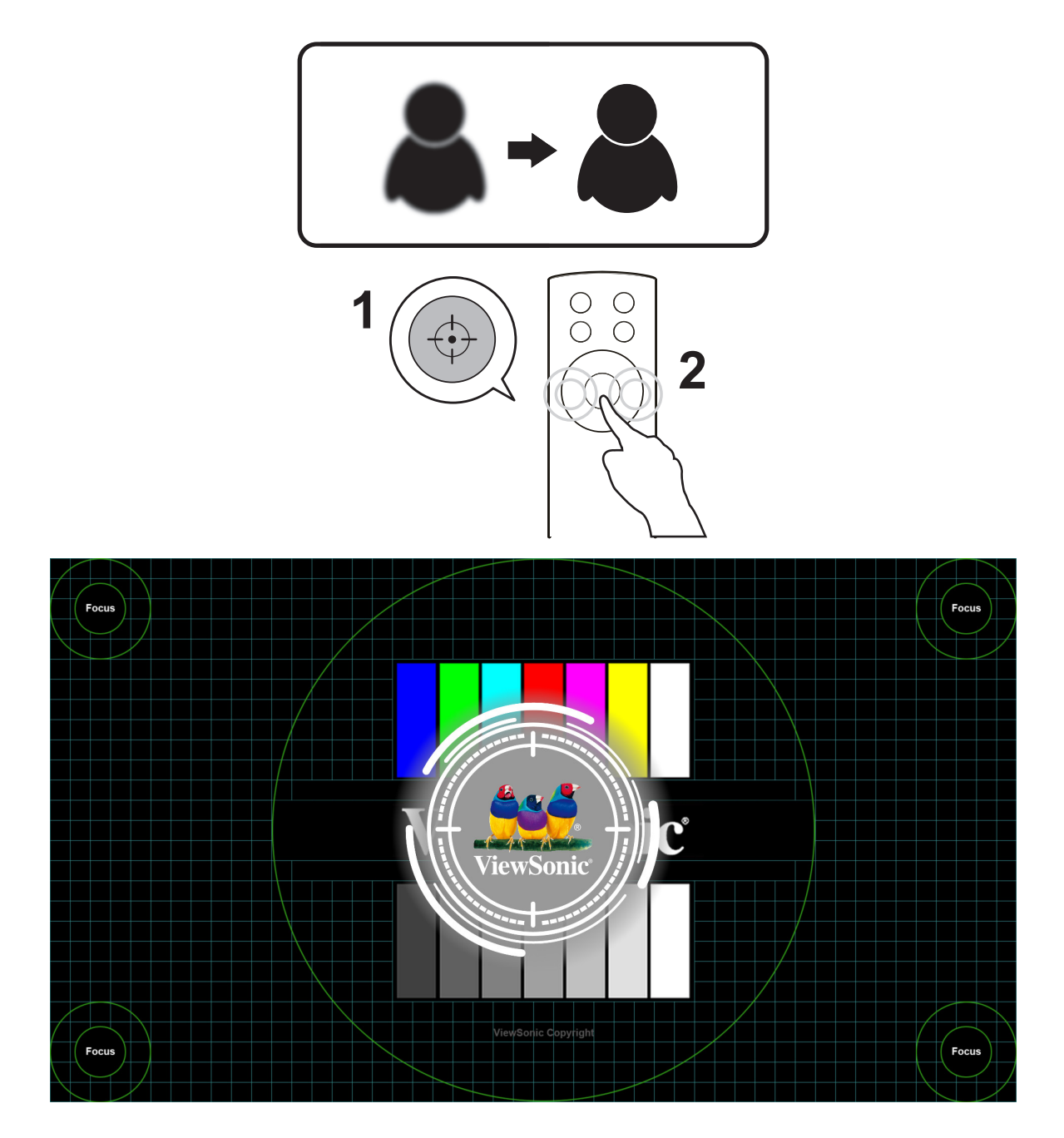

# **Spegnimento del proiettore**

**1.** Premendo il tasto d'**alimentazione** sul proiettore o sul telecomando, verrà visualizzato il seguente messaggio:

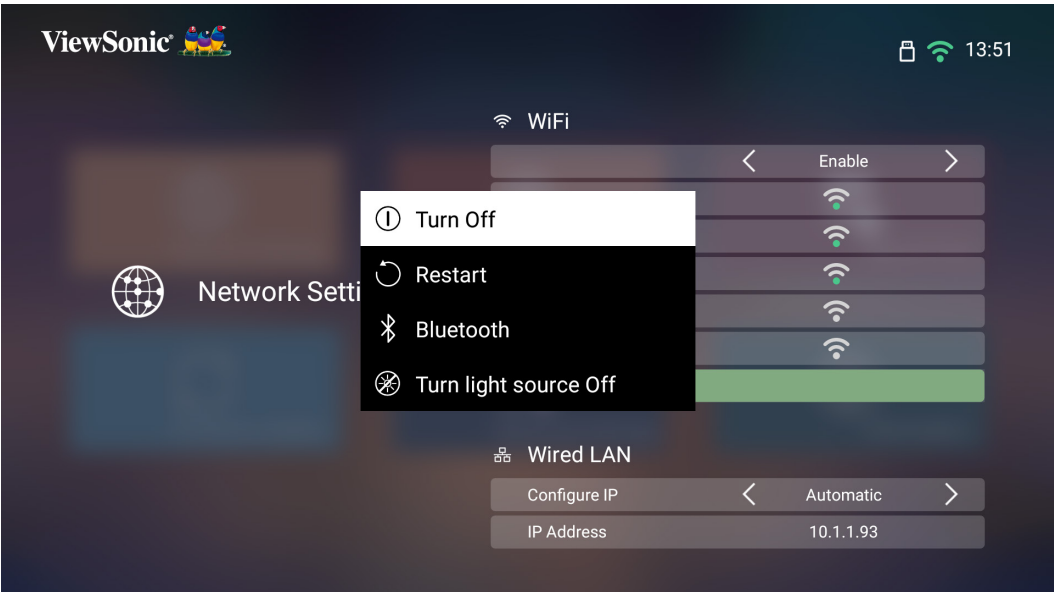

- **2.** Premere i tasti **Su/Giù** sul telecomando per selezionare **Turn Off (Spegni)** e premere **OK** sul telecomando.
- **3.** Dopo lo spegnimento, il LED di stato si accenderà in rosso.
	- **NOTA:** Quando si preme il tasto di **alimentazione** sul telecomando, è possibile scegliere quattro (4) opzioni: **Turn Off (Spegnimento)**, **Restart (Riavvio)**, **Bluetooth** e **Turn light source Off (Spegni sorgente luminosa)**.

## **Sorgente di ingresso selezionata - Struttura ad albero dell'OSD**

Una volta selezionata la sorgente in ingresso, è possibile regolare **Image Settings (impostazioni immagine)** e i menu **Advanced (Avanzato)**.

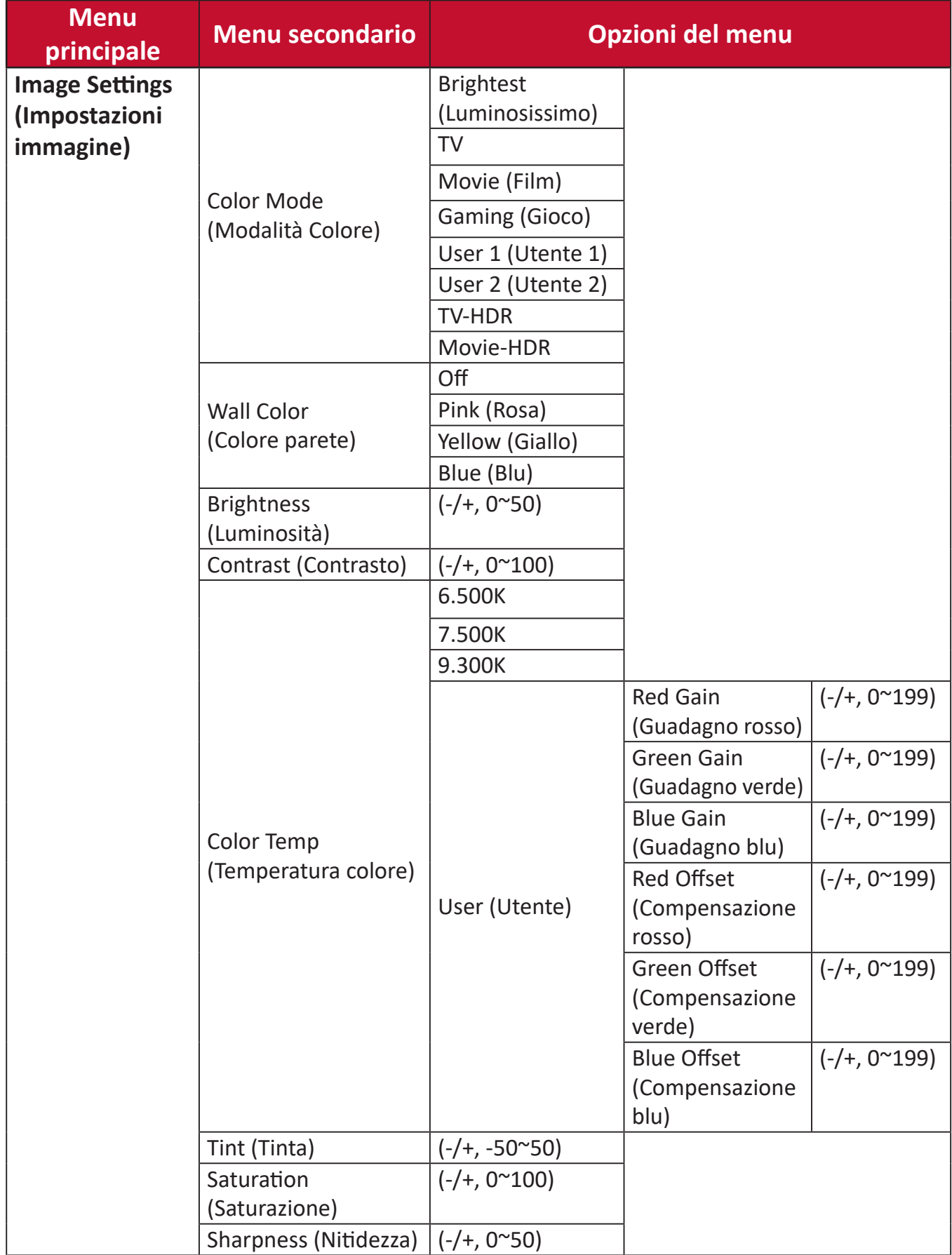

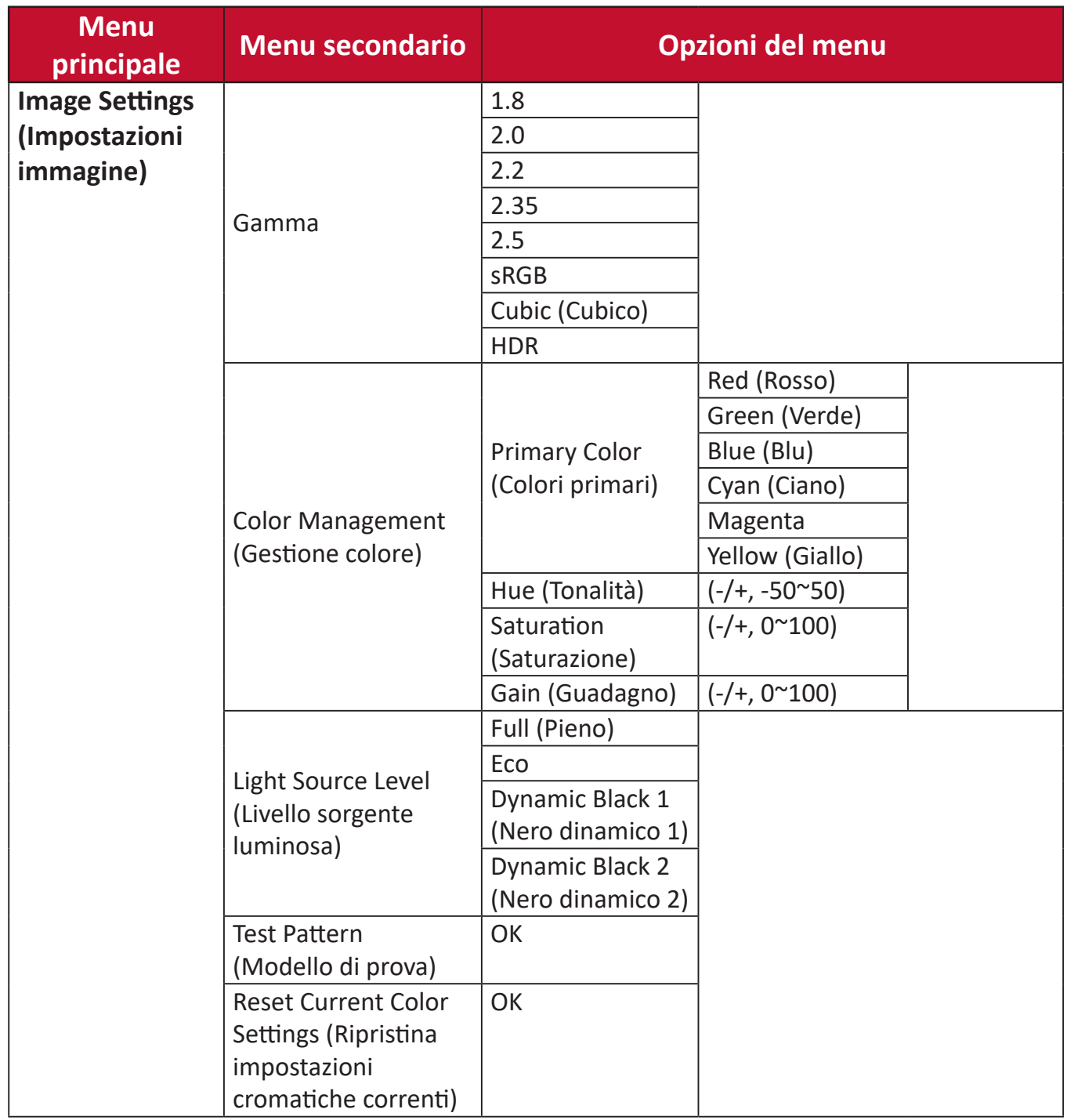

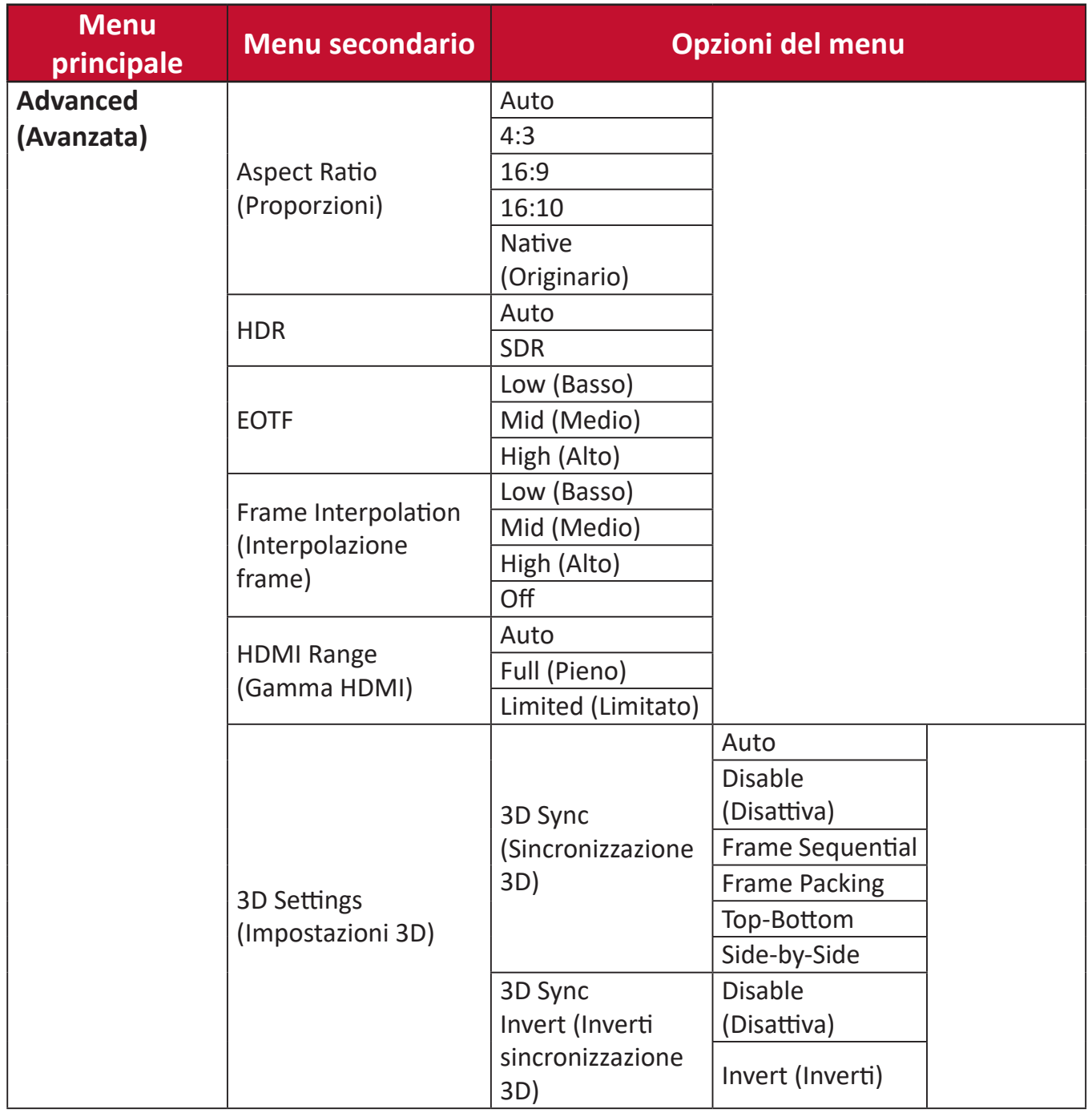

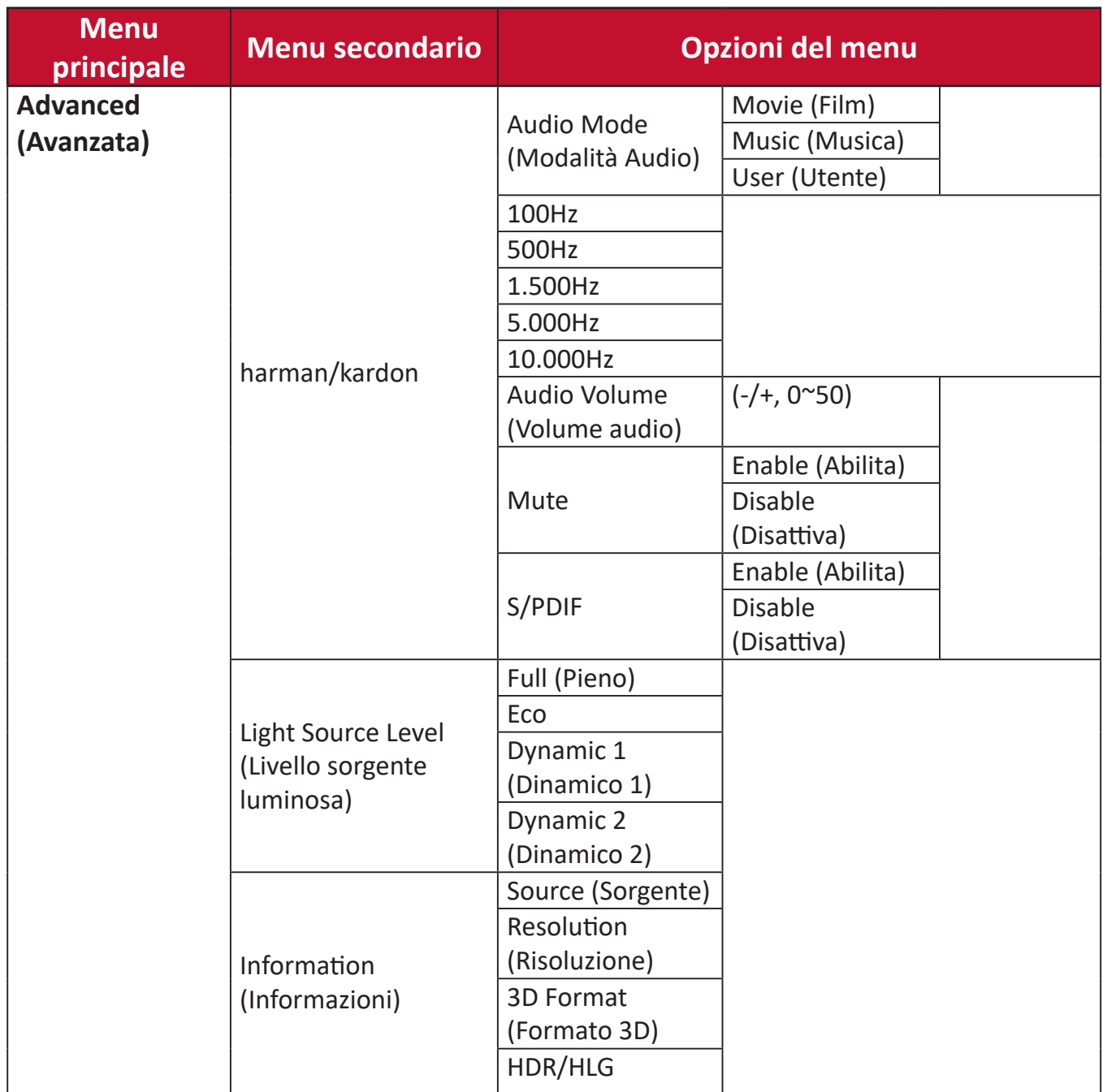

#### **Menu Image Setting (Impostazioni immagine)**

Per accedere al menu **Image Setting (Impostazione immagine)**:

**1.** Premere il tasto **Setting (Impostazioni)** sul telecomando.

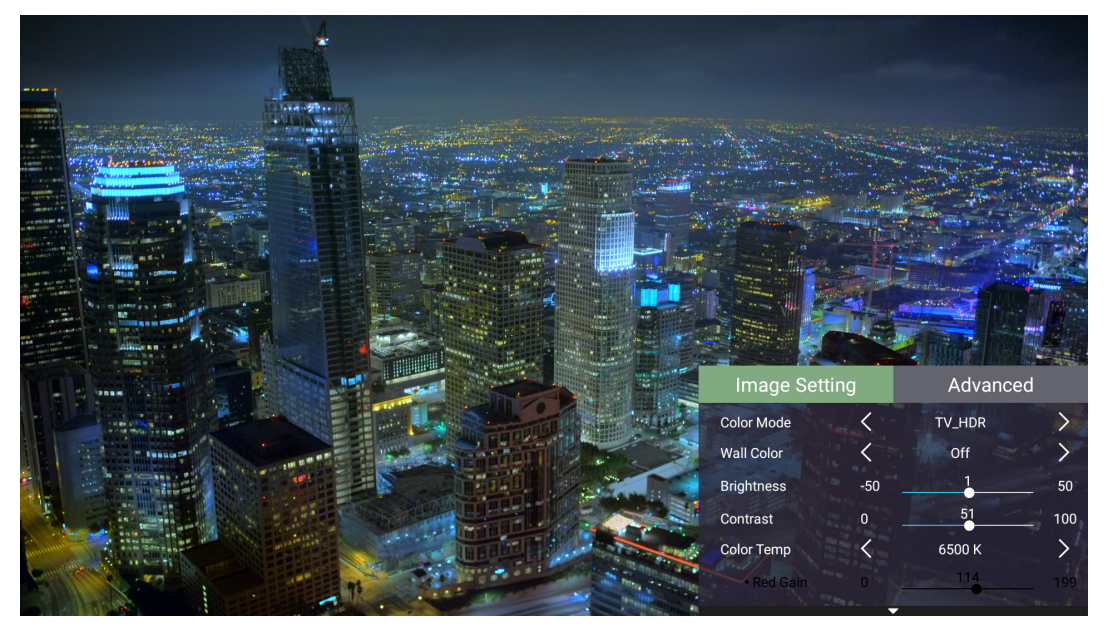

**2.** Utilizzare i tasti **Su/Giù** per selezionare un menu.

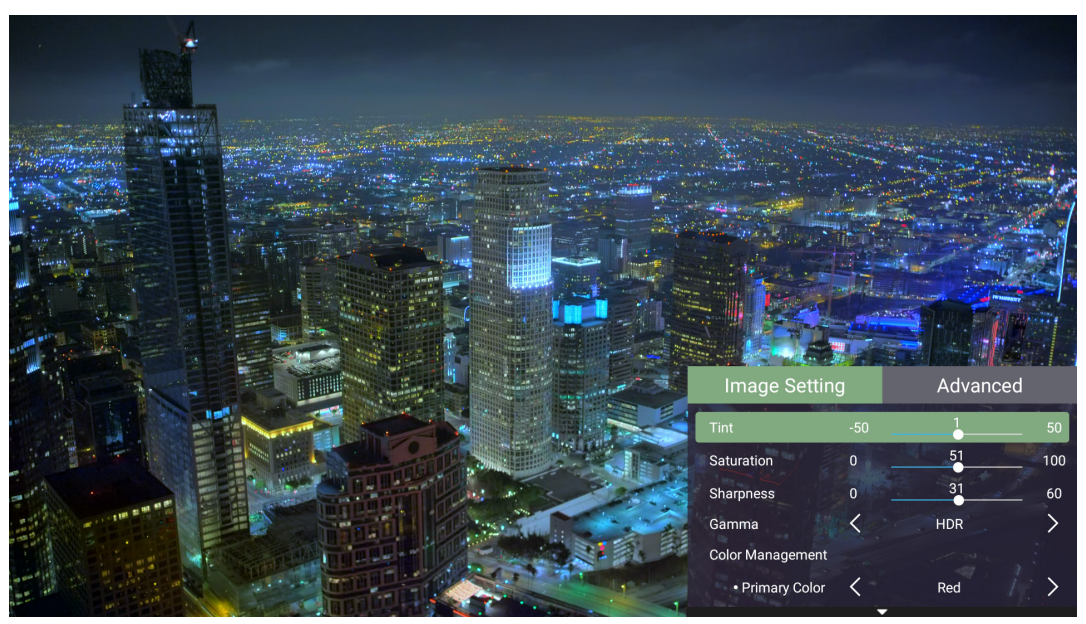

**3.** Quindi utilizzare i tasti **Sinistra/Destra** per accedere ai menu secondari e/o regolare le impostazioni.

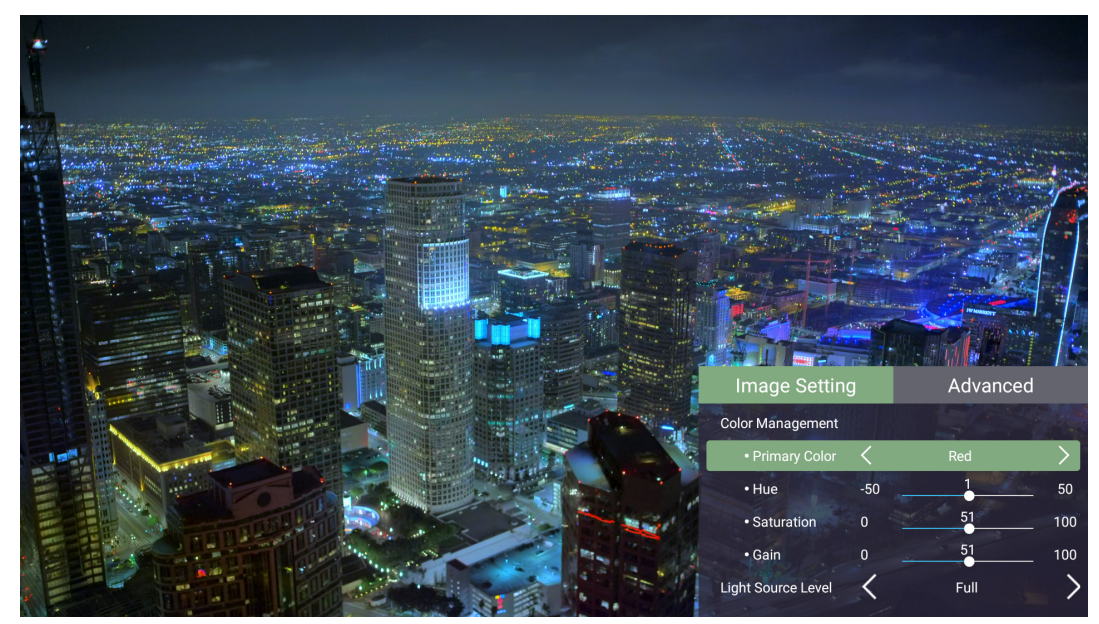

**4.** Premere il tasto **Return (Indietro)** per accedere al menu precedente o uscire.

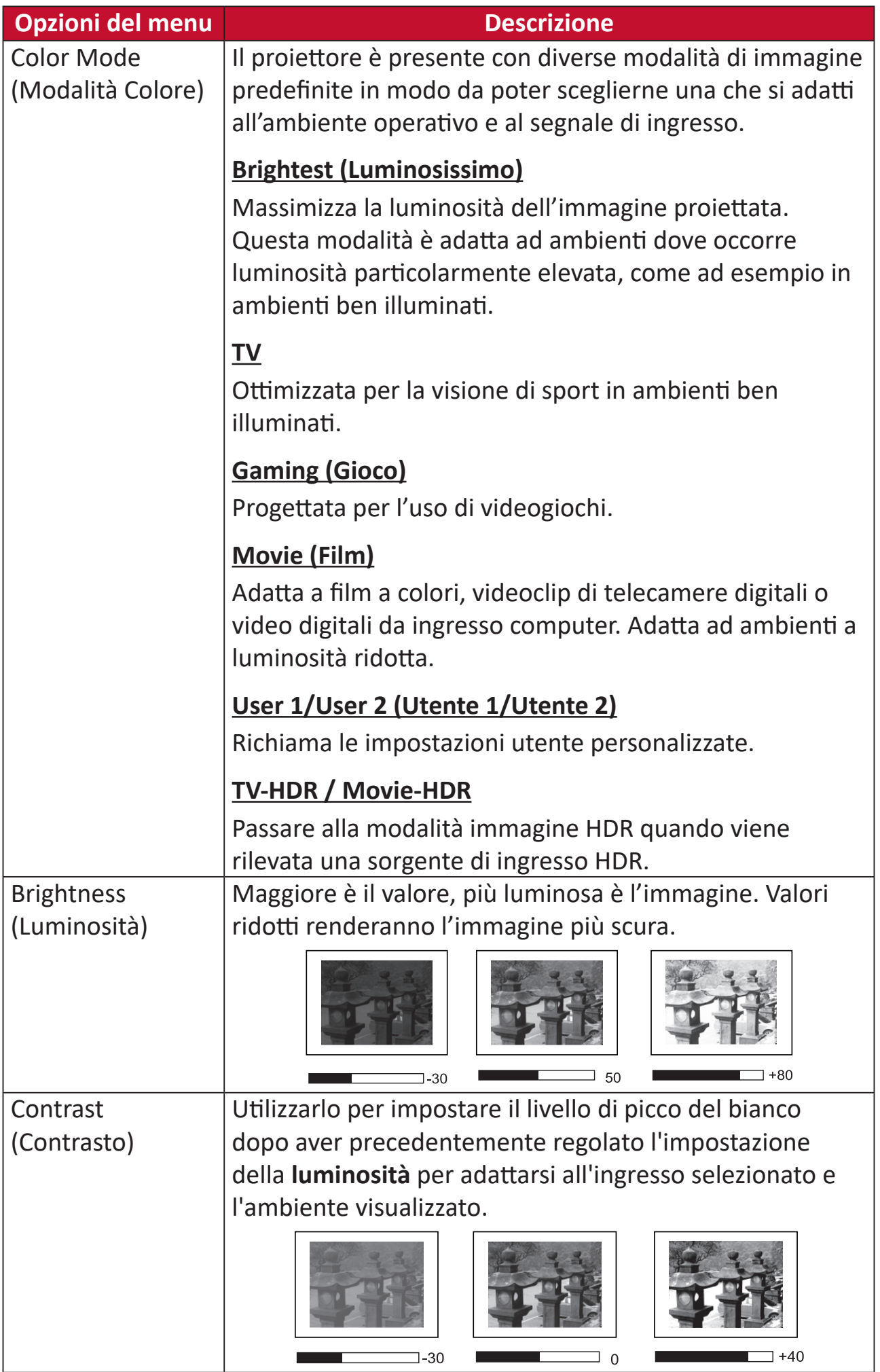

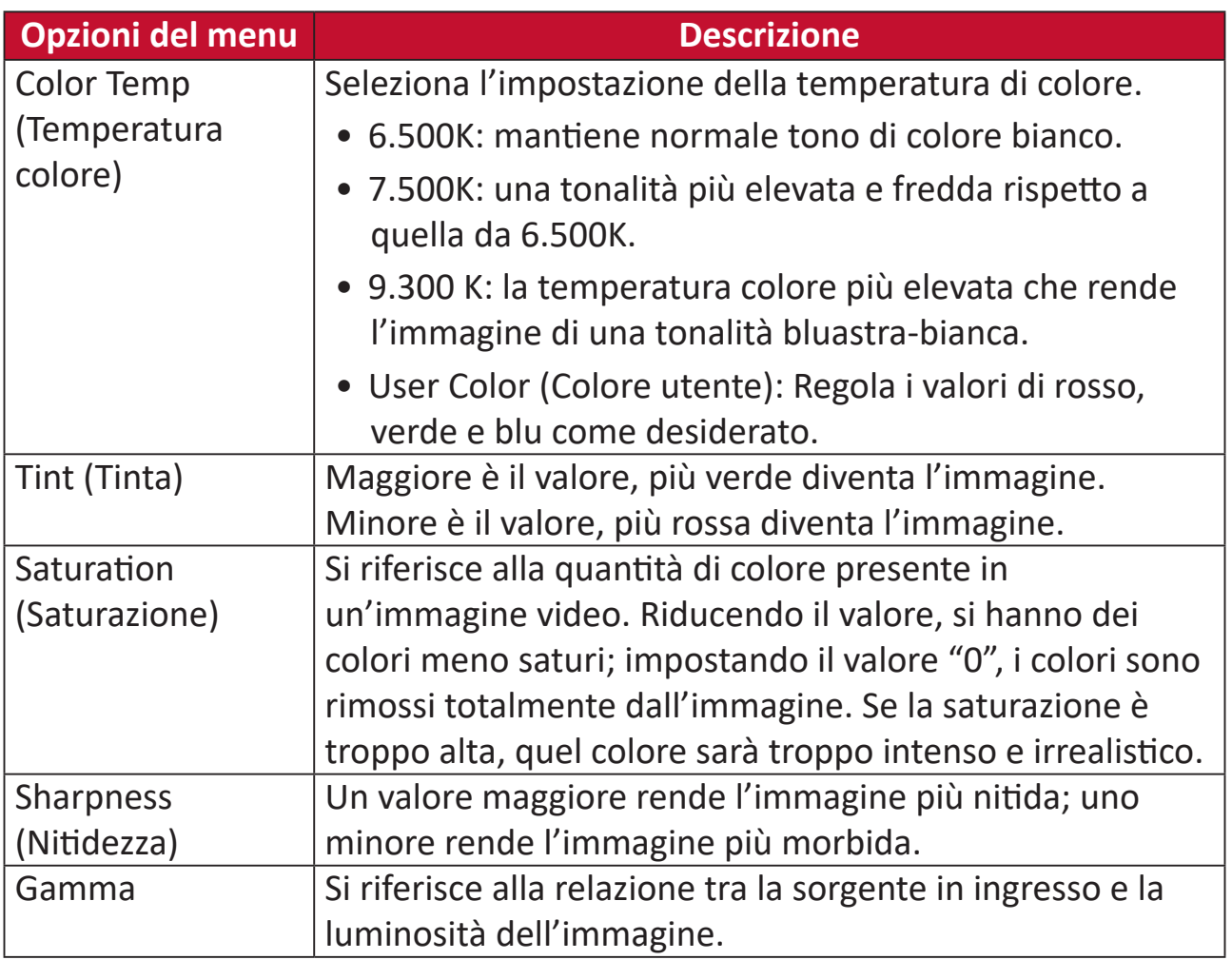

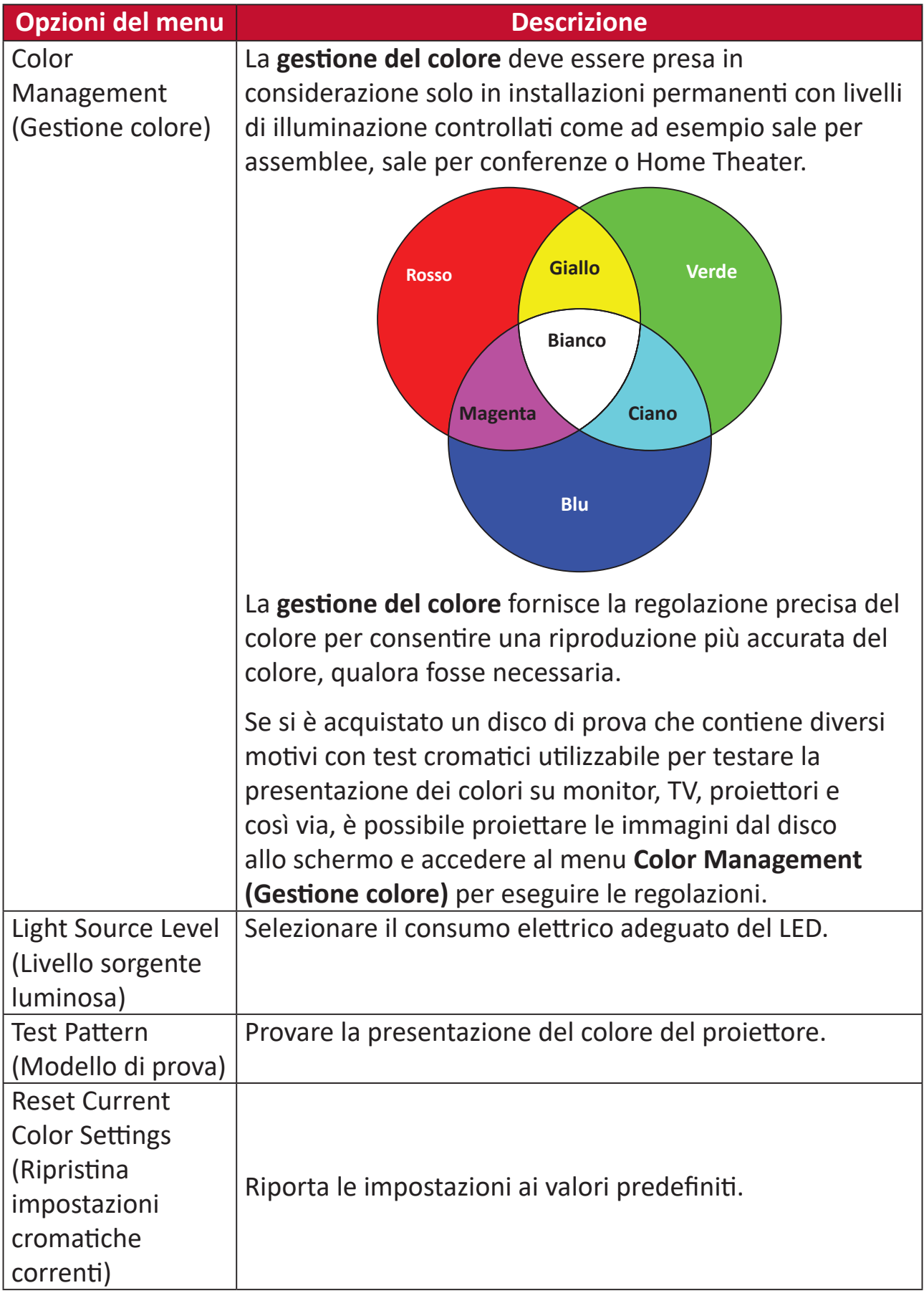

#### **Menu delle impostazioni avanzate**

Per accedere al menu **Advanced (Avanzate)**:

**1.** Premere il tasto **Setting (Impostazioni)** sul telecomando.

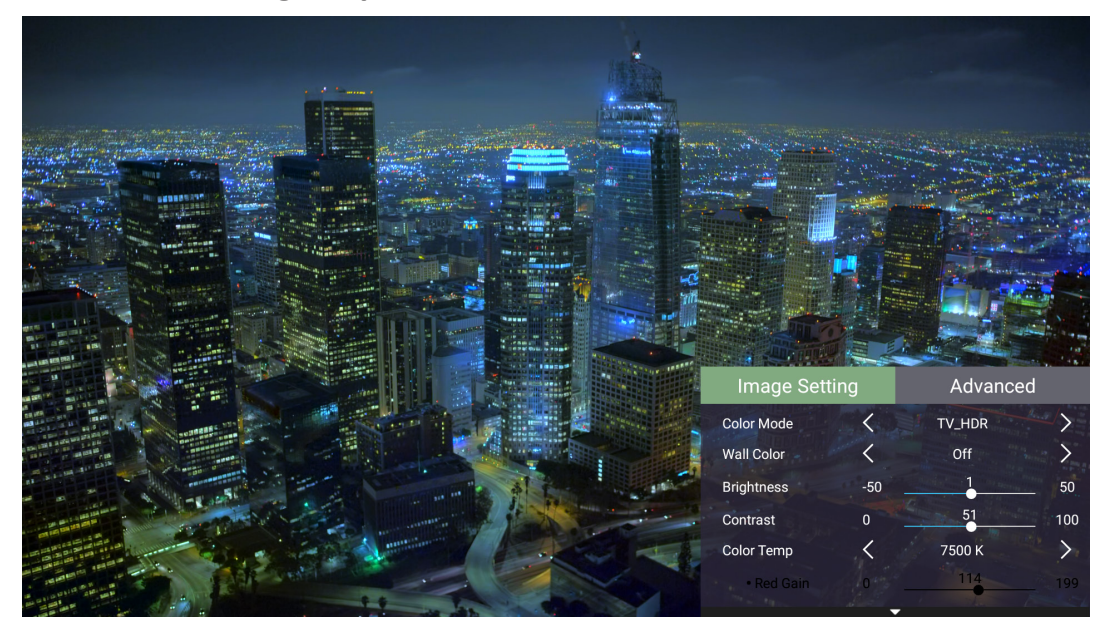

**2.** Premere il tasto **Destra** per accedere al menu **Advanced (Avanzate)**.

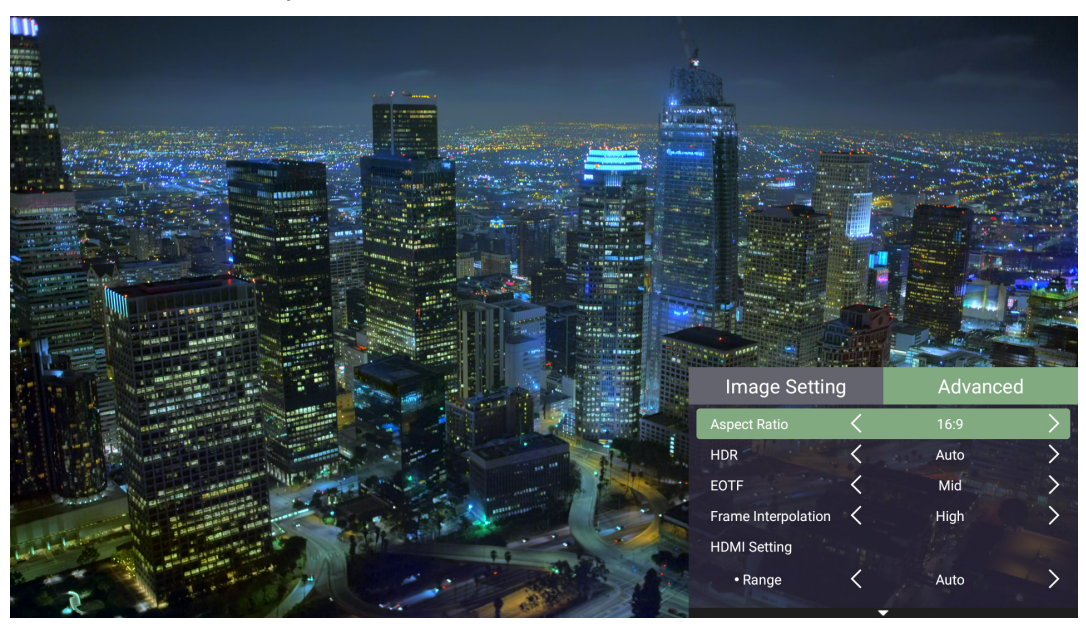

**3.** Utilizzare i tasti **Su/Giù** per selezionare un menu.

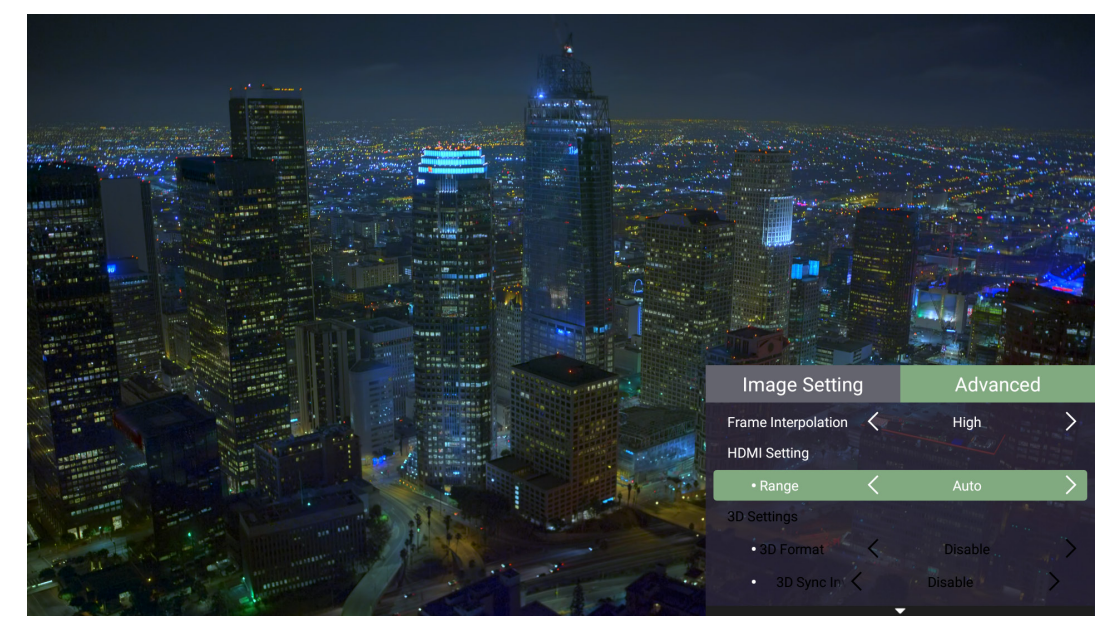

- **4.** Quindi utilizzare i tasti **Sinistra/Destra** per accedere ai menu secondari e/o regolare le impostazioni.
- **5.** Premere il tasto **Return (Indietro)** per accedere al menu precedente o uscire.

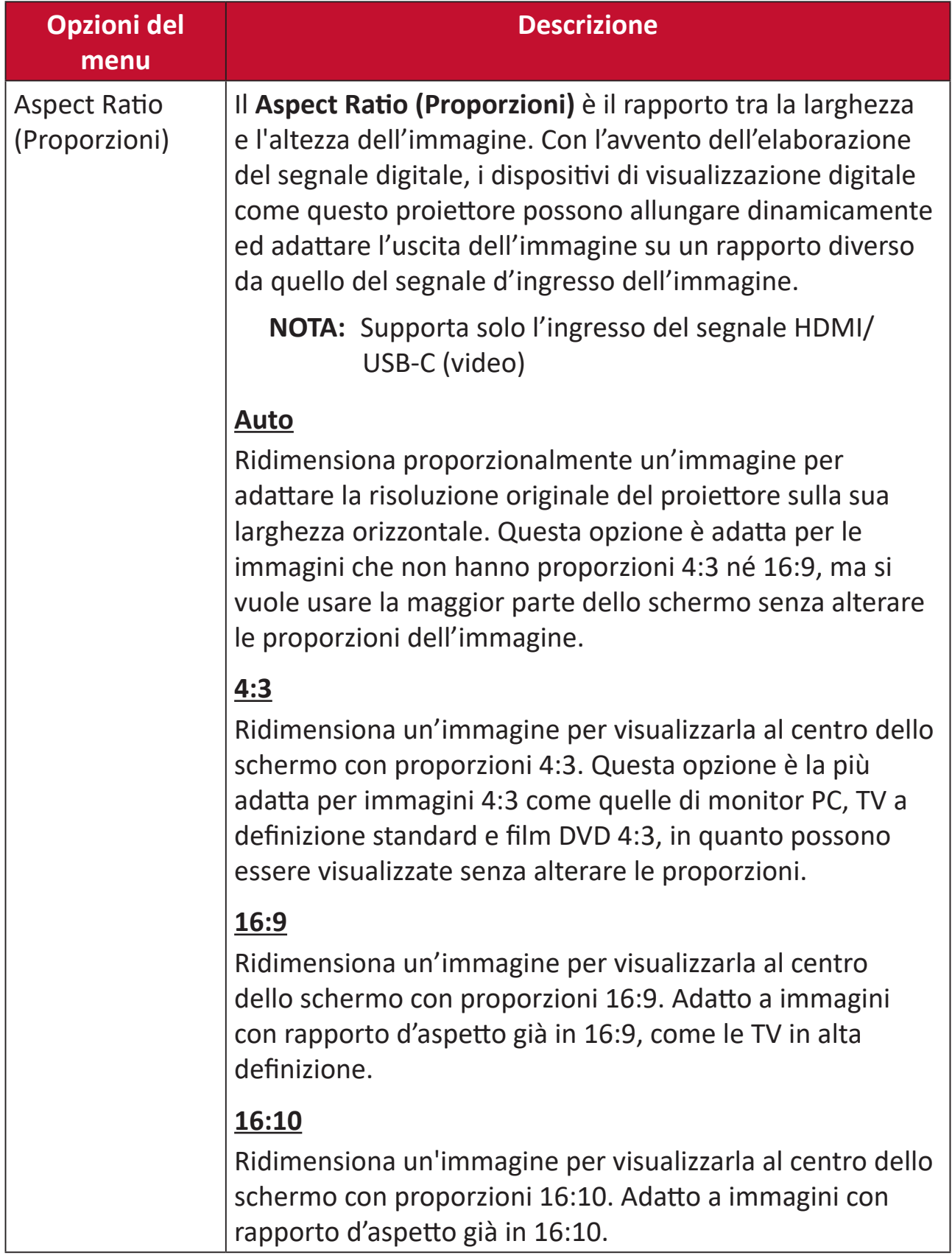

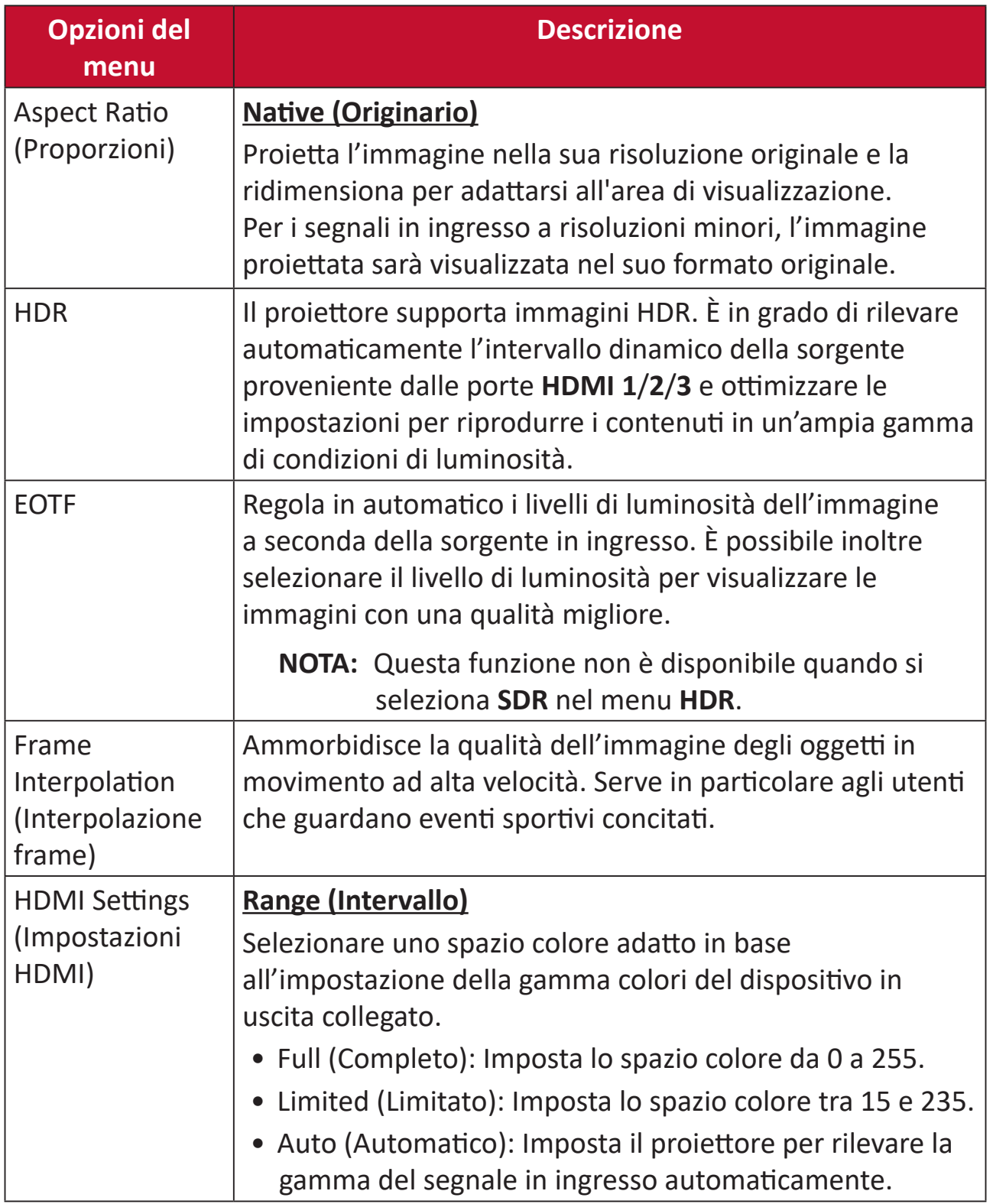

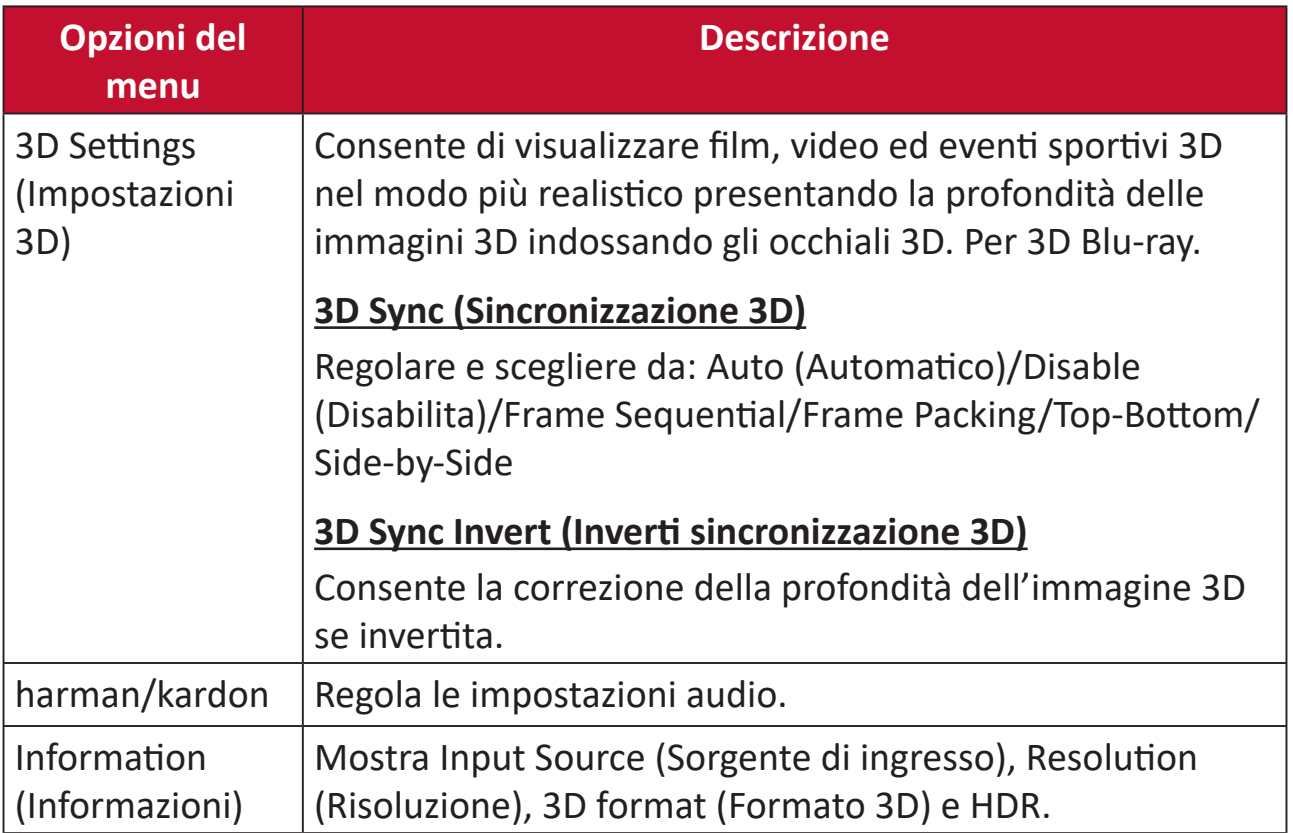

# **Funzionamento del proiettore**

Questa sezione presenta **Home Screen (Schermata iniziale)** e i relativi menu.

# **Home Screen (Schermata iniziale)**

**Home Screen (Schermata iniziale)** viene visualizzata all'avvio del proiettore. Per spostare in **Home Screen (Schermata iniziale)**, è sufficiente utilizzare i tasti direzionali sul telecomando. È possibile tornare a **Home Screen (Schermata iniziale)** principale in qualsiasi momento premendo il tasto **Home** sul telecomando, in qualsiasi pagina ci si trovi.

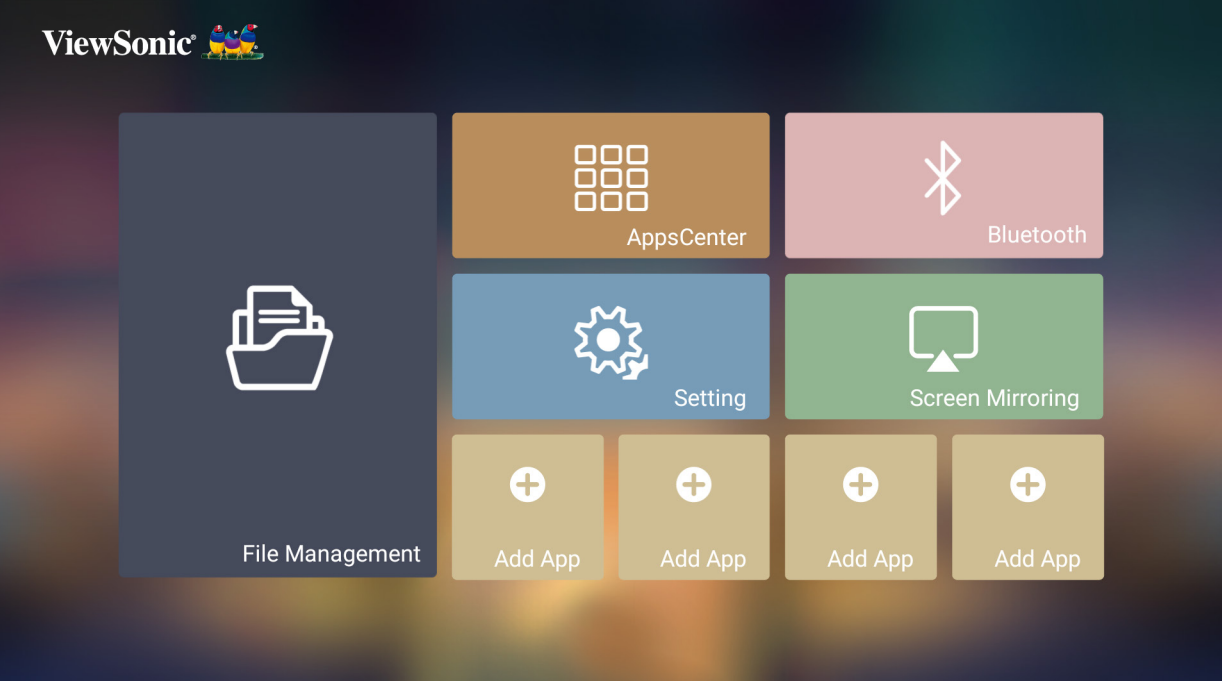

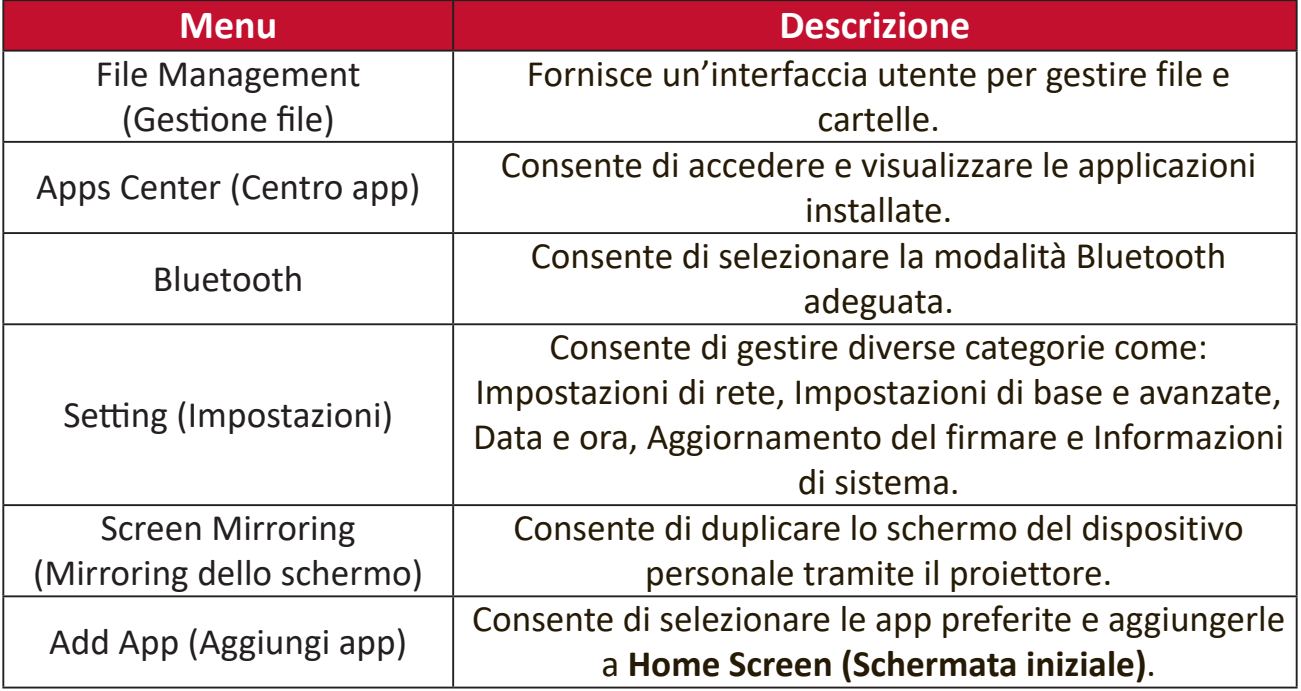

# **Home Screen (Schermata iniziale) - Menu ad albero dell'OSD (On-Screen Display)**

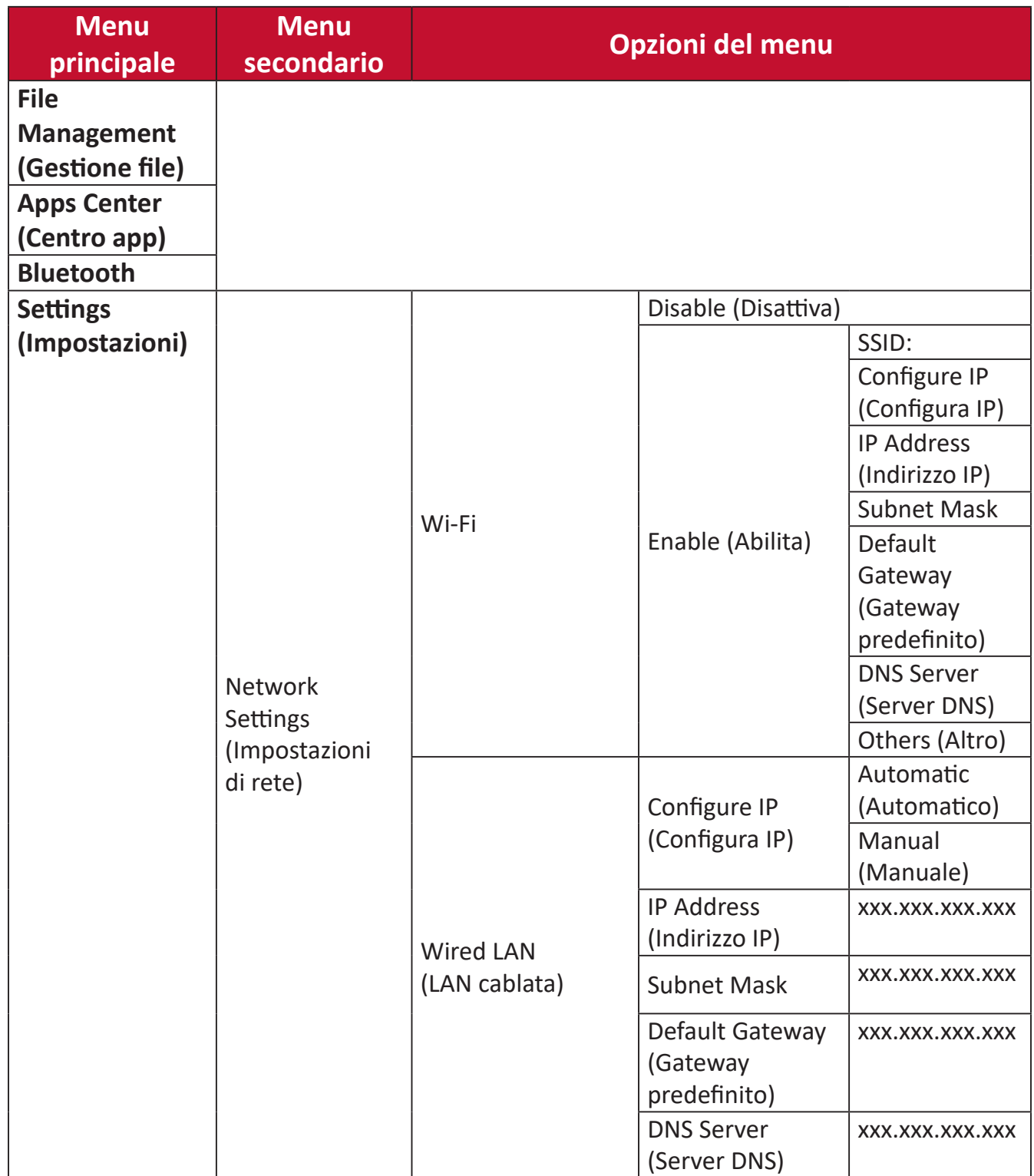

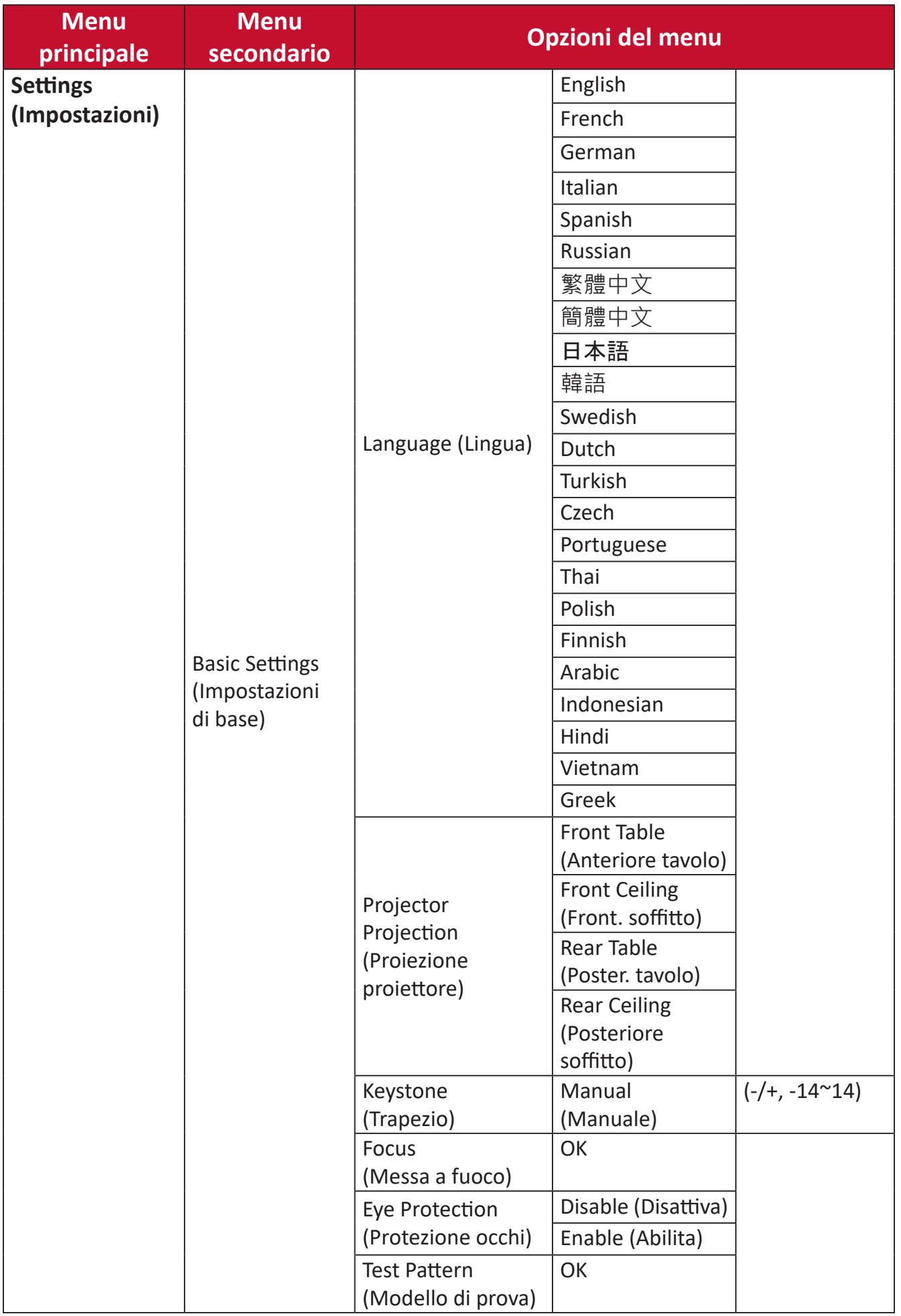

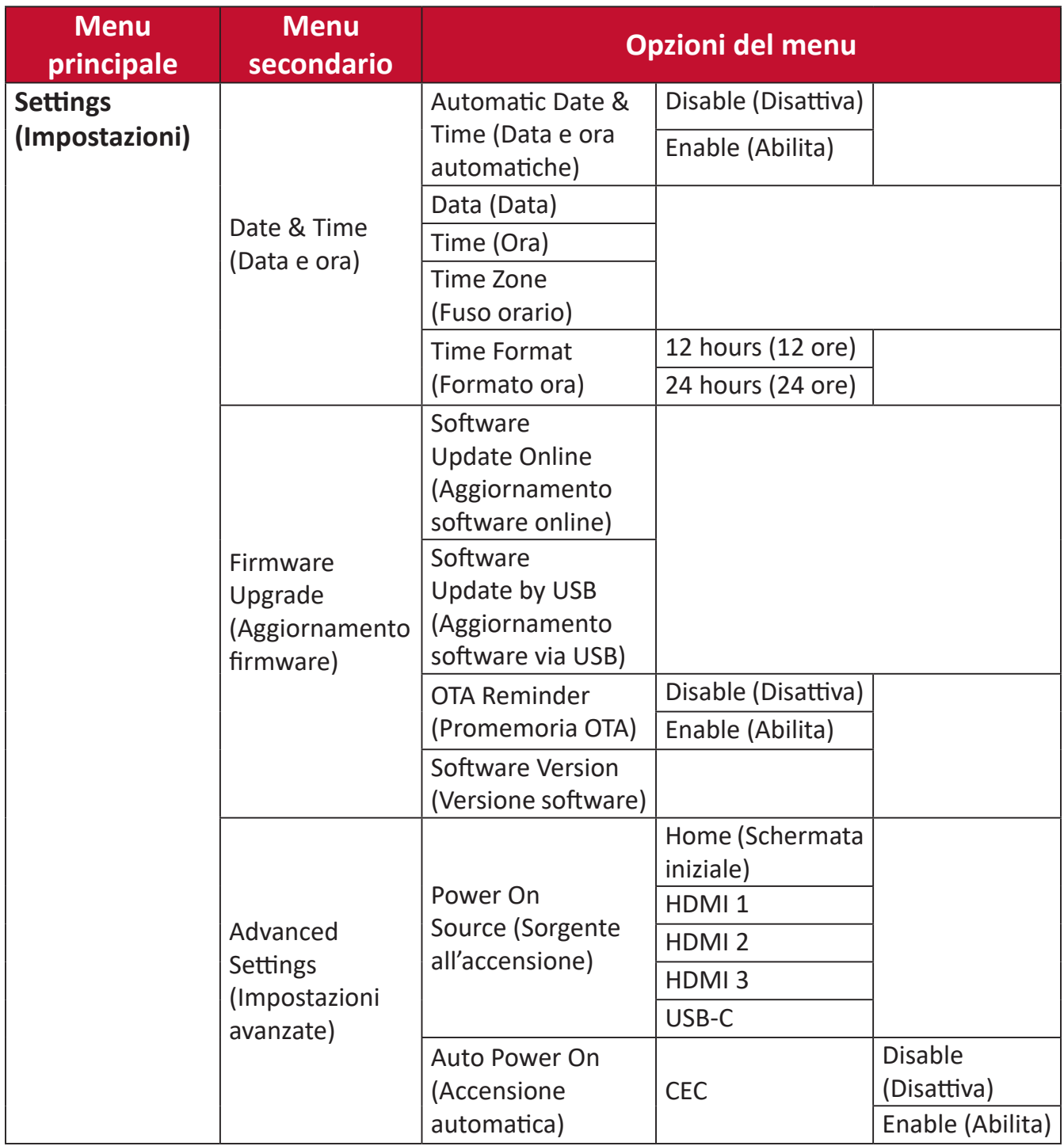

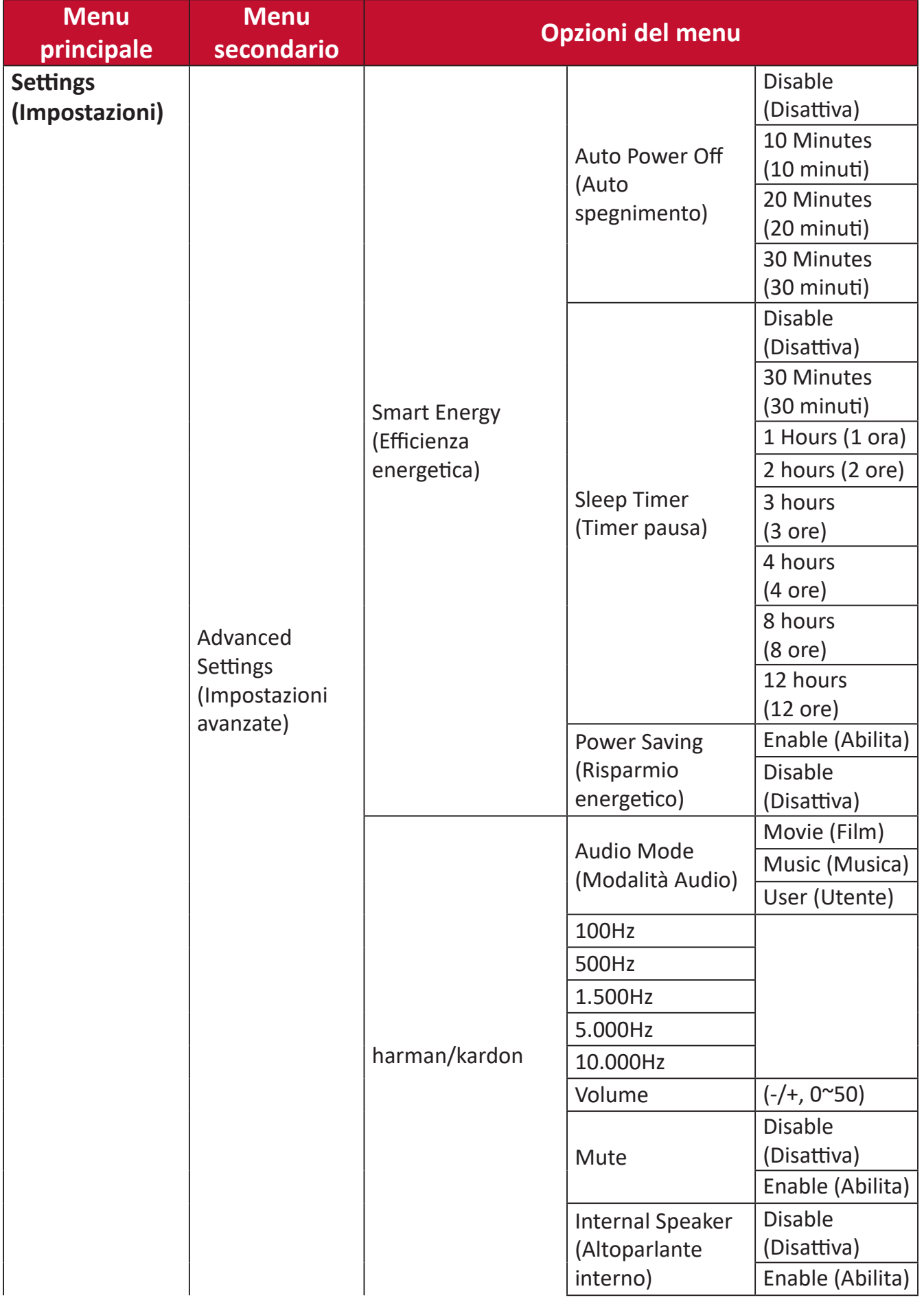

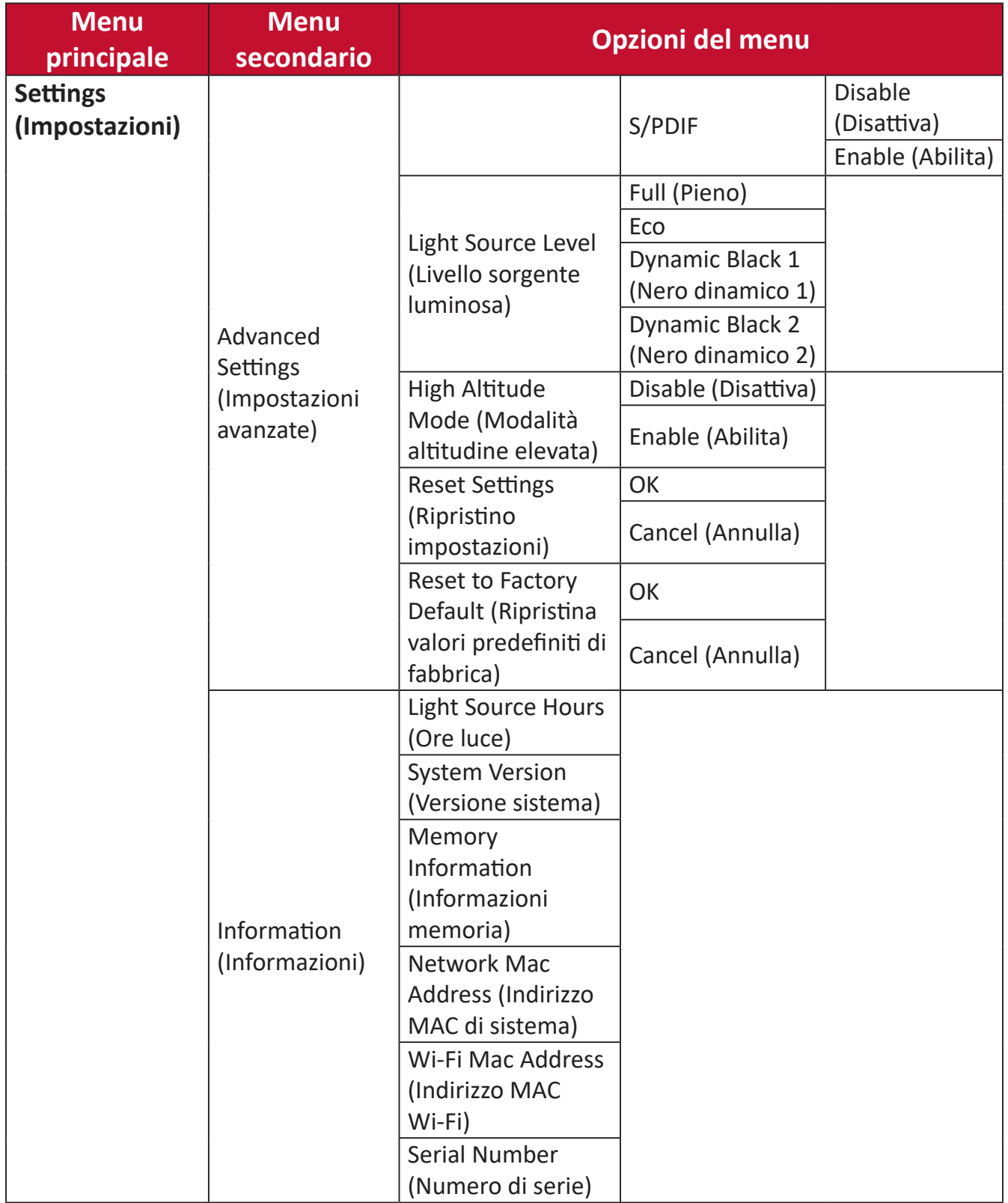

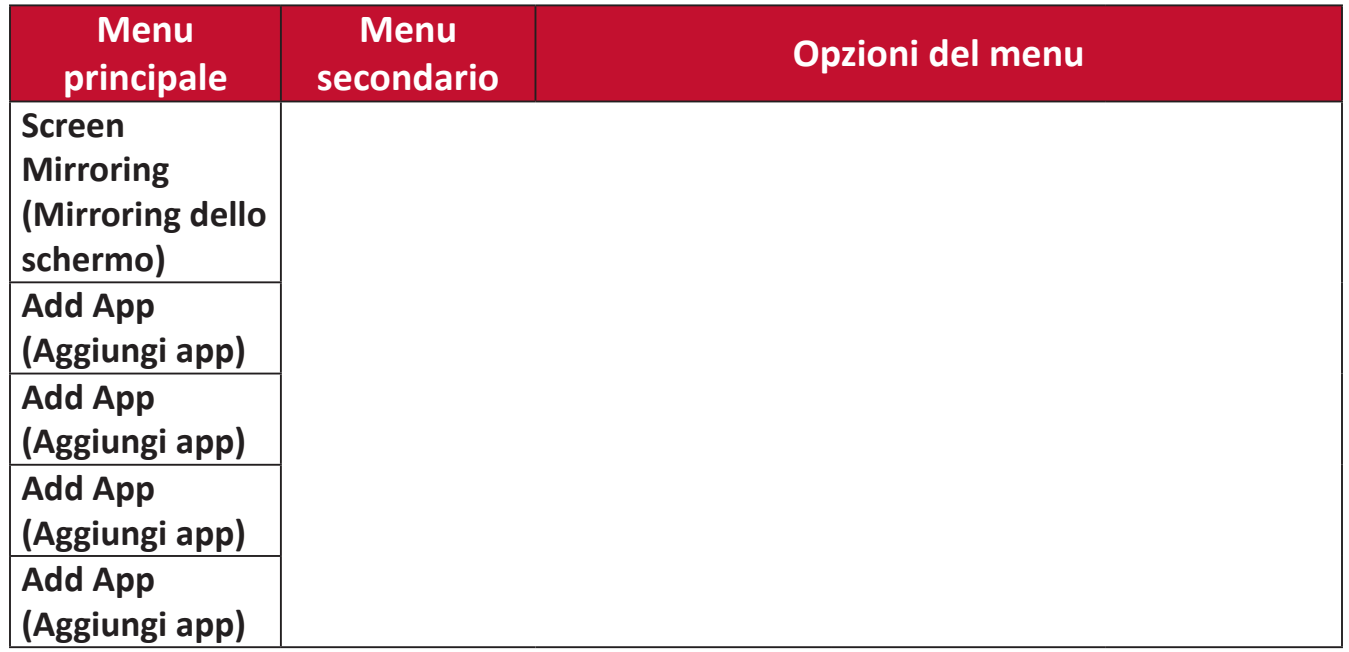

# **Menu Operations (Operazioni del menu)**

# **File Management (Gestione file)**

Consente di gestire facilmente file e cartelle.

**1.** Selezionare: **Home** > **File Management (Gestione file)**.

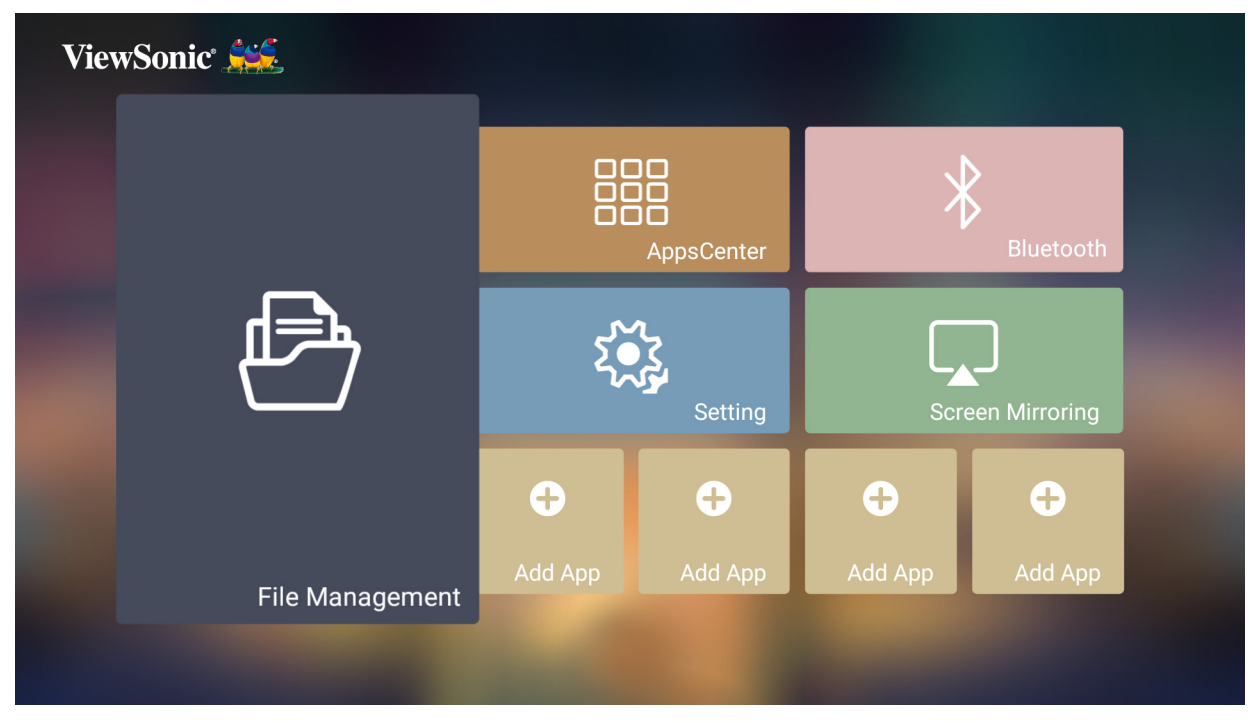

**2.** Consente di selezionare un dispositivo nell'elenco sorgenti: USB, archivio locale, ecc. Utilizzare i tasti direzionali per selezionare il file desiderato. Successivamente premere **OK** sul telecomando per aprire il file selezionato.

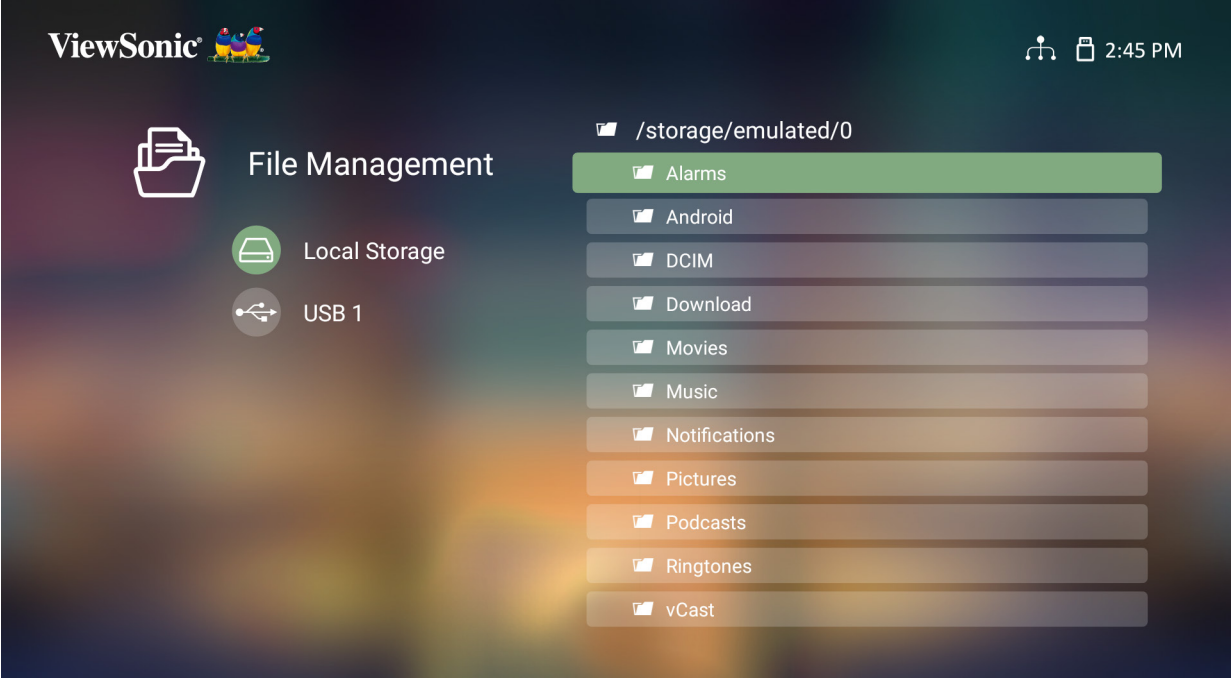

- **3.** Premere il tasto **Indietro** per accedere al livello precedente.
	- **NOTA:** Premere il tasto **Home** sul telecomando per tornare a **Home Screen (Schermata iniziale)** in qualsiasi momento.

#### **Come modificare un file**

- **1.** In **File Management (Gestione file)**, tenere premuto il tasto **OK** per tre (3) secondi.
- **2.** Verrà visualizzata una casella di spunta davanti a ogni file. Utilizzare i tasti direzionali e premere **OK** per selezionare uno o più file.

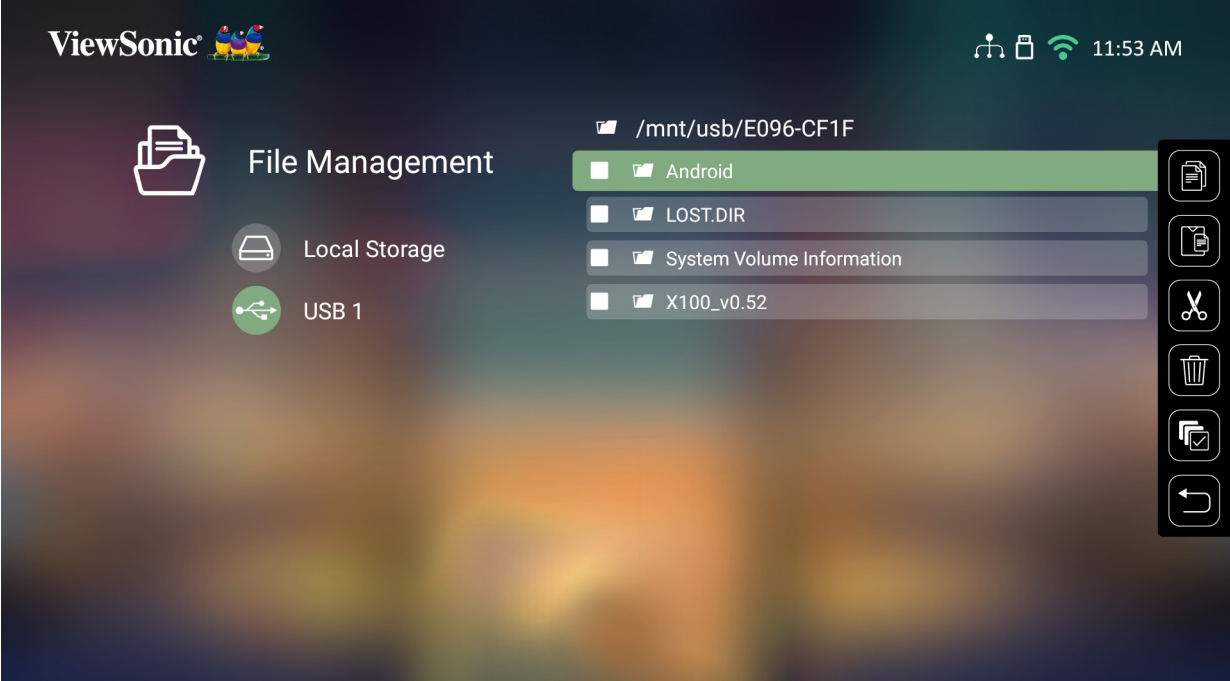

**3.** Premendo il tasto **Destra**, saranno visualizzate le caselle Copia, Incolla, Taglia, Elimina, Seleziona tutto e Indietro.

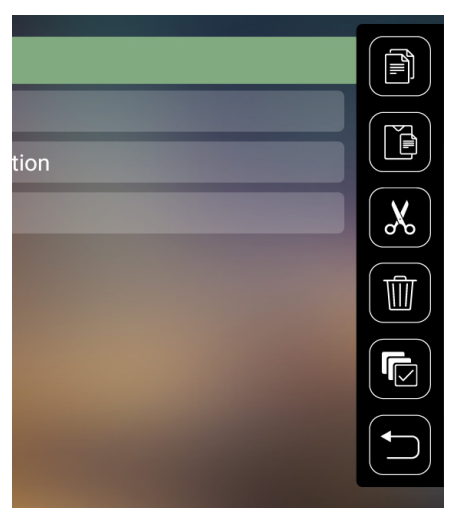

- **4.** Selezionare l'azione desiderata e premere **OK** per eseguirla.
- **5.** Se si copia o taglia, selezionare la cartella di destinazione per completare il processo.

## **Come utilizzare i tasti della barra di controllo**

I tasti della barra di controllo saranno visualizzati a schermo se si seleziona l'apertura di file di video, musica o foto.

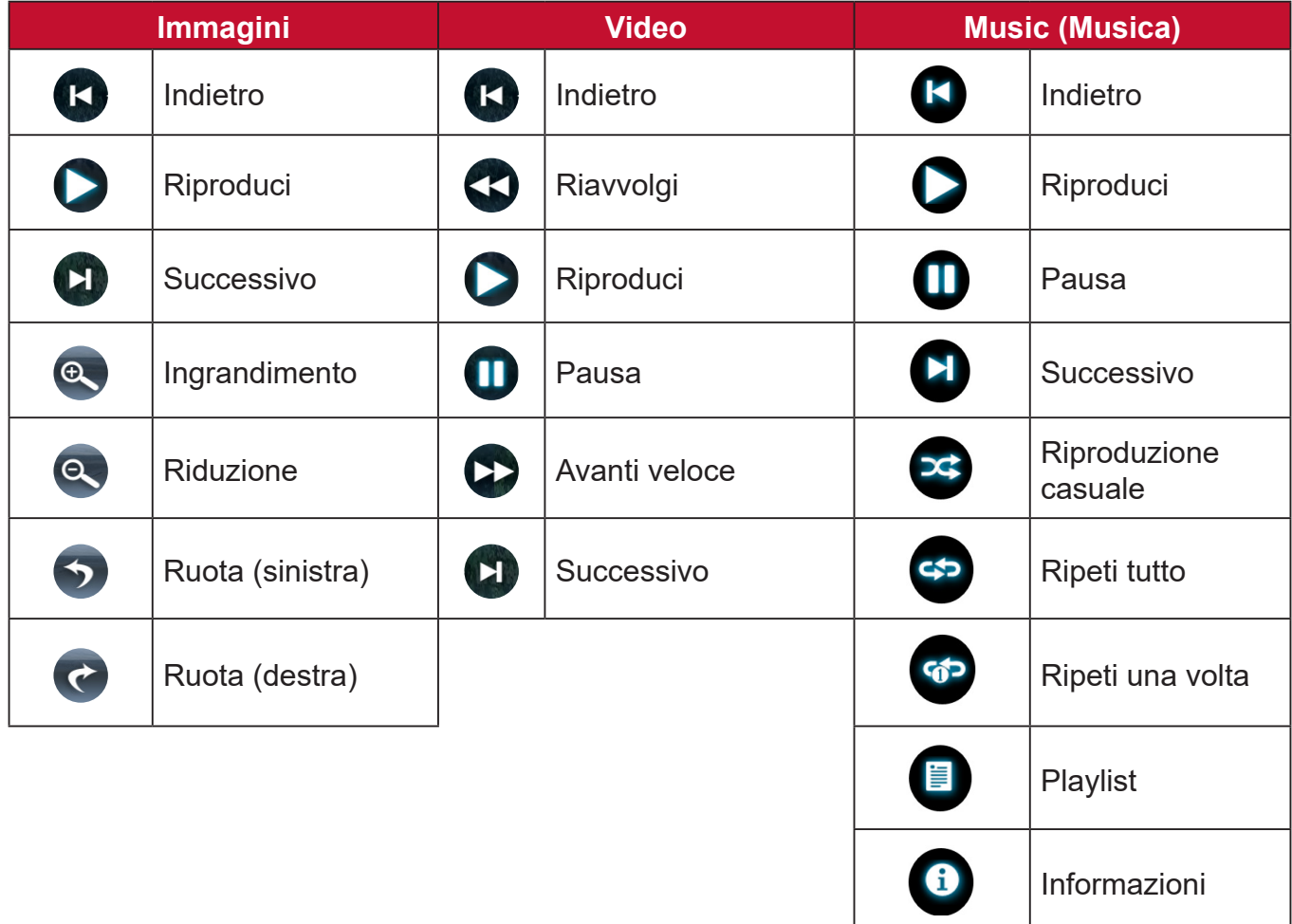

#### **Suggerimenti per l'uso di USB:**

Quando si utilizza un dispositivo USB in lettura e/o memorizzazione tenere presente che:

- **1.** Alcuni dispositivi di archiviazione USB potrebbero non essere compatibili.
- **2.** Se si utilizza una prolunga USB, il dispositivo USB potrebbe non essere riconosciuto.
- **3.** Utilizzare solo dispositivi di memoria USB formattati con file system Windows FAT32 o NTFS.
- **4.** Occorre più tempo per caricare file più grandi.
- **5.** I dati sui dispositivi di archiviazione USB possono danneggiarsi o andare persi. Eseguire il backup dei file importanti.

#### **Formati dei file supportati**

Formati Office supportati:

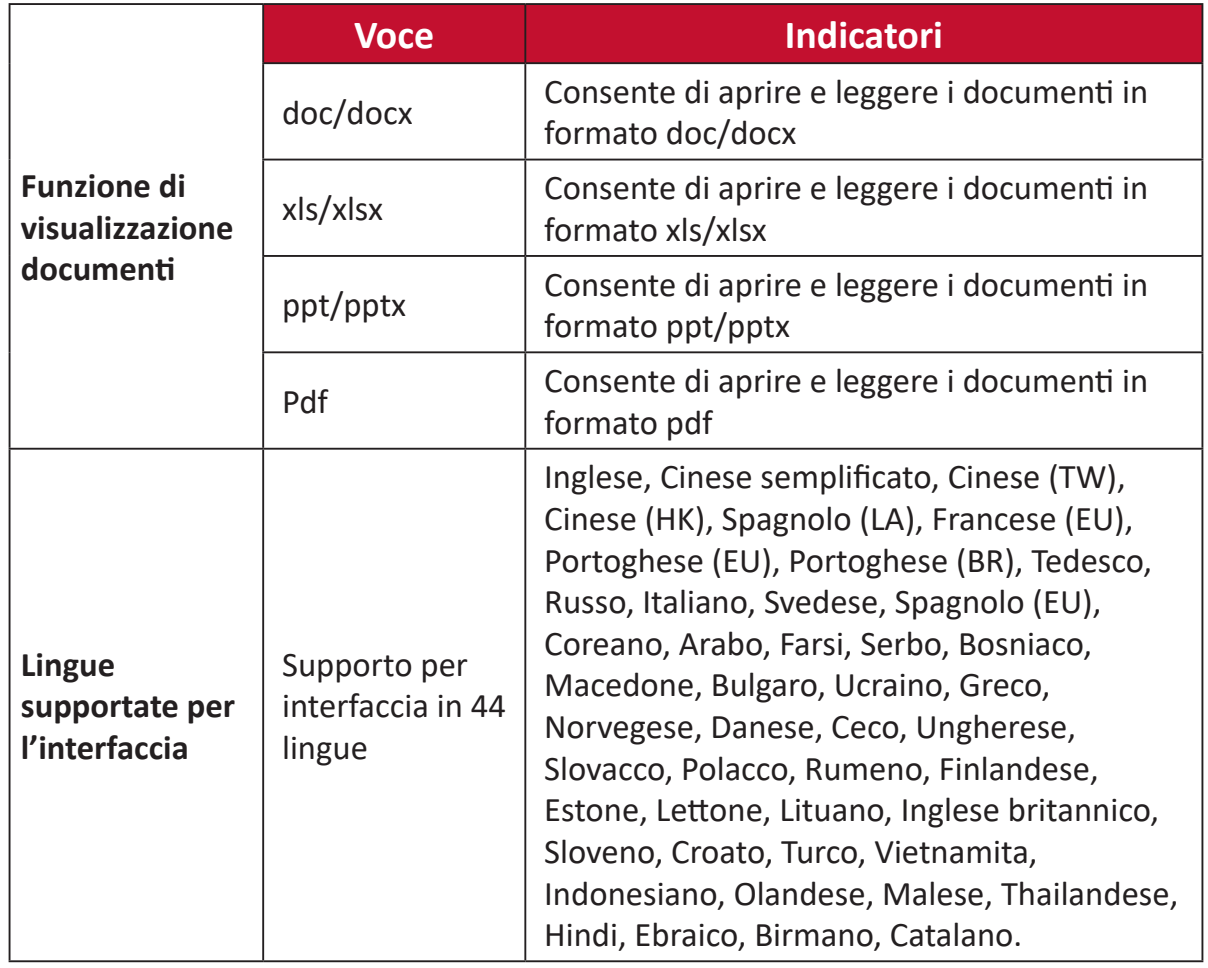

## Formati multimediali supportati:

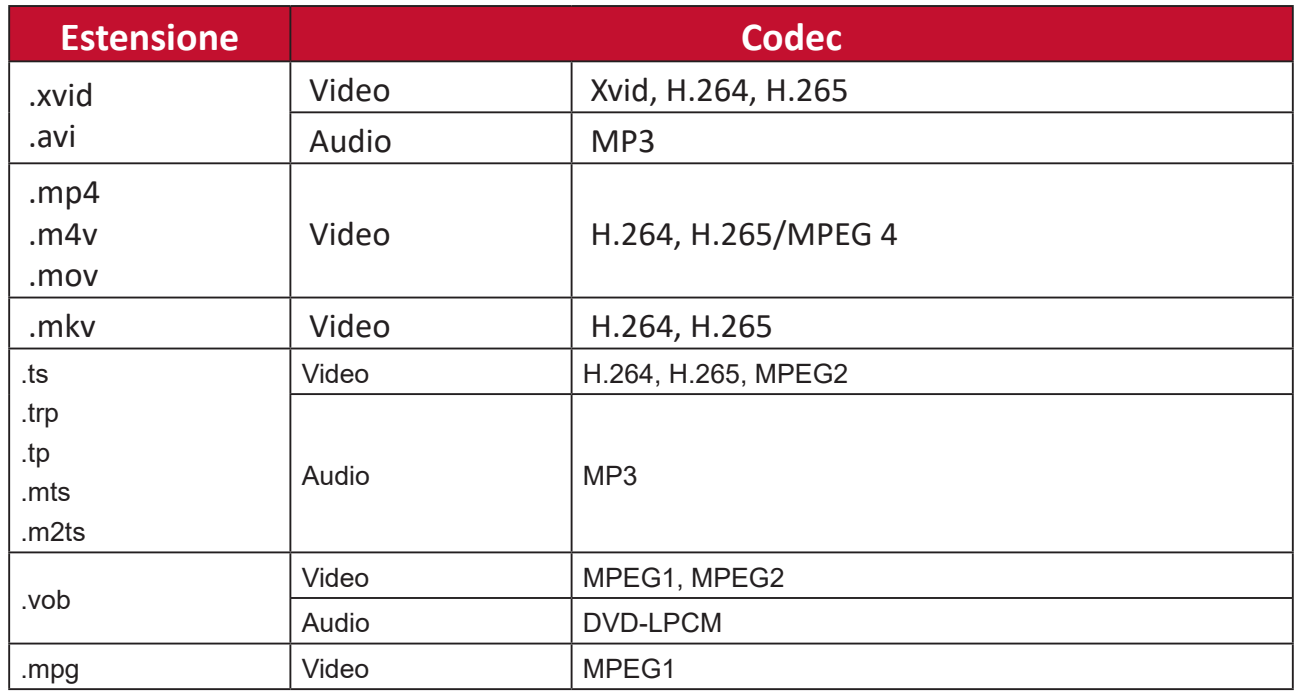

**NOTA:** Il formato audio AAC non è supportato.

Formati Foto supportati:

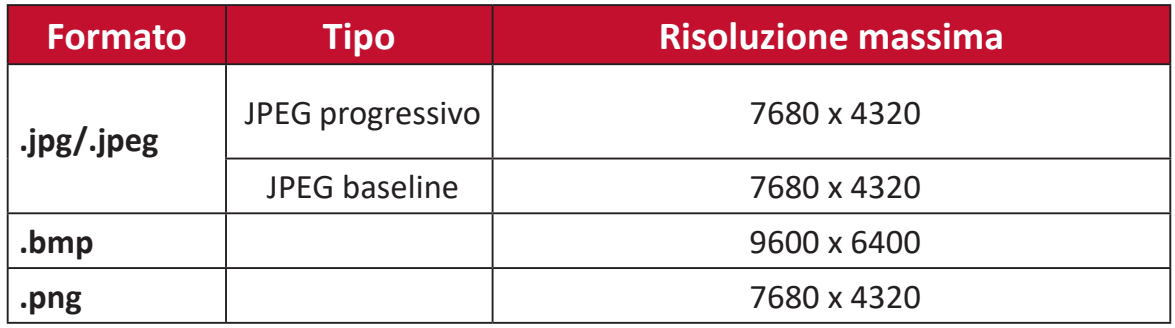

Formati supportati per dispositivi esterni connessi:

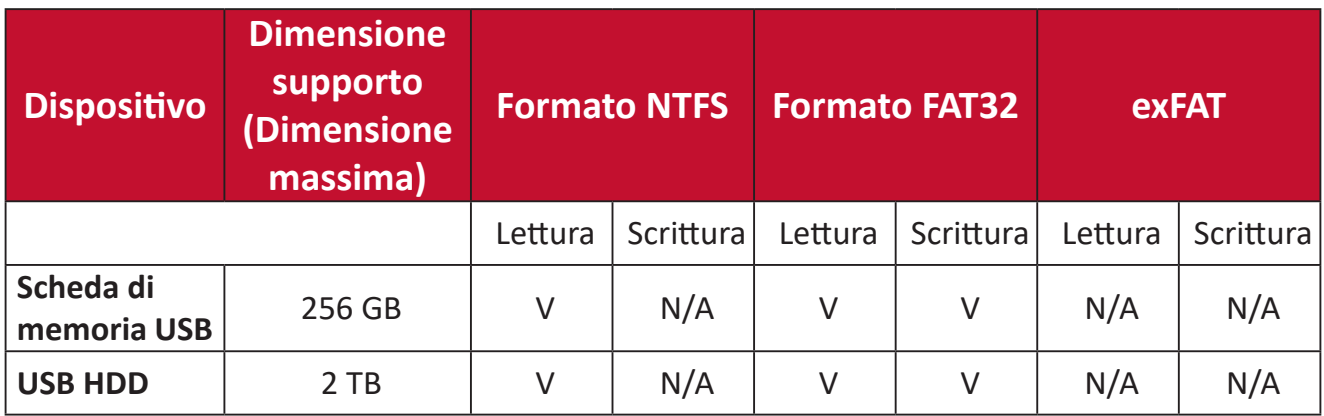

#### **NOTA:**

- Lo strumento di formattazione integrato di Windows 10 supporta solo il formato FAT32 fino a 32 GB.
- L'aggiornamento del firmware supporta solo il formato FAT32.

# **Apps Center (Centro app)**

Consente di visualizzare, avviare e disinstallare le app.

**1.** Per visualizzare le proprie app, selezionare: **Home** > **Apps Center (Centro app)**.

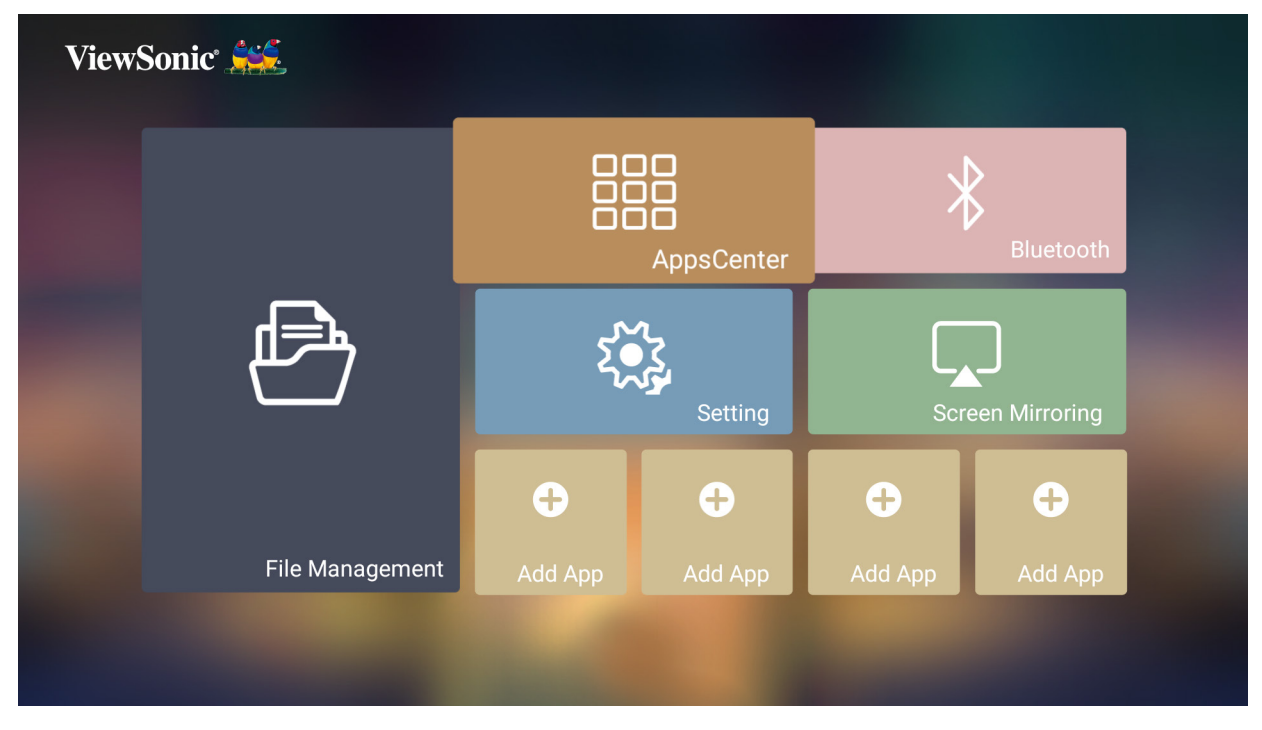

**2.** Utilizzare i tasti direzionali per selezionare l'app desiderata. Successivamente premere **OK** sul telecomando per avviare l'app.

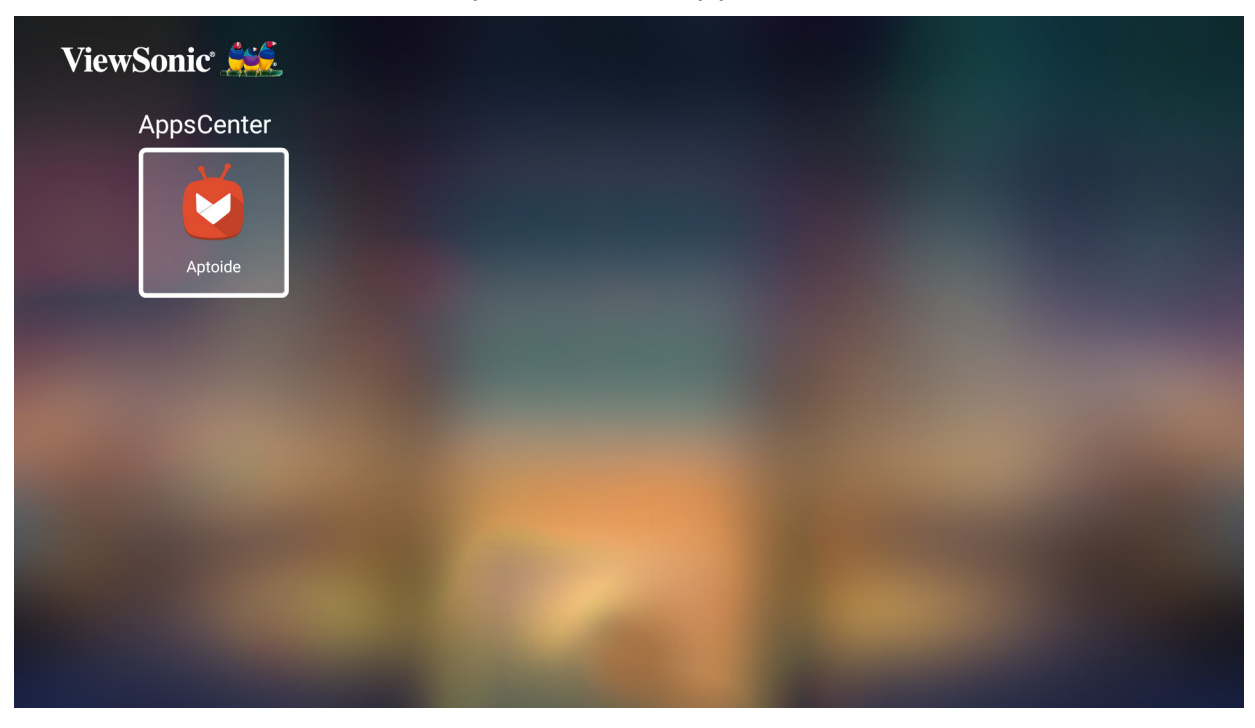

**NOTA:** Premere il tasto **Home** sul telecomando per tornare a **Home Screen (Schermata iniziale)** in qualsiasi momento.

#### **Per disinstallare le app**

- **1.** Aprire l'**Apps Center (Centro app)** selezionando: **Home** > **Apps Center (Centro app)**.
- **2.** Utilizzare i tasti direzionali per selezionare l'app desiderata.
- **3.** Tenere premuto **OK** sul telecomando per tre (3) secondi. Sarà visualizzata la seguente finestra di dialogo:

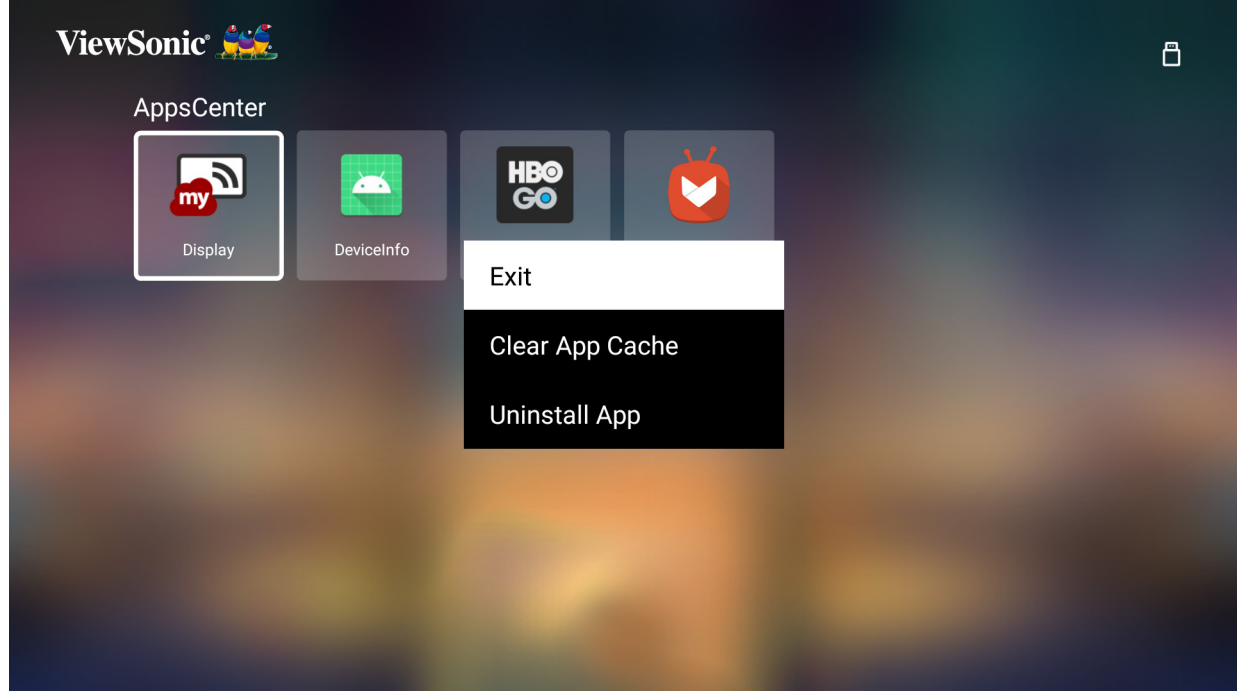

- **4.** Selezionare **OK** per disinstallare l'app.
	- **NOTA:** Premere il tasto **Home** sul telecomando per tornare a **Home Screen (Schermata iniziale)** in qualsiasi momento.

## **Bluetooth**

Il proiettore è dotato di Bluetooth che consente di collegare il dispositivo via wireless per riprodurre audio. Per maggiori informazioni, consultare [pagina 29](#page-28-0).

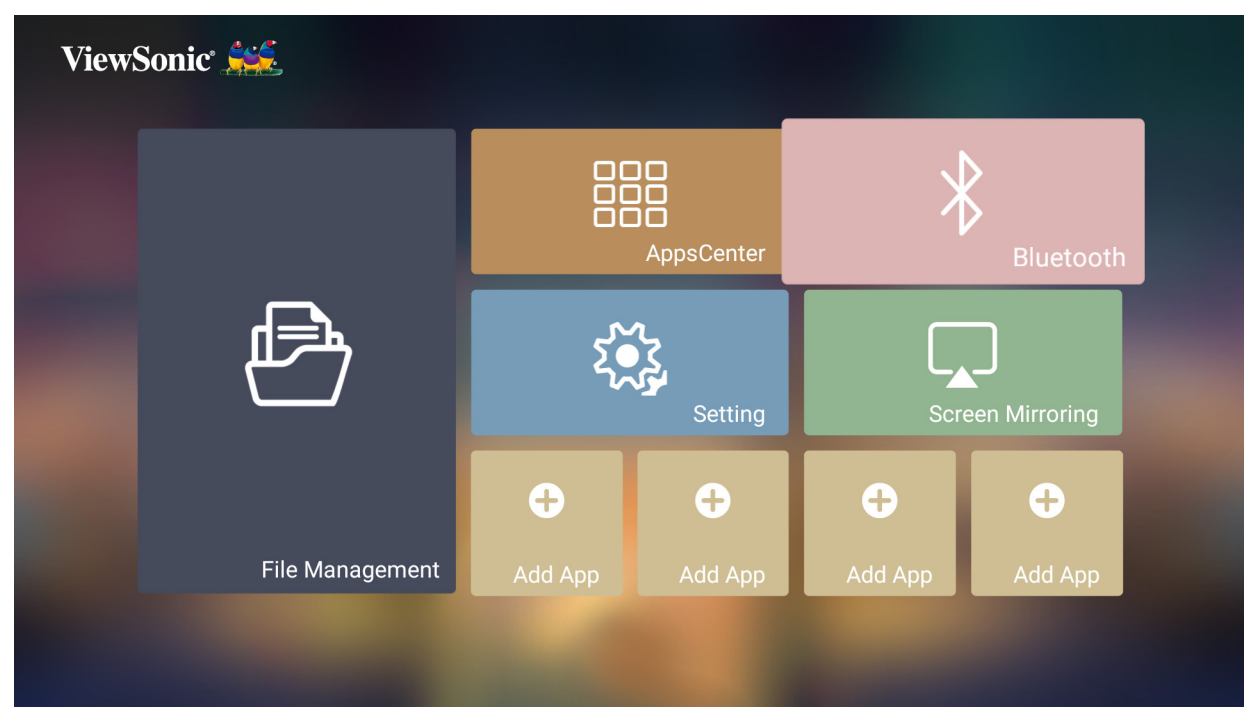

# **Setting (Impostazioni)**

In **Setting (Impostazioni)** è possibile regolare Network (Rete), Basic and Advanced Settings (Impostazioni di base e avanzate), Date & Time (Data e ora), Firmware Update (Aggiornamento del firmare) e visualizzare le Information (informazioni).

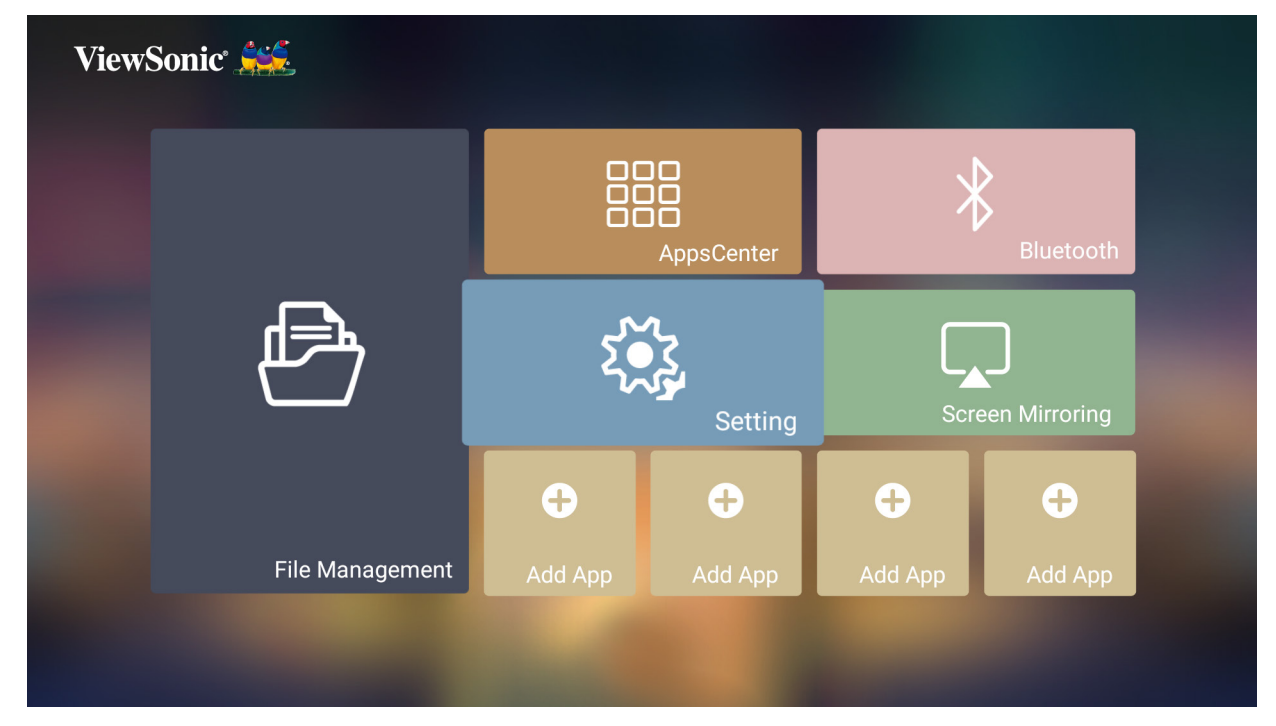

**Network Settings (Impostazioni di rete)**

**1.** Selezionare: **Home** > **Settings (Impostazioni)** > **Network Settings (Impostazioni di rete)**.

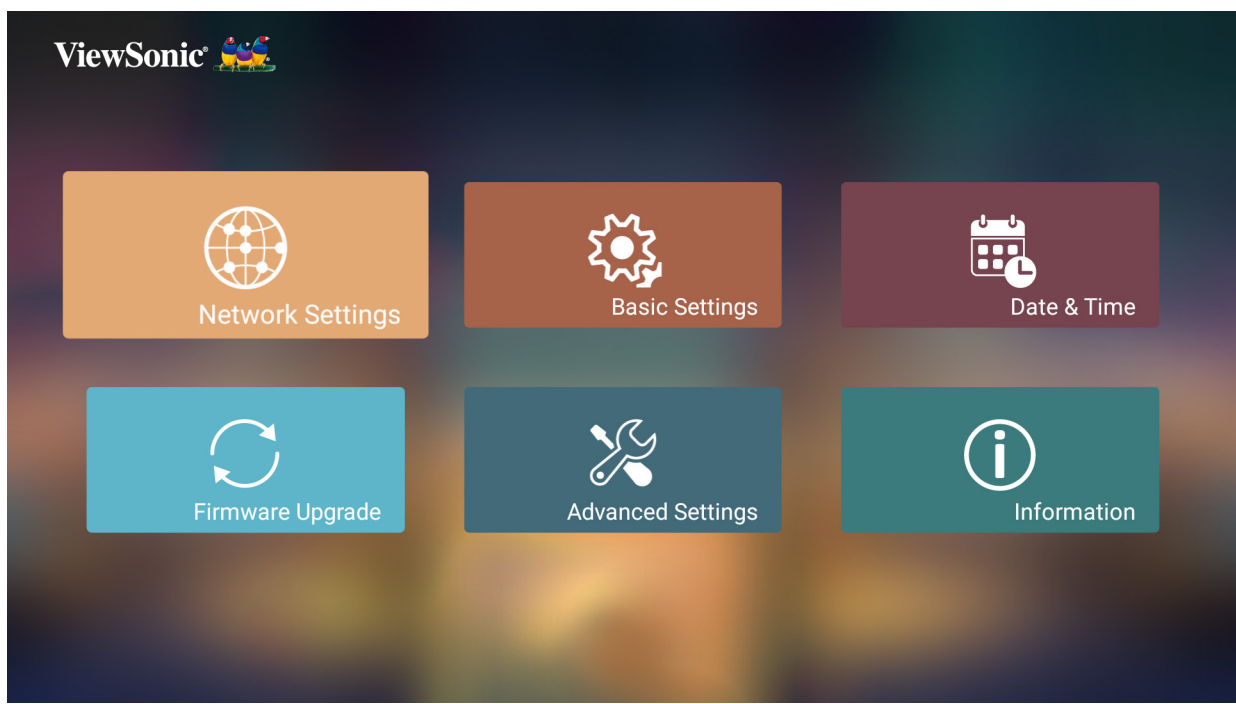

**2.** Scegliere una delle opzioni disponibili: Wi-Fi o Wired LAN (LAN cablata).

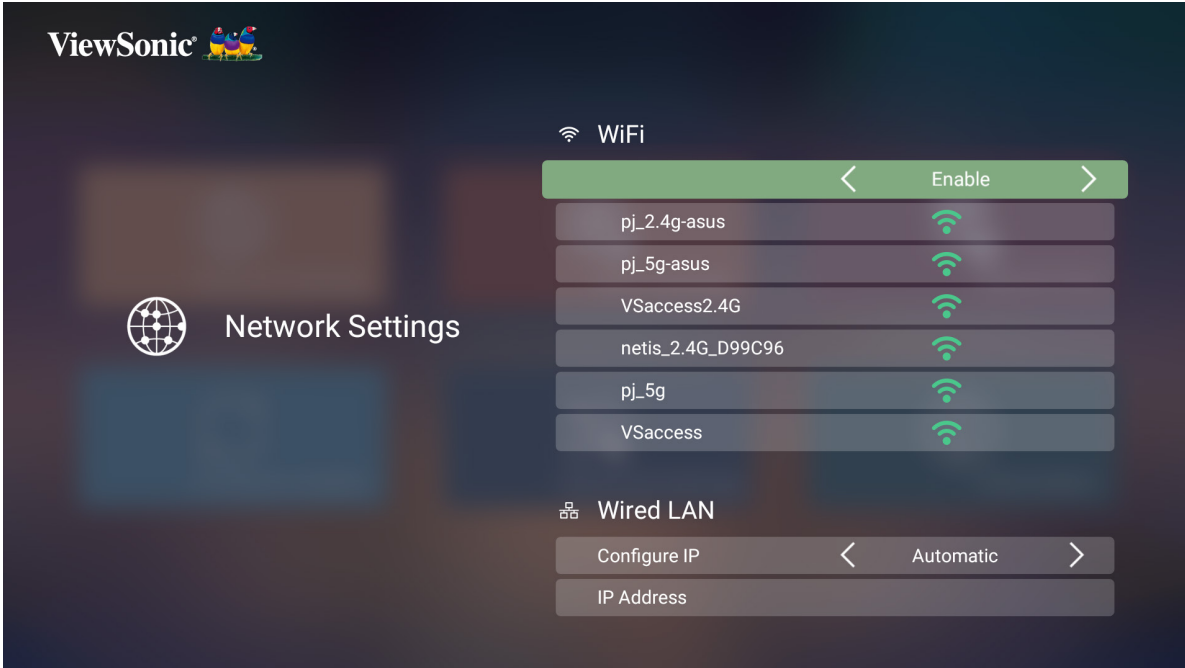

**3.** Per impostare una connessione LAN cablata o wireless, consultare ["Collegamento](#page-23-0)  [a reti" a pagina 24.](#page-23-0)

#### **Basic Settings (Impostazioni di base)**

**1.** Selezionare: **Home** > **Setting (Impostazione)** > **Basic Settings (Impostazioni di base)**.

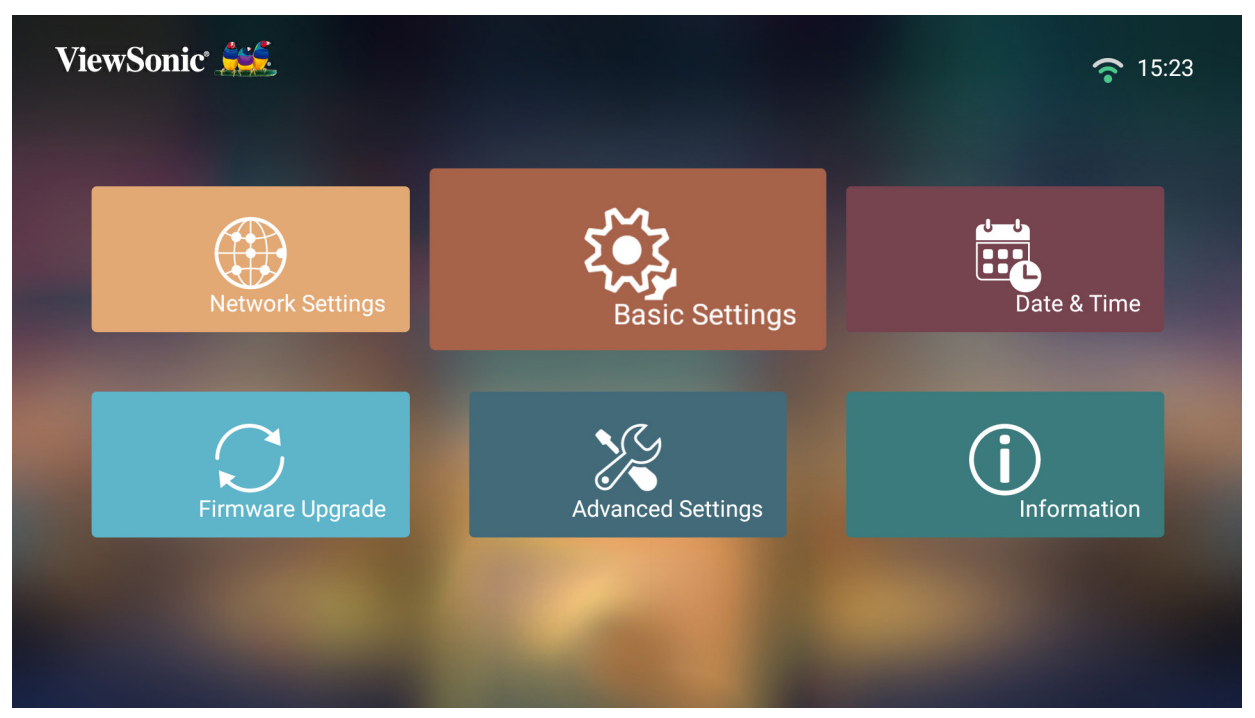

**2.** Utilizzare i tasti **Su** e **Giù** per selezionare l'opzione desiderata e premere **OK**. Quindi utilizzare i tasti **Sinistra** e **Destra** per eseguire le regolazioni o le selezioni.

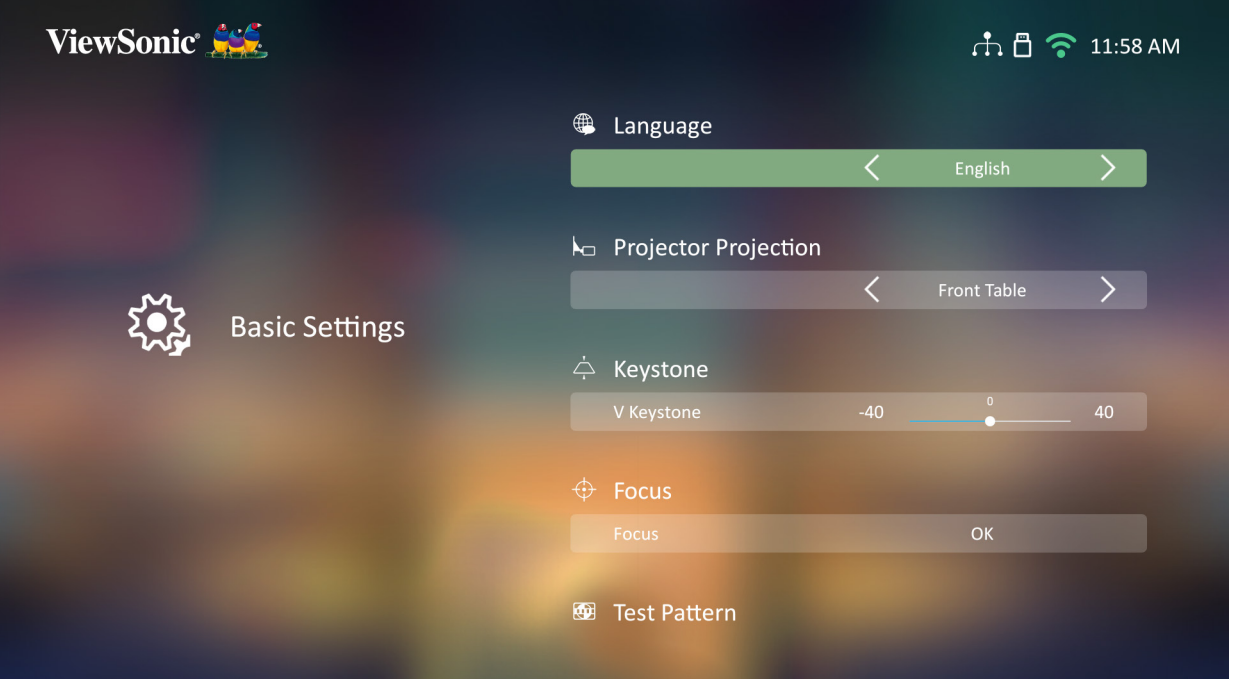

**3.** Per tornare a un menu precedente premere il tasto **Return (Indietro)**.

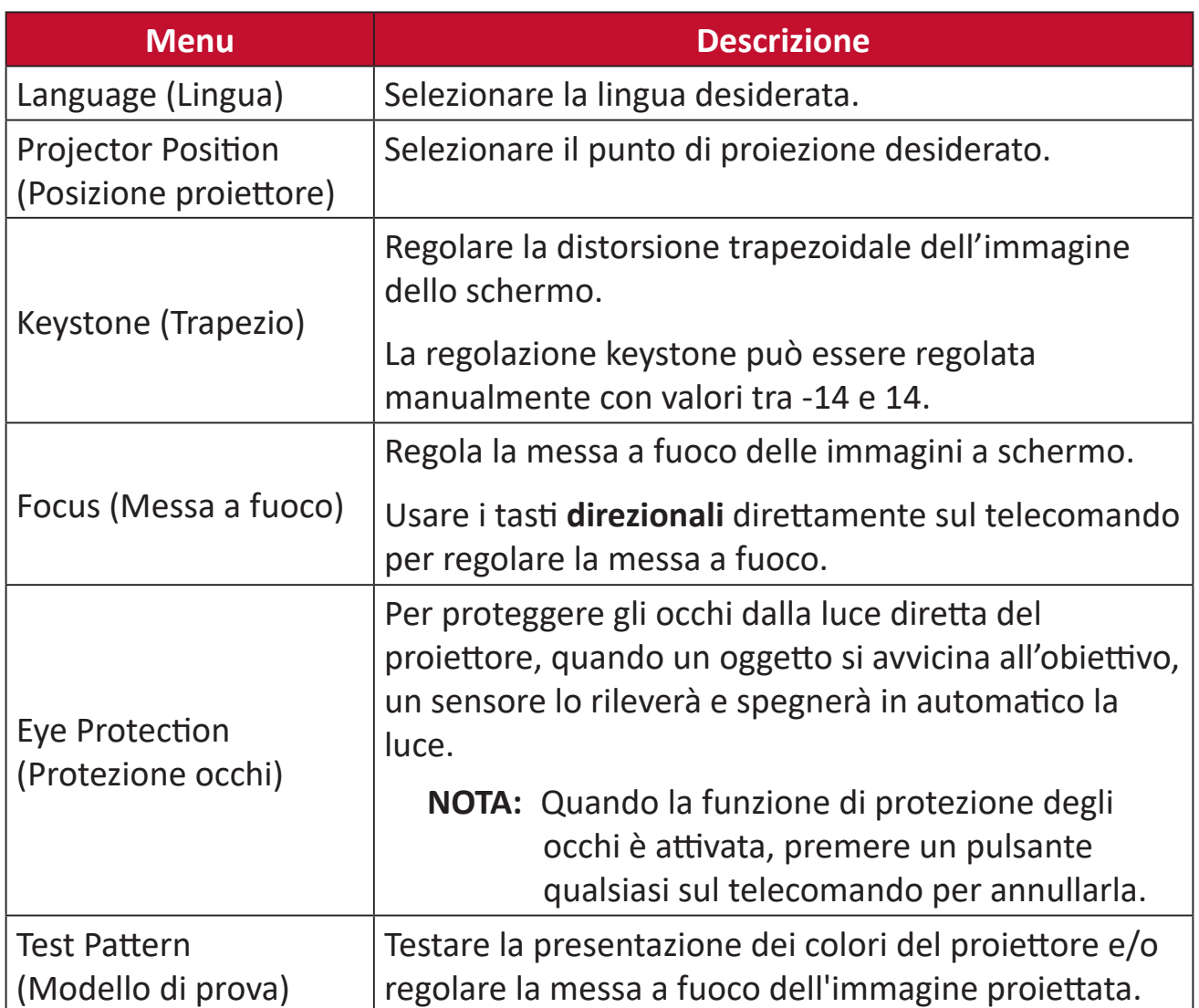

#### **Date & Time (Data e ora)**

Regola data, ora, fuso orario e formato ora.

- **NOTA:** L'ora viene visualizzata nell'angolo in alto a destra dopo essersi connessi a internet.
- **1.** Selezionare: **Home** > **Setting (Impostazione)** > **Date & Time (Data e ora)**.

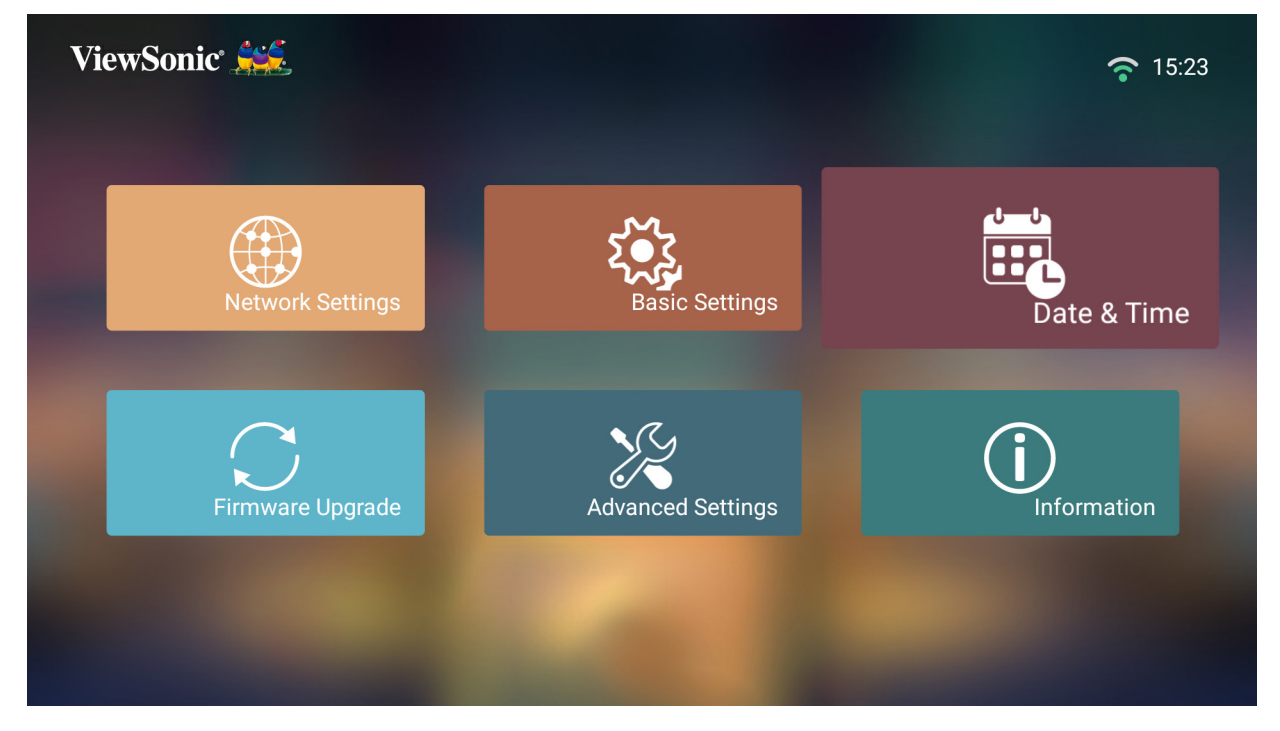

**2.** Utilizzare i tasti **Su** e **Giù** per selezionare l'opzione desiderata e premere **OK**. Quindi utilizzare i tasti **Sinistra** e **Destra** per eseguire le regolazioni o le selezioni.

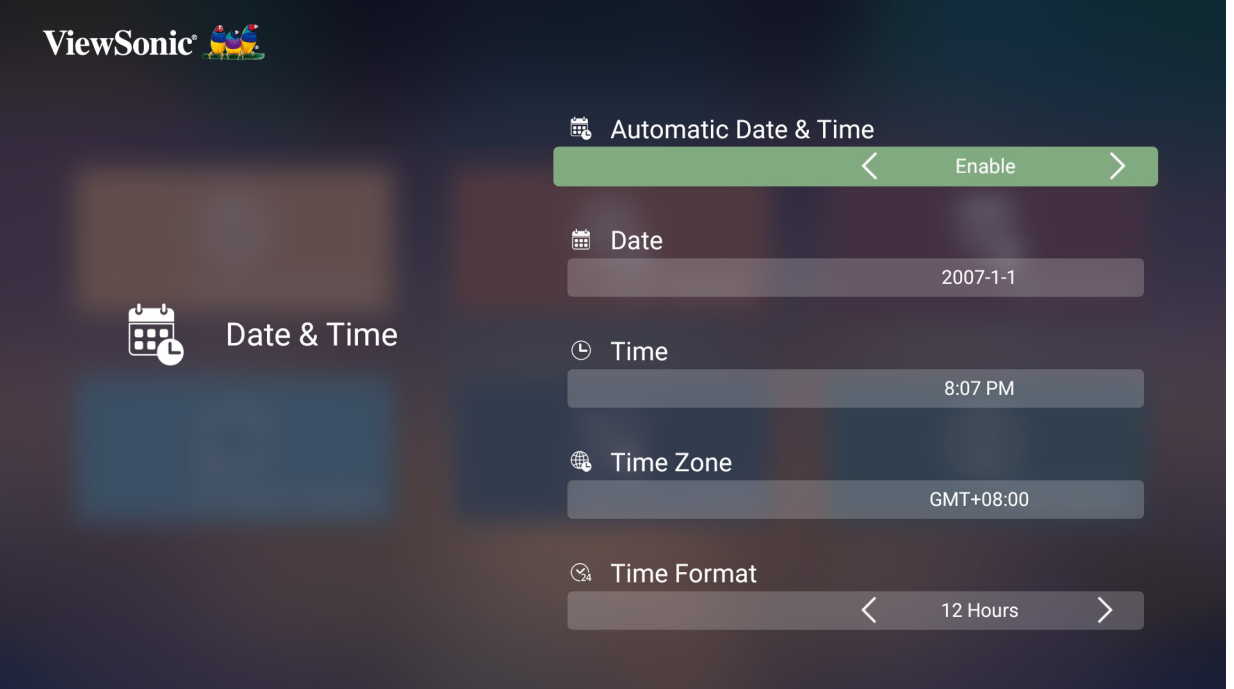
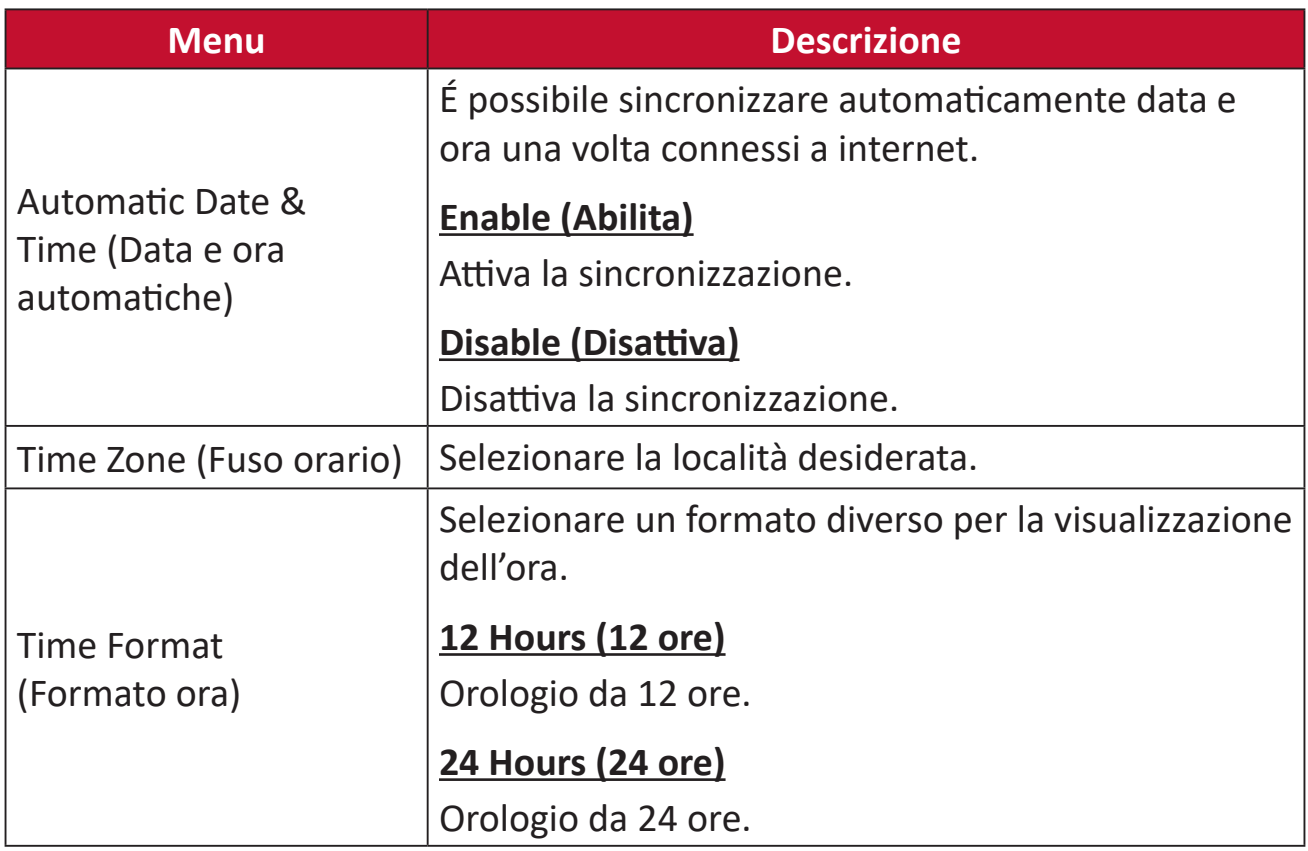

#### **Firmware Upgrade (Aggiornamento firmware)**

È possibile aggiornare il firmware tramite internet o USB e verificare il numero della versione.

- **NOTA:** Non scollegare il cavo di alimentazione, il dispositivo USB o disconnettersi da internet durante il processo di aggiornamento.
- **1.** Prima di accedere al menu **Firmware Upgrade (Aggiornamento firmware)**, accertarsi che il proiettore sia connesso a internet.
- **2.** Per accedere al menu, selezionare: **Home** > **Setting (Impostazione)** > **Firmware Upgrade (Aggiornamento firmware)**.

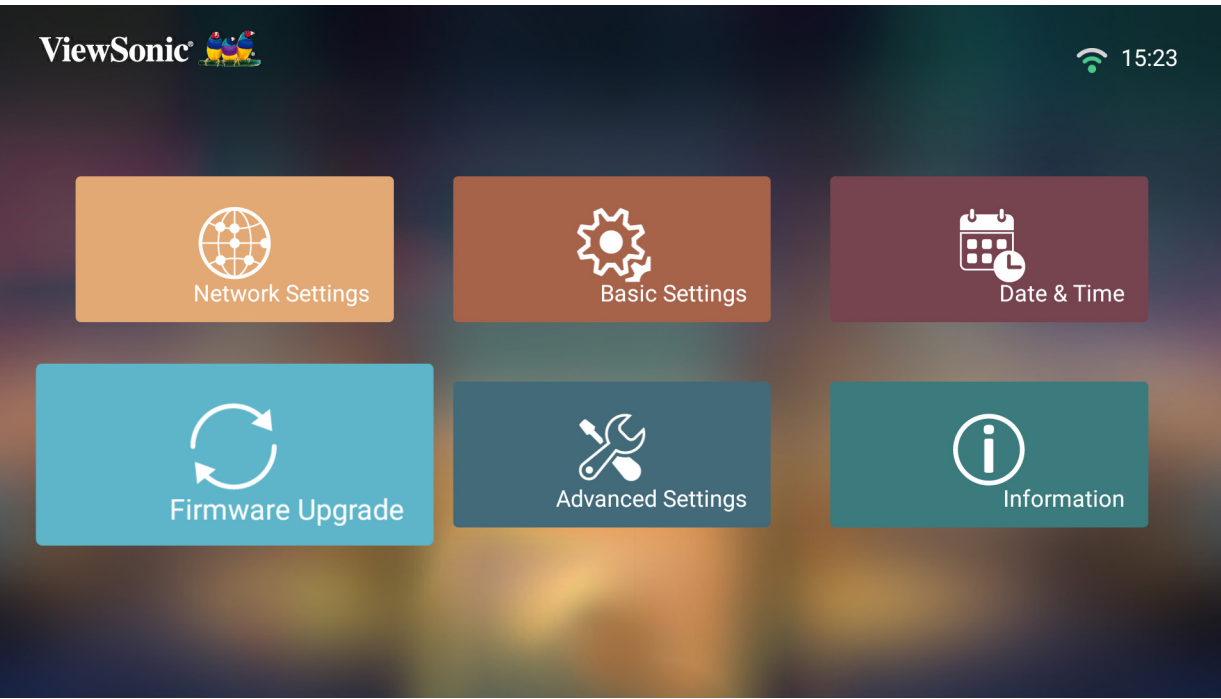

**Firmare Update Online (Aggiornamento firmware online)**

**1.** Accedere a: **Home** > **Setting (Impostazione)** > **Firmware Upgrade (Aggiornamento firmware)** > **Software Update Online (Aggiornamento software online)**.

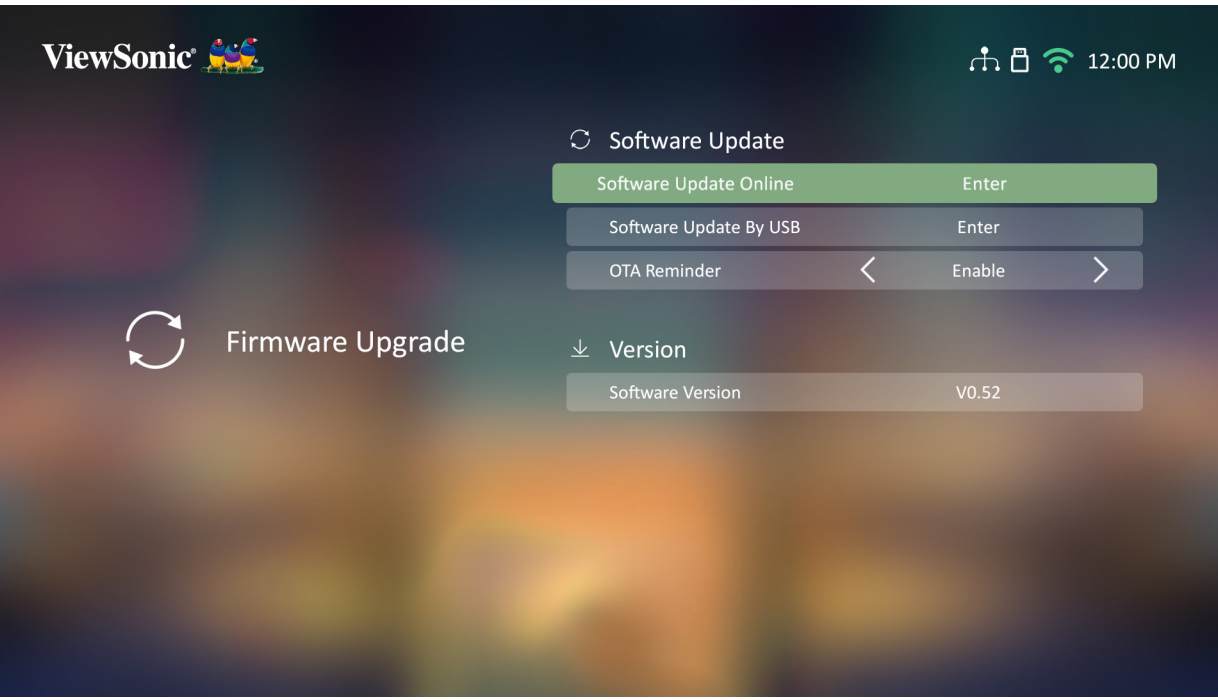

- **2.** Selezionare **Enter (Invio)** premendo **OK** sul telecomando
- **3.** Il sistema verificherà il sito web ViewSonic (OTA) e visualizzerà la seguente finestra di dialogo se è presente un nuovo firmware.

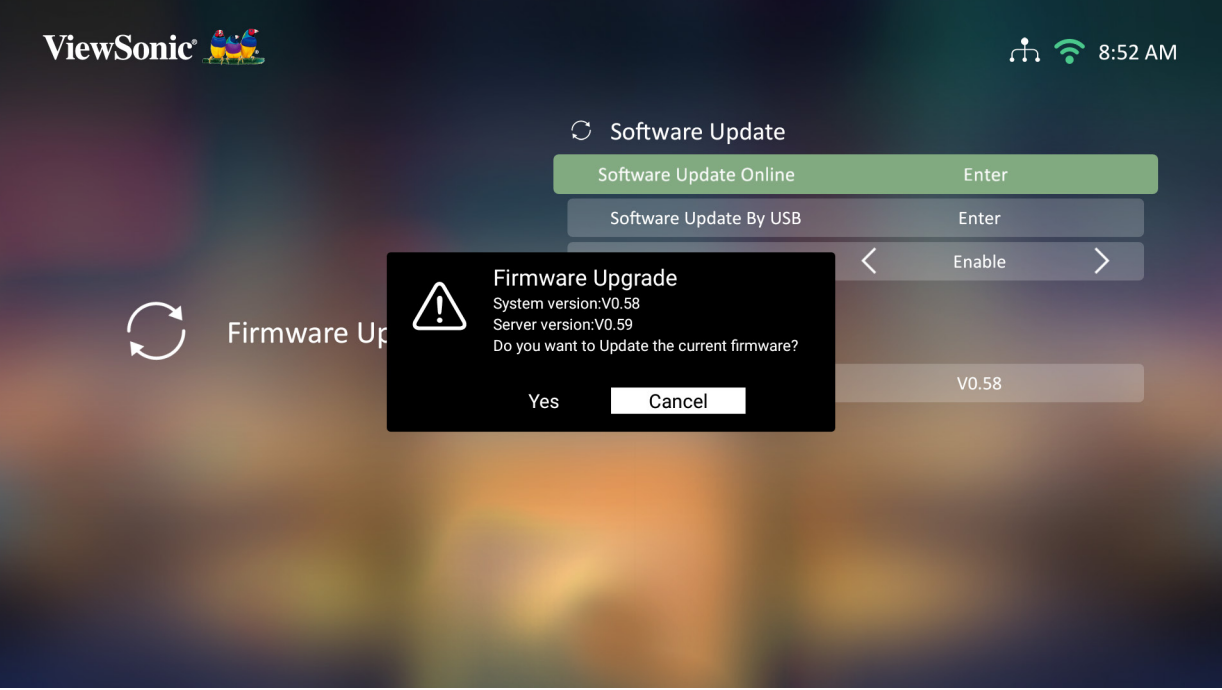

**4.** Una volta selezionato **Yes (Sì)**, sarà visualizzata una barra di avanzamento all'inizio del processo di aggiornamento.

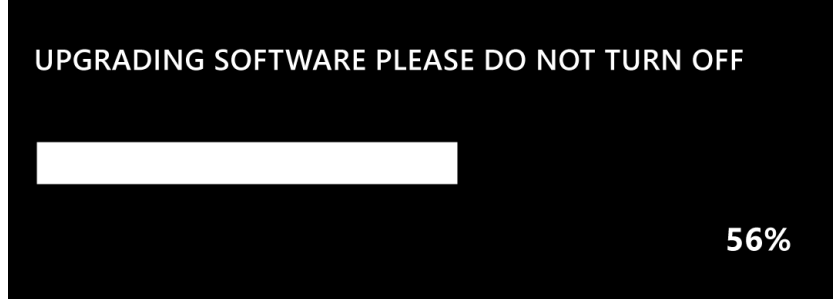

- **5.** Dopo aver raggiunto il 100% il proiettore si riavvierà e lo schermo diventerà nero per alcuni minuti. Tutto il processo impiega circa 10 minuti.
- **6.** Dopo aver aggiornato il firmware, sono necessari alcuni minuti per riavviare il proiettore.

#### **Firmware Update by USB with FAT32 Format (Aggiornamento firmware via USB con formato FAT32)**

**NOTA:** Formato NTFS, solo lettura.

- **1.** Scaricare la versione più recente dal sito web di ViewSonic e copiare il file su un dispositivo USB.
- **2.** Inserire il dispositivo USB nel proiettore, quindi accedere a: **Home** > **Setting (Impostazione)** > **Firmware Upgrade (Aggiornamento firmware)** > **Software Update by USB (Aggiornamento software via USB)**.
- **3.** Selezionare **Enter (Invio)** premendo **OK** sul telecomando
- **4.** Il sistema rileverà la versione firmware e visualizzerà la finestra di dialogo qui sopra.
- **5.** Una volta selezionato **Yes (Sì)**, sarà visualizzata una barra di avanzamento all'inizio del processo di aggiornamento.
- **6.** Dopo aver raggiunto il 100% il proiettore si riavvierà e lo schermo diventerà nero per alcuni minuti. Tutto il processo impiega circa 10 minuti.
- **7.** Dopo aver aggiornato il firmware, sono necessari alcuni minuti per riavviare il proiettore.

#### **Advanced Settings (Impostazioni avanzate)**

**1.** Selezionare: **Home** > **Setting (Impostazione)** > **Advanced Settings (Impostazioni avanzate)**.

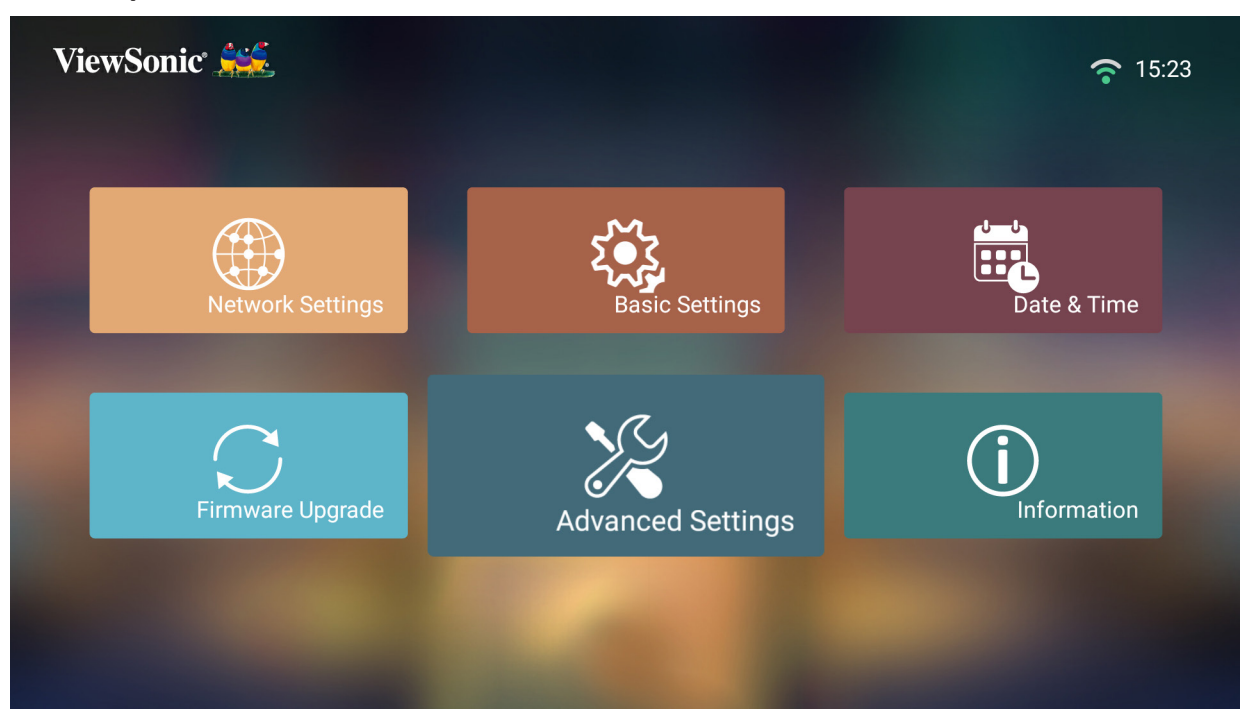

**2.** Utilizzare i tasti **Su** e **Giù** per selezionare l'opzione desiderata e premere **OK**. Quindi utilizzare i tasti **Sinistra** e **Destra** per eseguire le regolazioni o le selezioni.

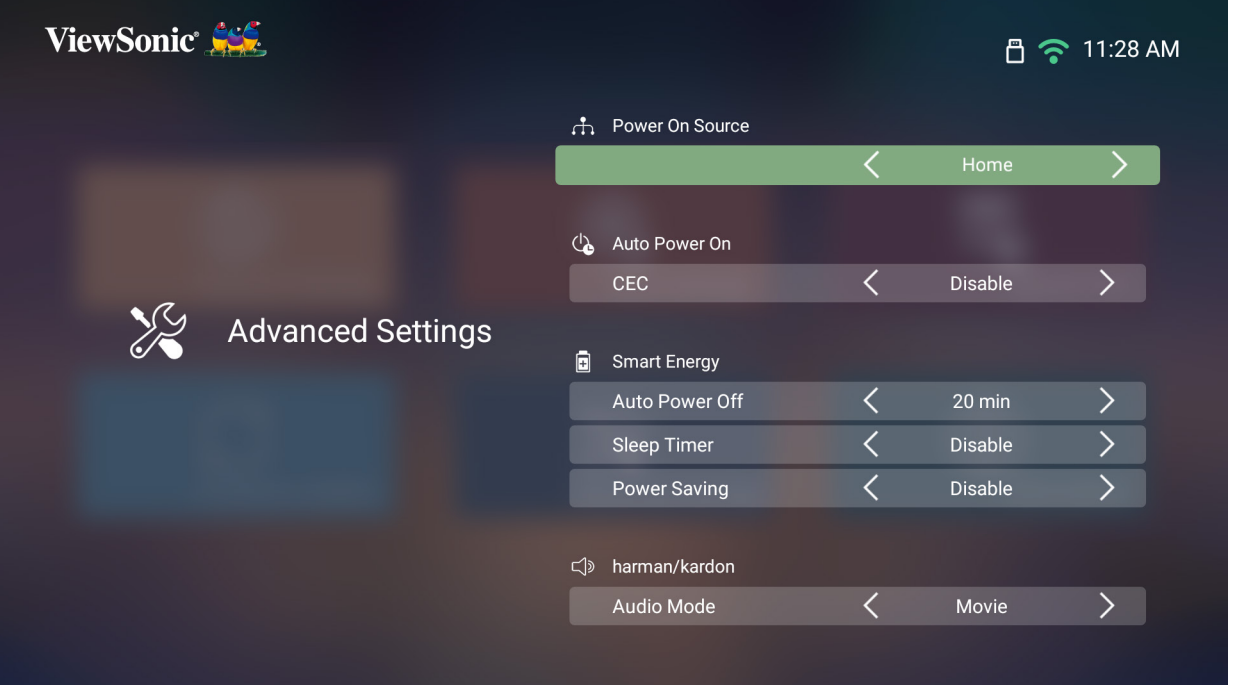

**3.** Per tornare a un menu precedente premere il tasto **Indietro**.

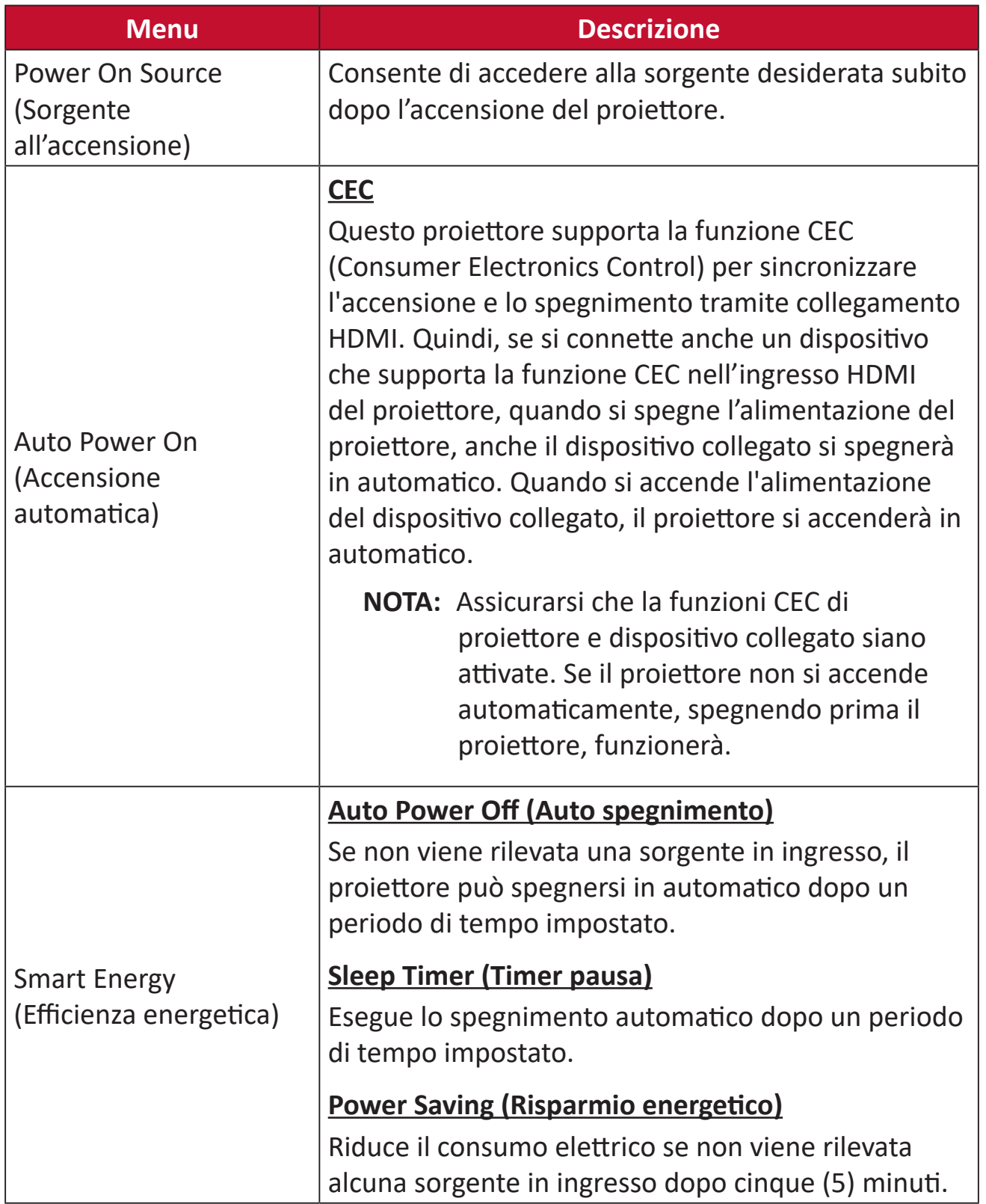

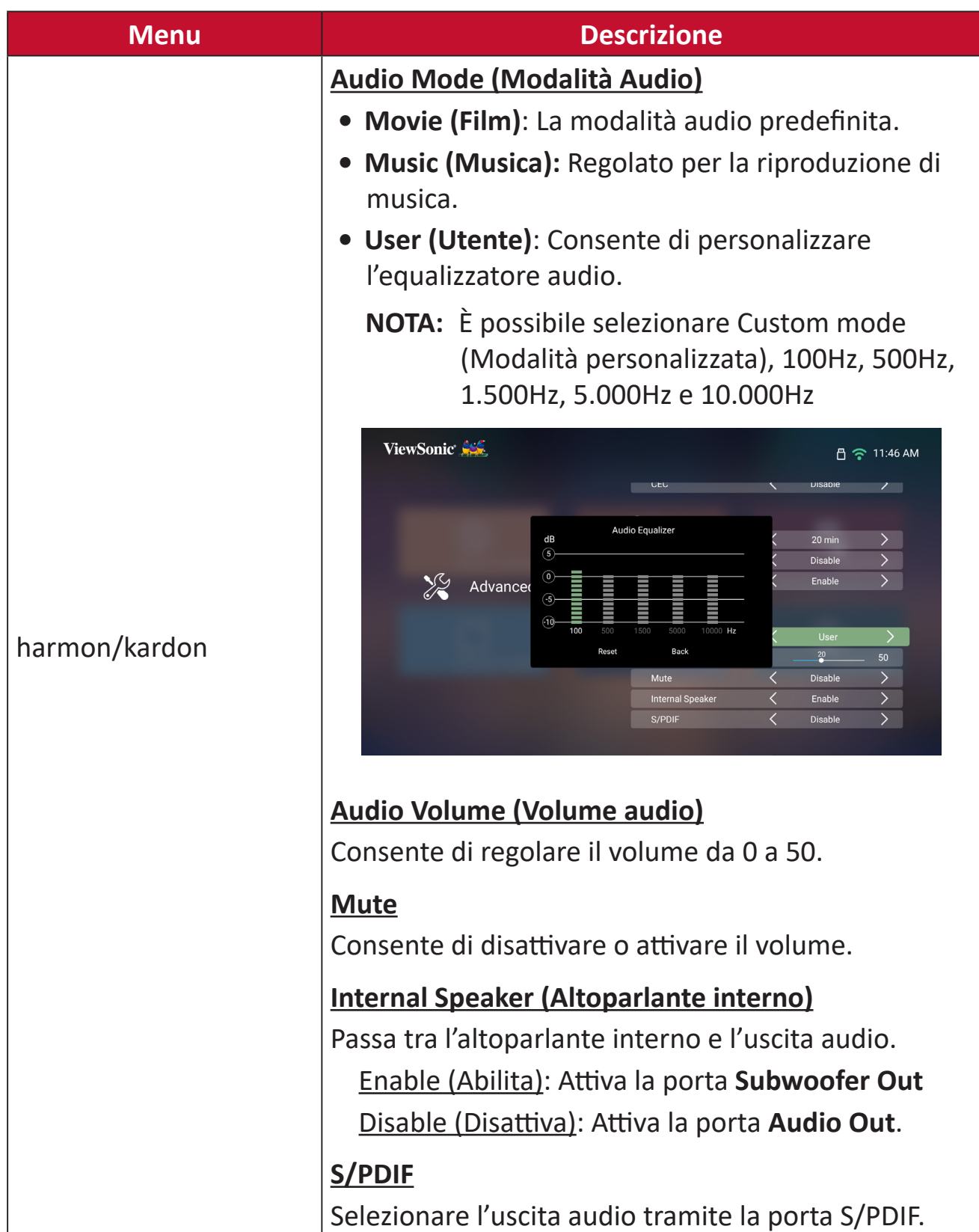

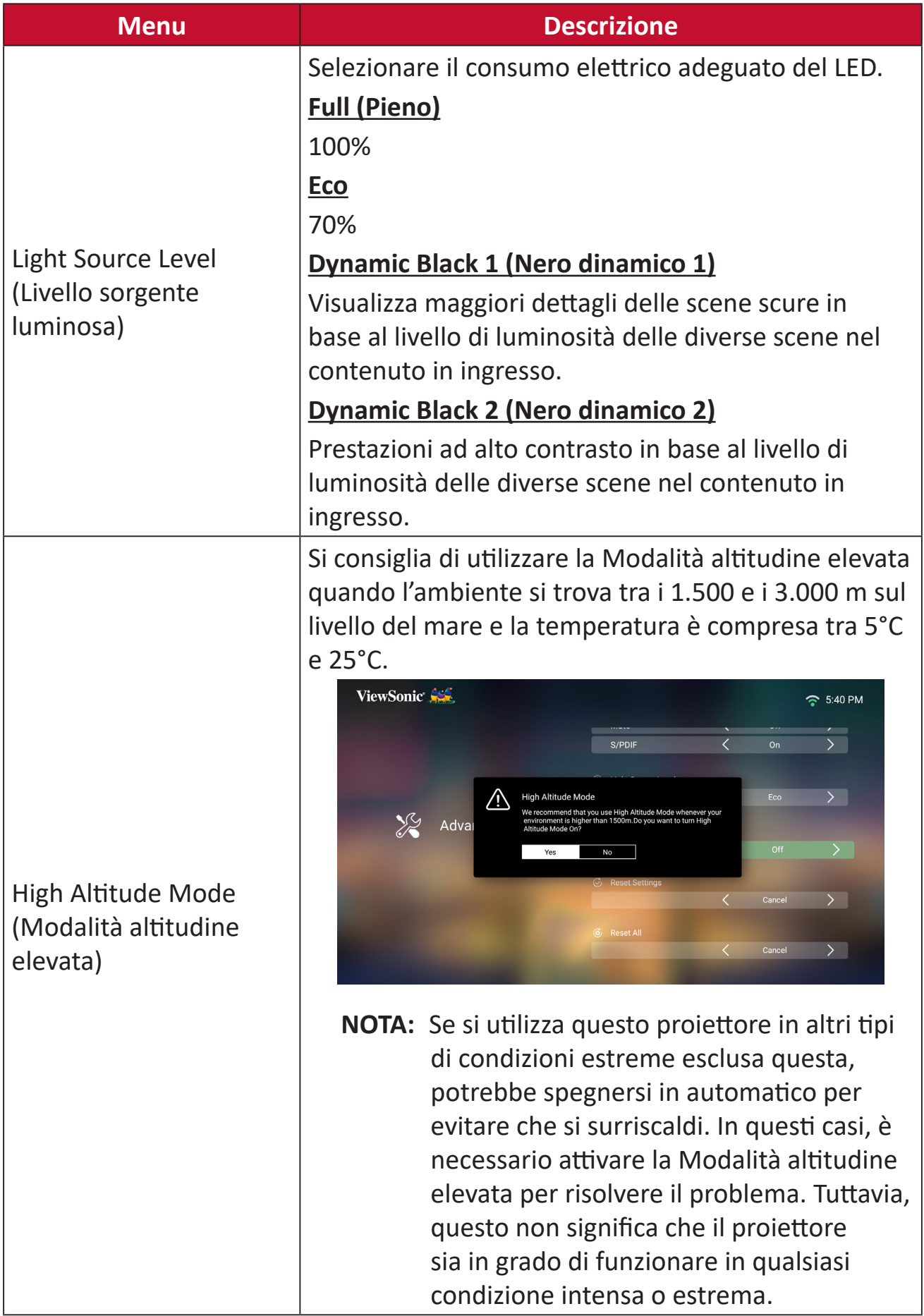

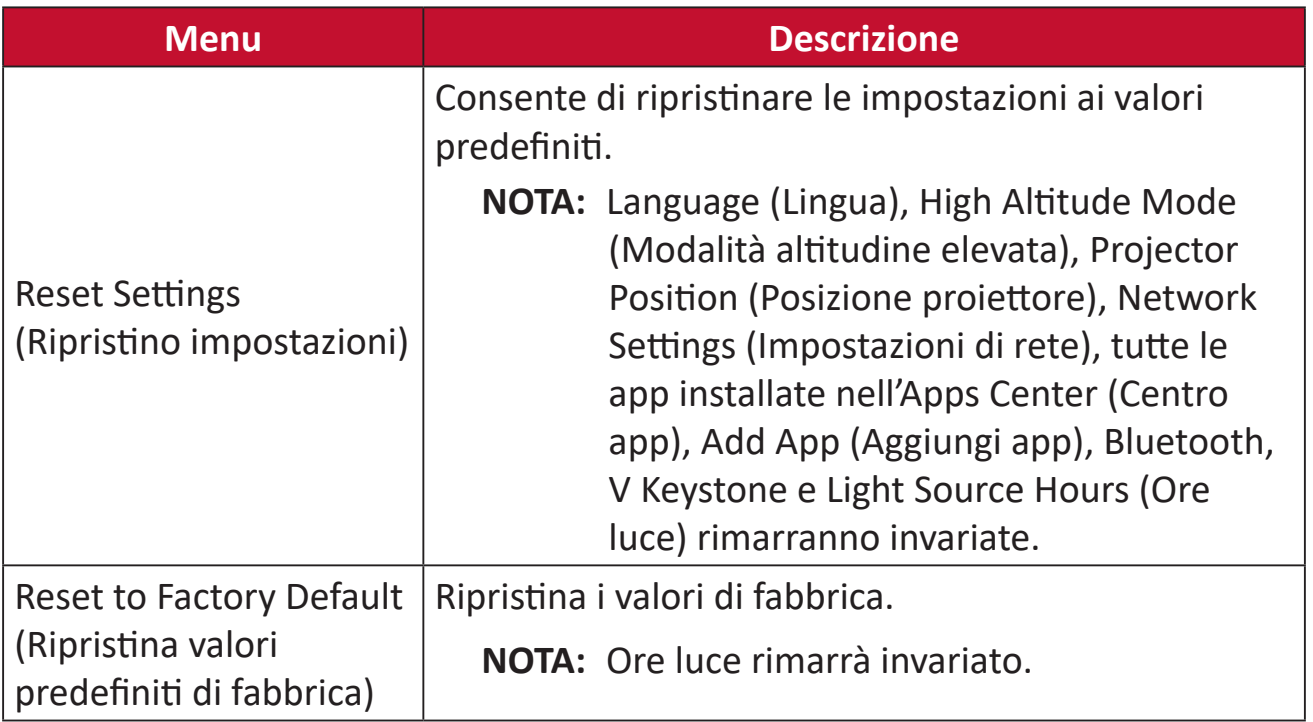

#### **Information (Informazioni)**

#### **1.** Selezionare: **Home** > **Setting (Impostazione)** > **Information (Informazioni)**.

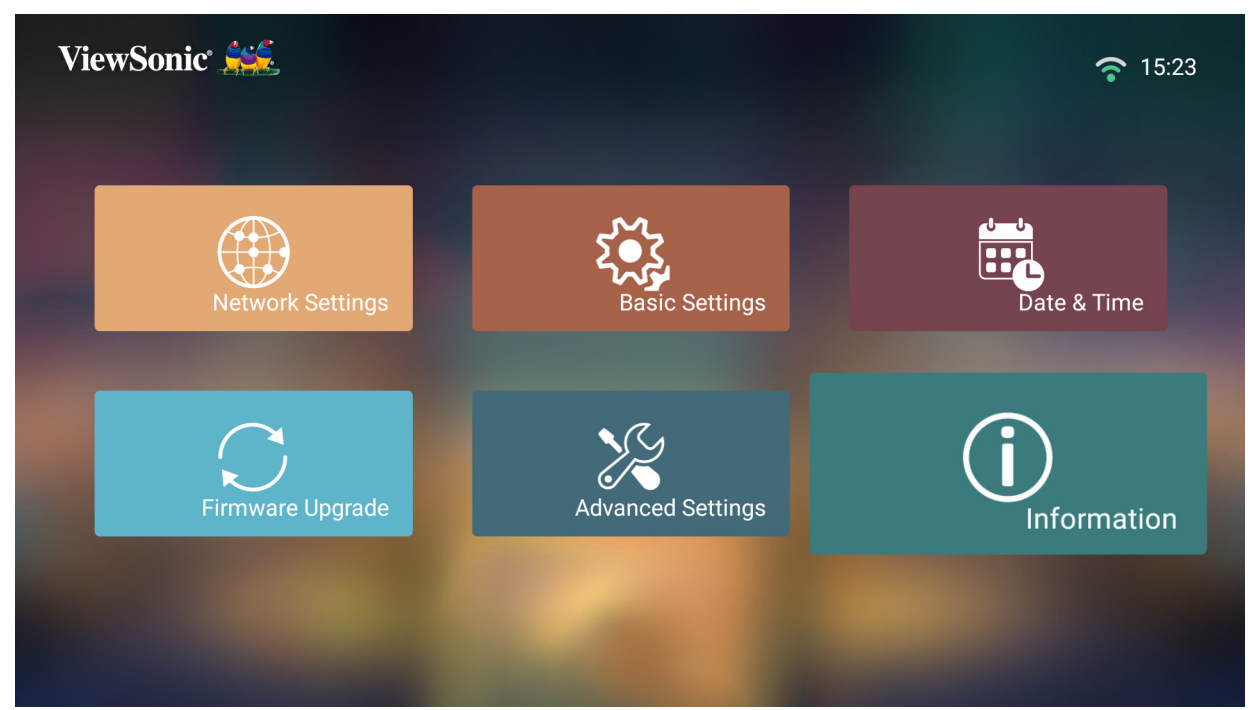

**2.** Consente di visualizzare stato e informazioni di sistema.

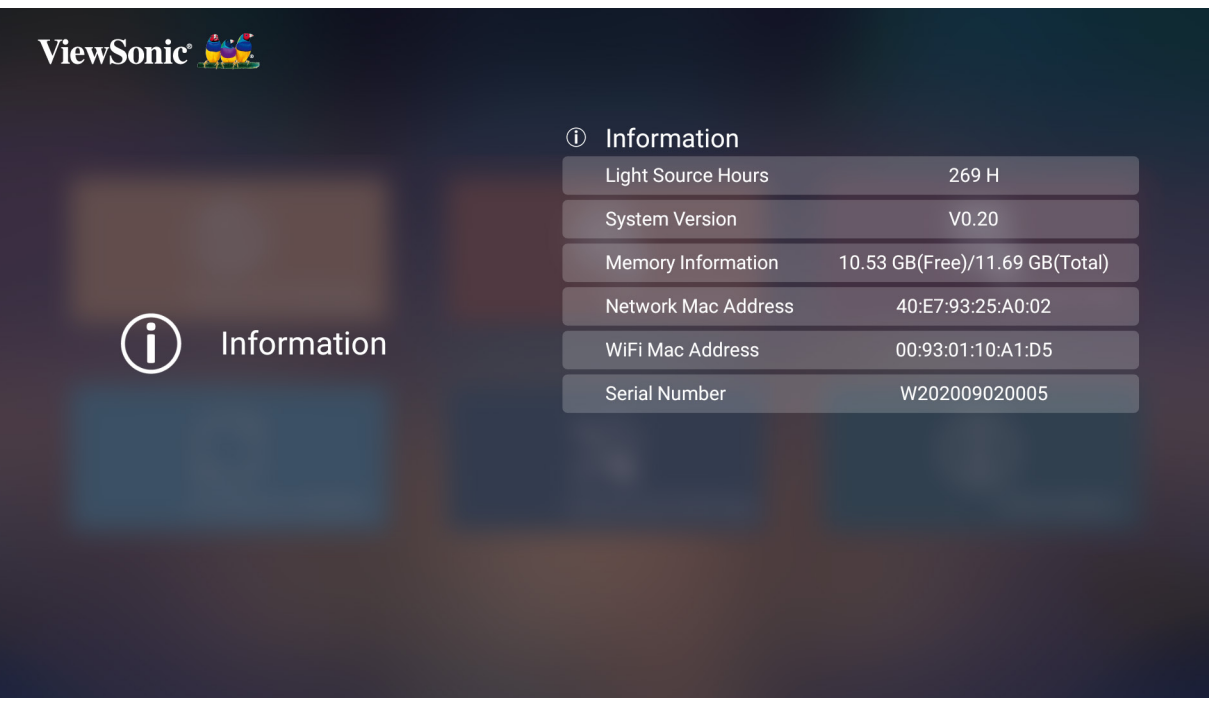

**NOTA:** Premere il tasto **Home** sul telecomando per tornare a **Home Screen (Schermata iniziale)** in qualsiasi momento.

#### **Screen Mirroring (Mirroring dello schermo)**

Consente di duplicare lo schermo del dispositivo personale. Per impostare il Mirroring dello schermo, consultare[pagina 23.](#page-22-0)

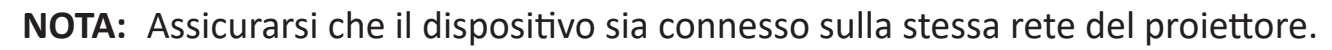

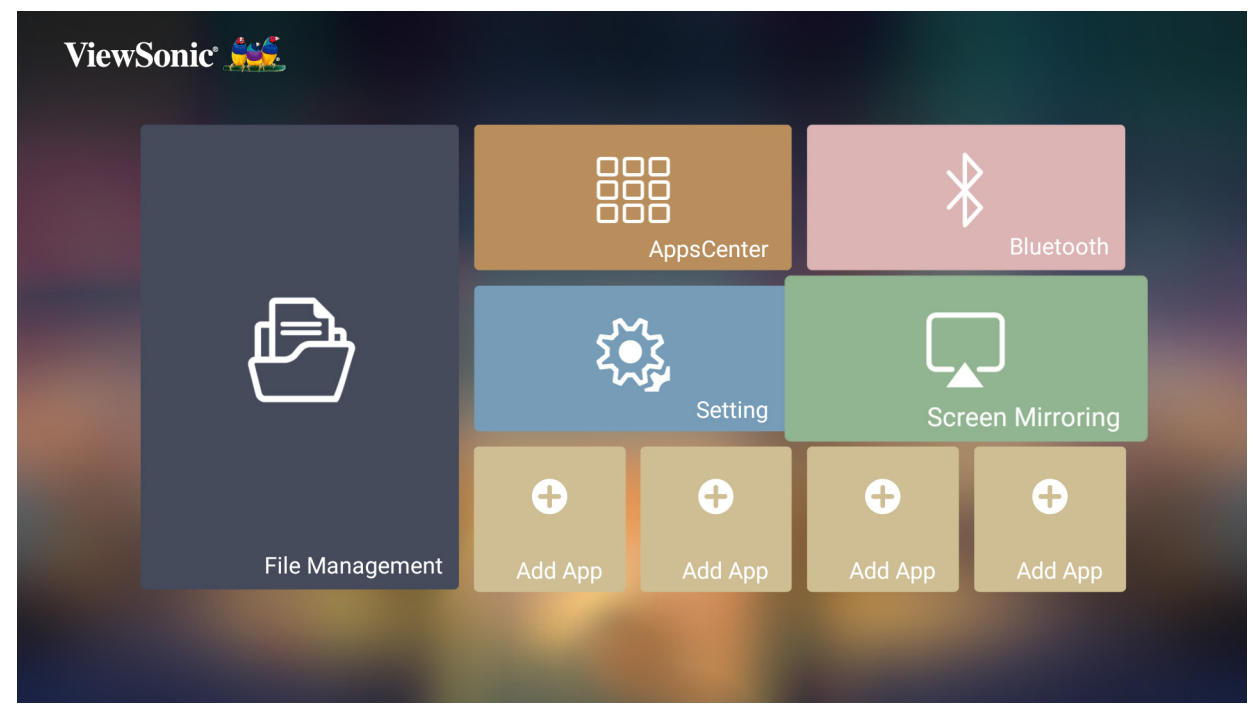

#### **Aggiunta di app**

- È possibile aggiungere le app preferite a **Home Screen (Schermata iniziale)**.
- **1.** De **Home Screen (Schermata iniziale)**, selezionare **Add App (Aggiungi app)** e quindi premere **OK** sul telecomando.

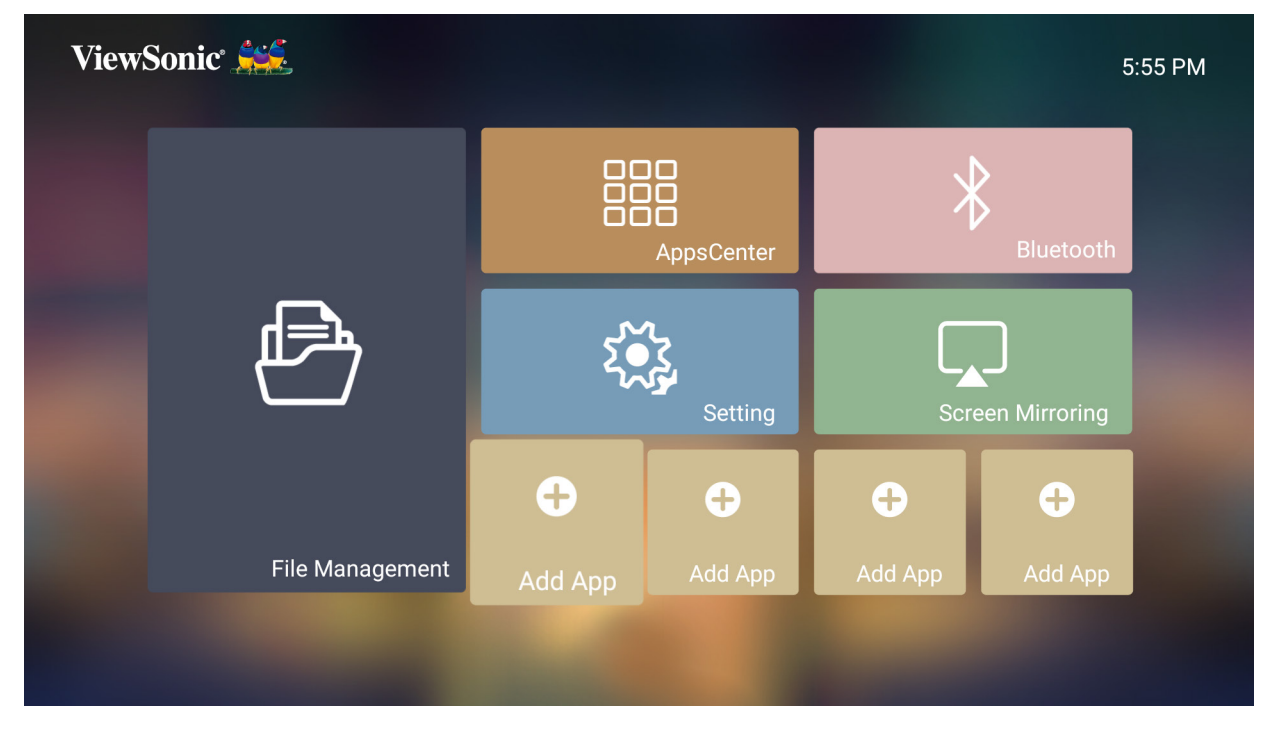

**2.** Utilizzare i tasti direzionali per selezionare l'app desiderata e premere **OK**.

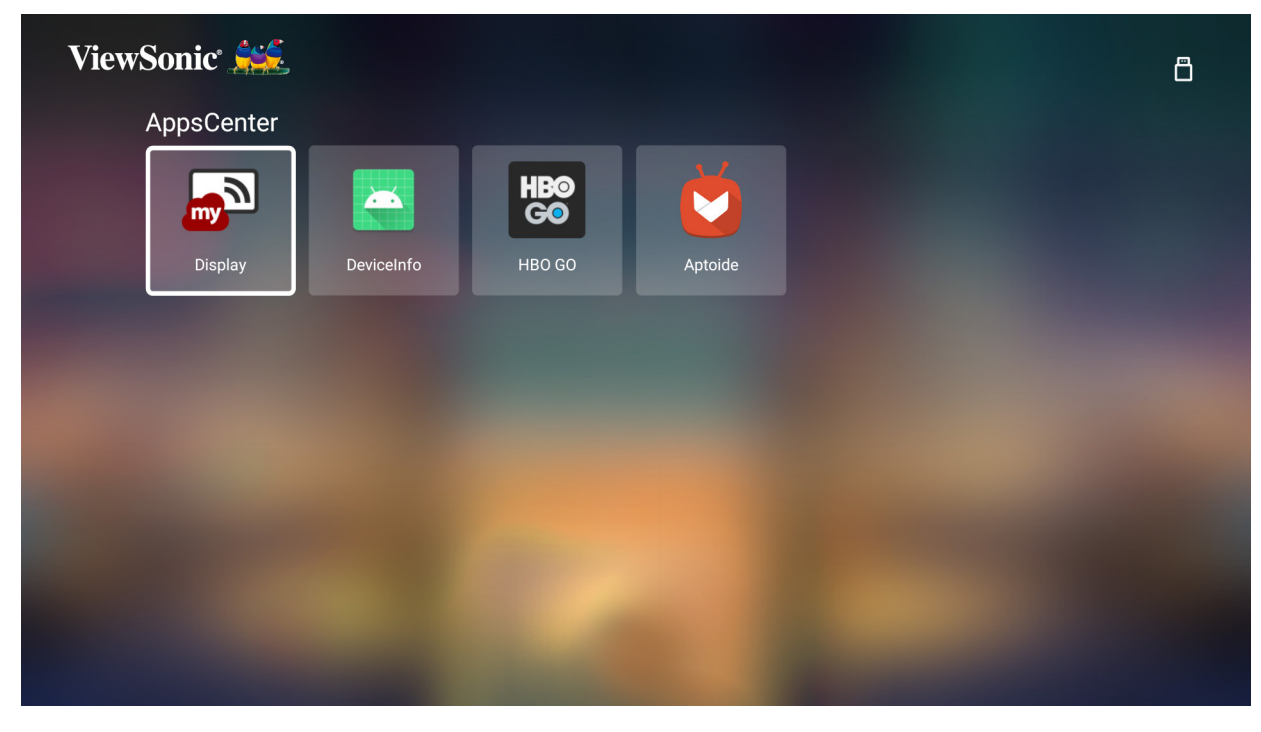

**3.** Le app preferite saranno quindi visualizzate in **Home Screen (Schermata iniziale)**.

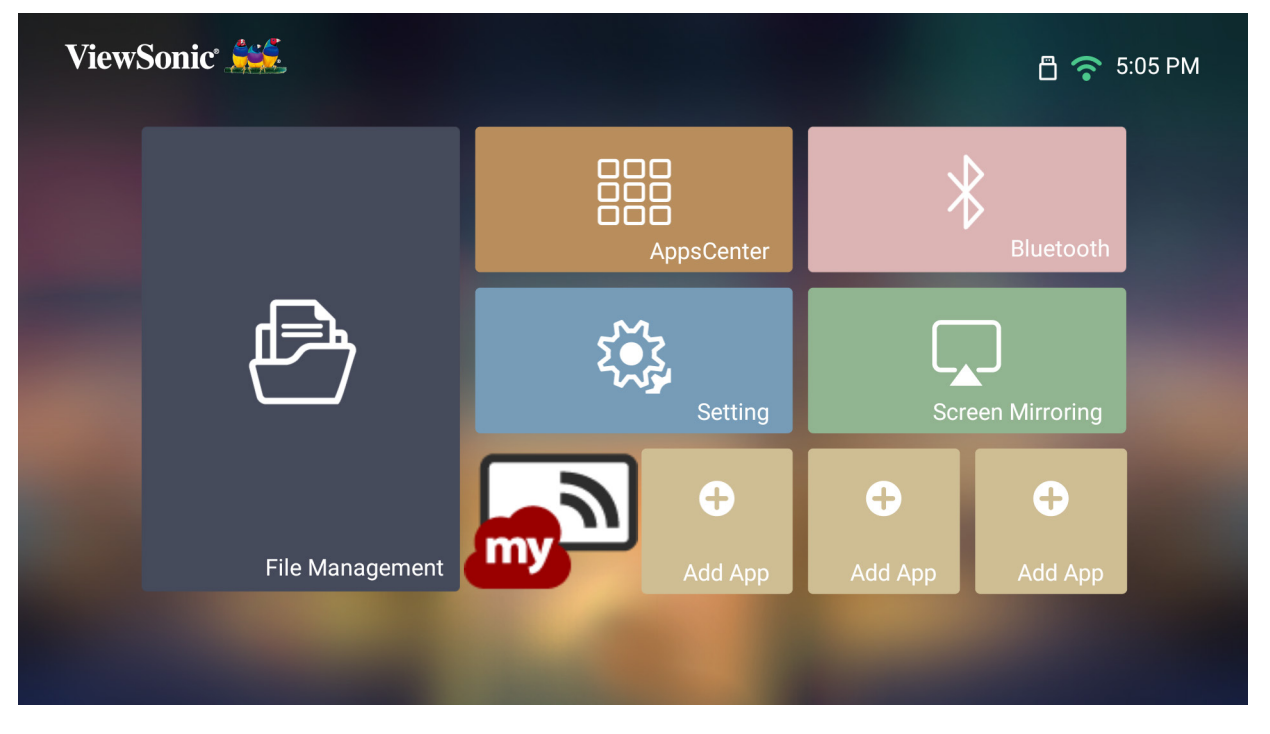

#### **Eliminazione di app dalla Schermata iniziale**

- **1.** De **Home Screen (Schermata iniziale)**, selezionare l'app da eliminare e tenere premuto **OK** per tre (3) secondi.
- **2.** Sarà visualizzato il messaggio "Do you want to Delete this application from My Favorites?" (Eliminare questa applicazione dai Preferiti?).

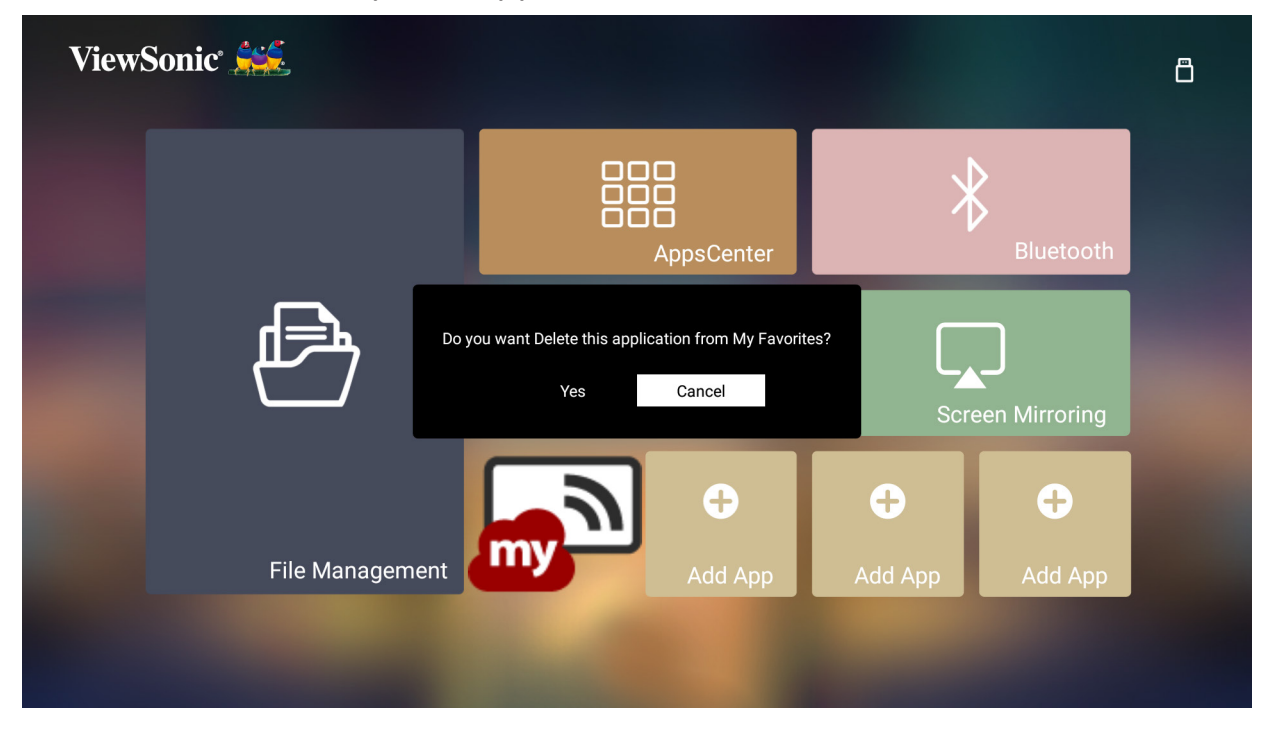

**3.** Selezionare **Yes (Sì)** e premere **OK** per eliminare l'app.

# **Appendice**

## **Specifiche**

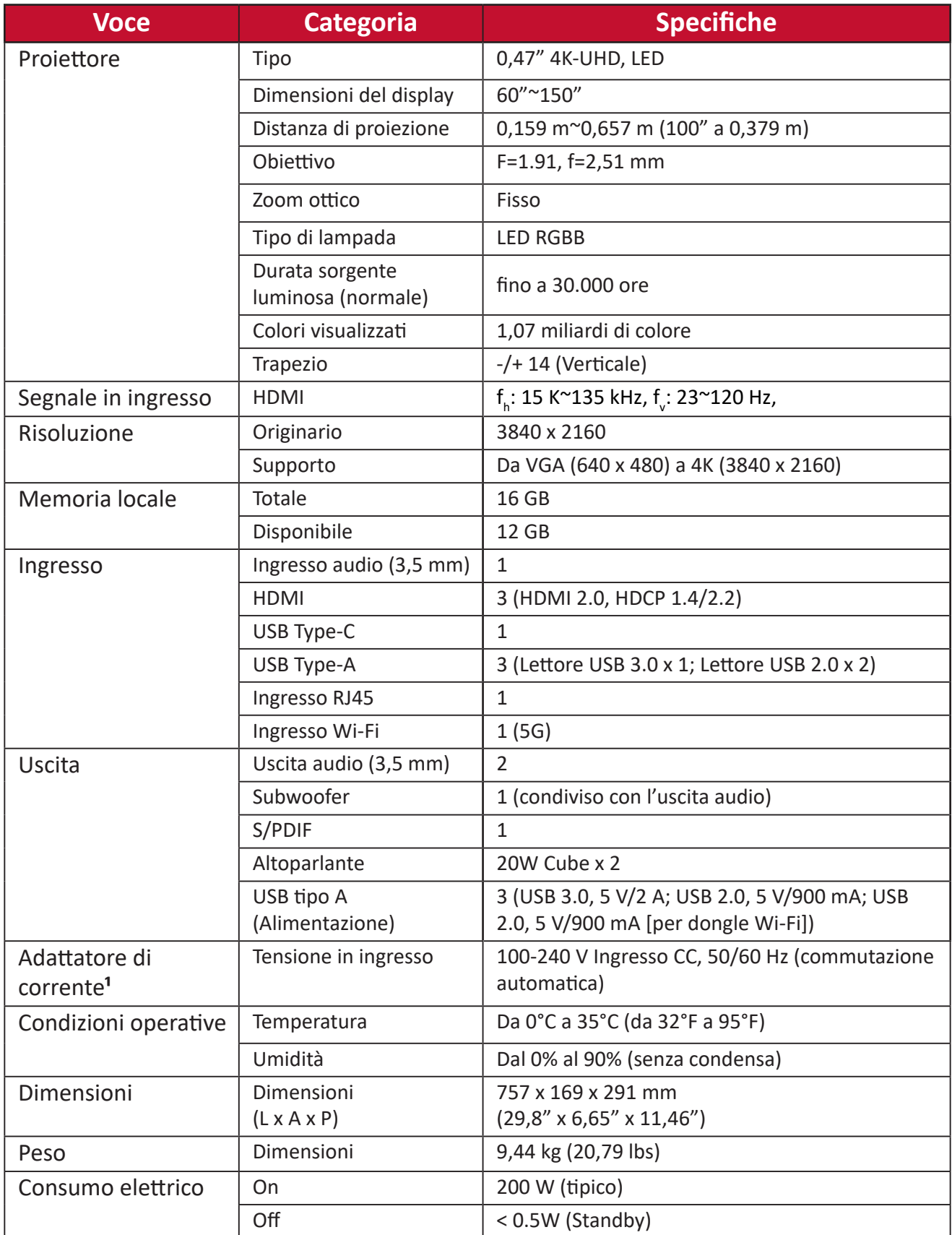

**¹** Utilizzare l'adattatore di alimentazione di ViewSonic® o di un produttore autorizzato.

#### **Dimensioni del proiettore**

757 mm (L) x 169 mm (H) x 291 mm (P)

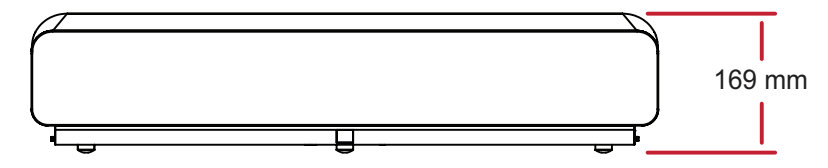

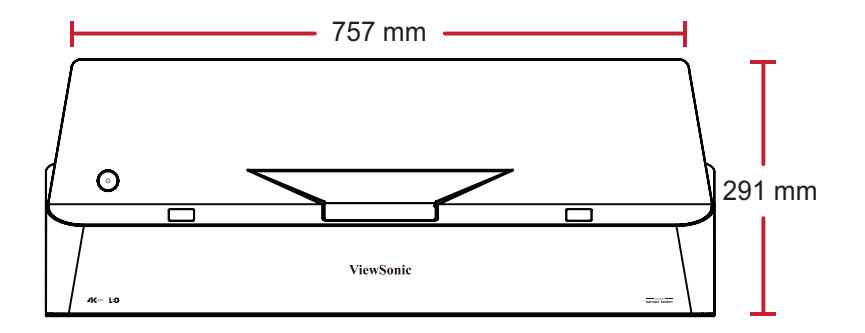

## **Tabella temporizzazioni**

### **Temporizzazione video HDMI/USB C**

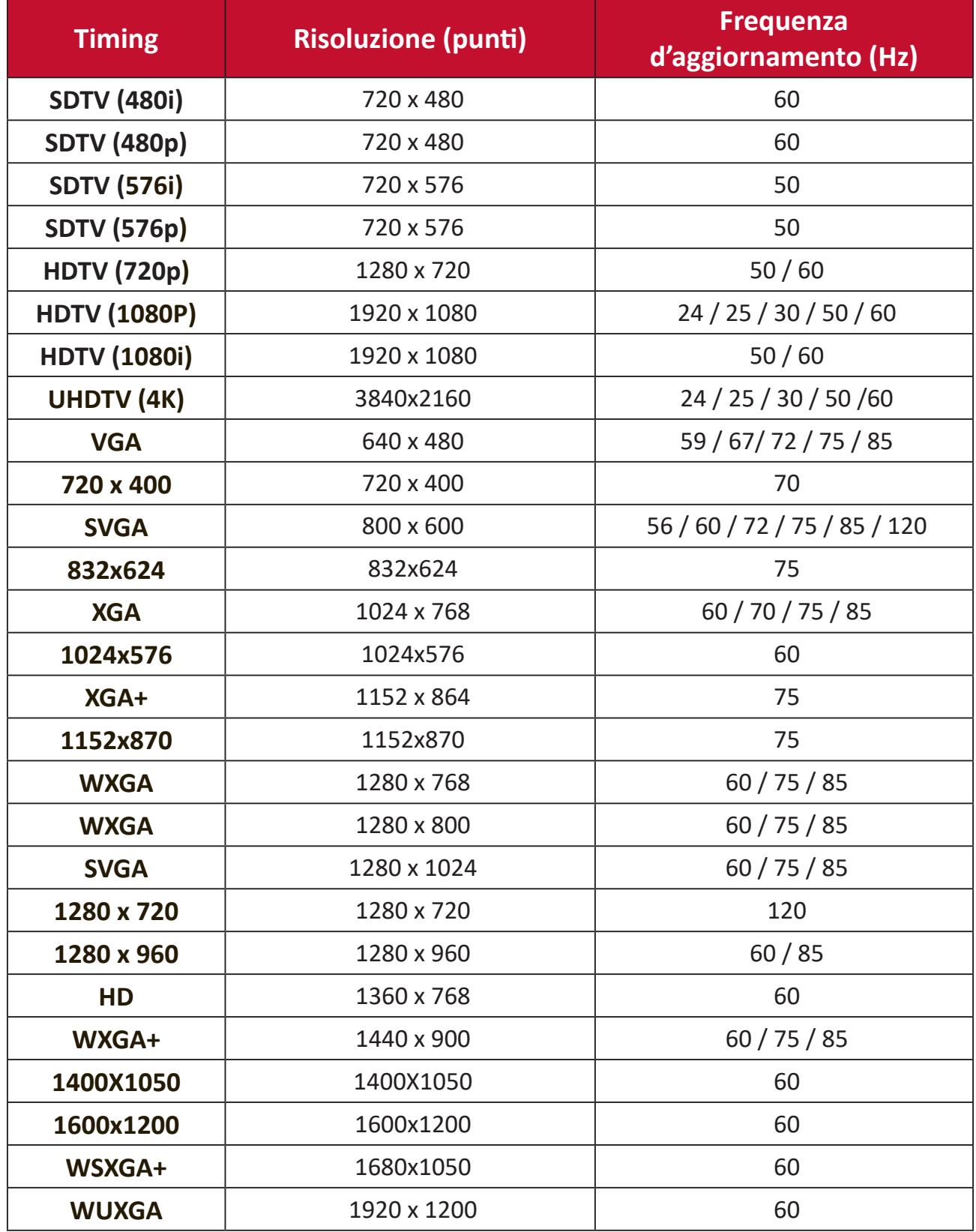

### **HDMI/USB C timing computer**

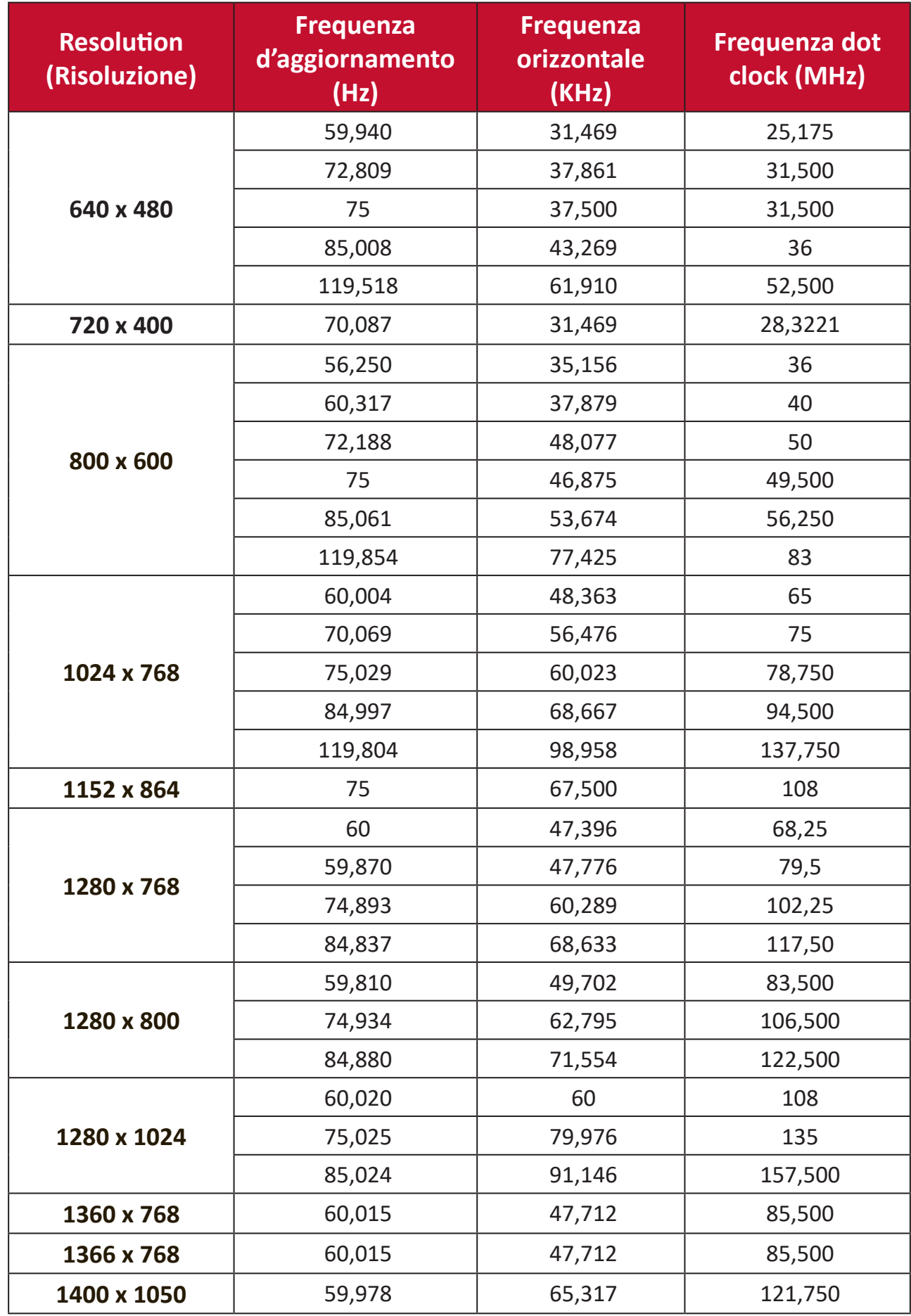

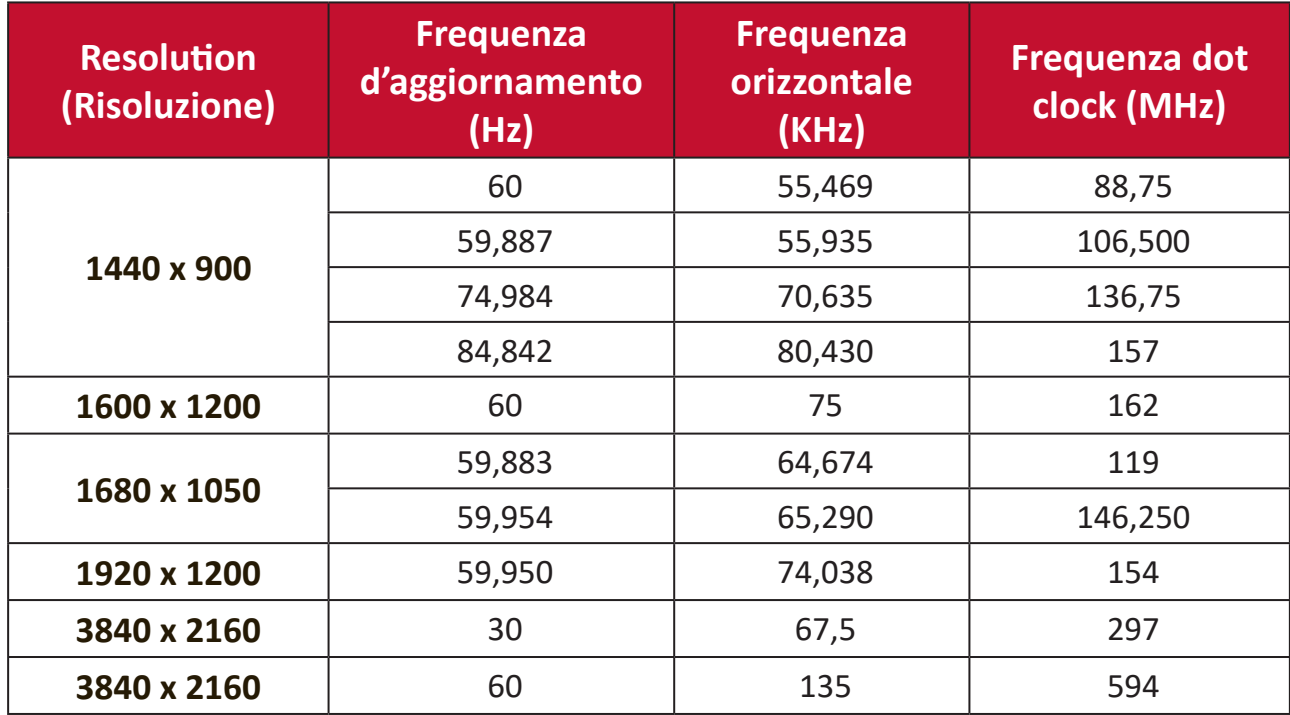

#### **Supporto timing 3D**

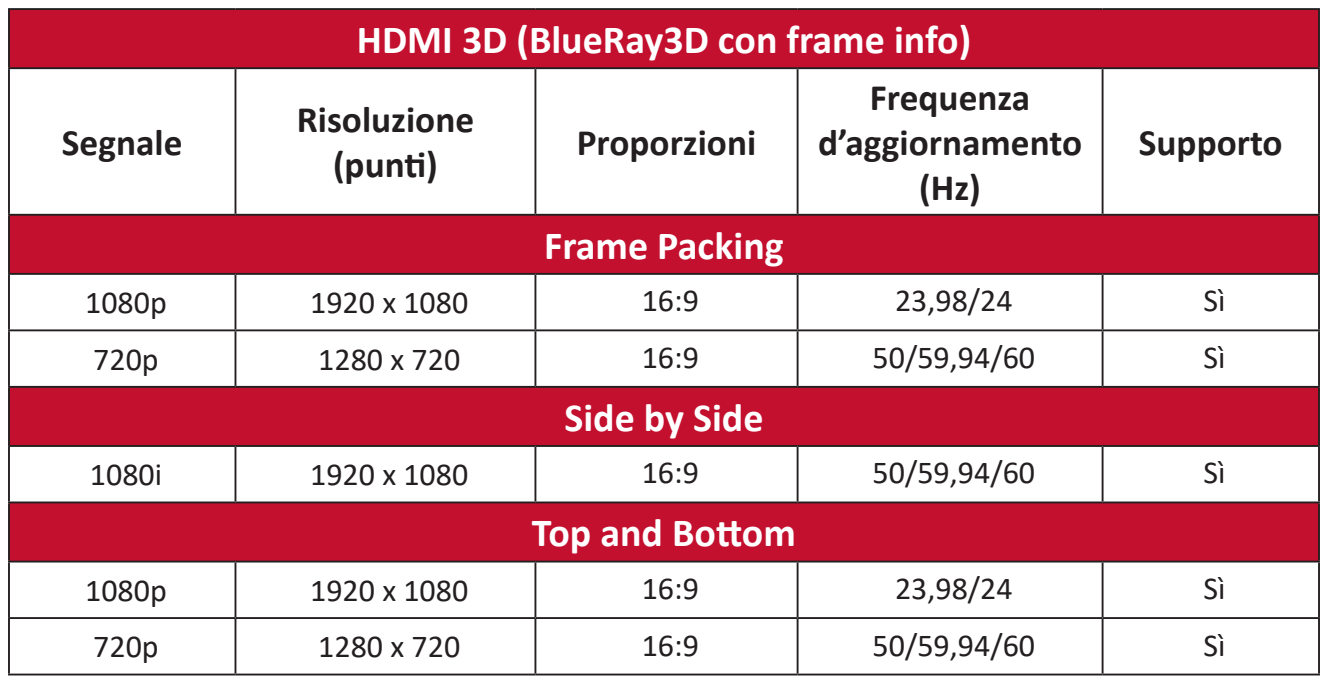

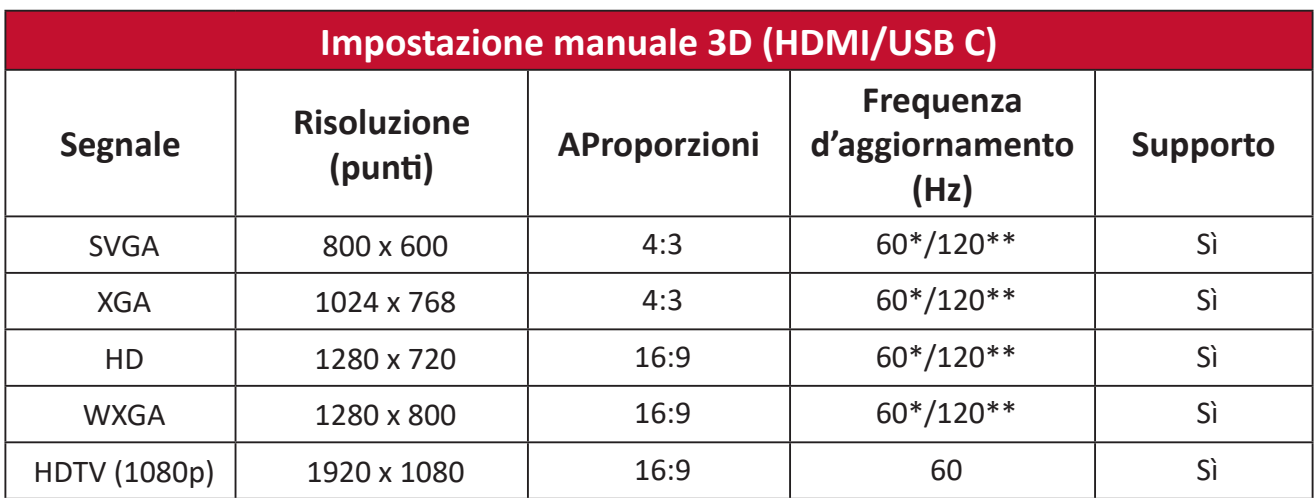

**NOTA:**

\* I segnali a 60 Hz sono supportati per side by side, top and bottom e frame sequential

\*\* I segnali a 120 Hz sono supportati solo per i formati Frame Sequential.

## **Glossario**

Questa sezione descrive il glossario standard dei termini usati in tutti i modelli di proiettore. Tutti i termini sono elencati in ordine alfabetico.

**NOTA:** Alcuni termini potrebbero non essere applicabili al proprio proiettore.

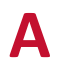

#### **A Aspect Ratio (Proporzioni)**

Fa riferimento al rapporto tra la larghezza e l'altezza dell'immagine.

#### **B Brightest Mode (Modalità luminosità massima)**

Massimizza la luminosità dell'immagine proiettata. Questa modalità è adatta ad ambienti dove occorre luminosità - elevata, come ad esempio l'uso del proiettore in ambienti ben illuminati.

#### **Brightness (Luminosità)**

Regola i livelli di luminosità dell'immagine su schermo

## **C CEC (Consumer Electronics Control)**

Sincronizza l'accensione e lo spegnimento tramite collegamento HDMI. Quindi, se si connette anche un dispositivo che supporta la funzione CEC nell'ingresso HDMI del proiettore, quando si spegne l'alimentazione del proiettore, anche il dispositivo collegato si spegnerà in automatico. Quando si accende l'alimentazione del dispositivo collegato, il proiettore si accenderà in automatico.

#### **Color (Colori)**

Regola la saturazione del colore.

#### **Color Temp (Temperatura colore)**

Permette di selezionare le impostazioni specifiche della temperatura colore per personalizzare ulteriormente l'esperienza di visione.

#### **Contrast (Contrasto)**

Regola la differenza tra lo sfondo dell'immagine (livello di nero) ed il primo piano (livello di bianco).

#### **D Dynamic Black**

Questa funzione conferisce maggiore profondità all'immagine regolando uniformemente la luce e l'uscita del segnale per creare uno straordinario rapporto di contrasto elevato. Le scene luminose appaiono nitide e chiare, mentre le scene scure rimangono dettagliate con neri profondi e dettagli eccezionali di luci e ombre.

#### **F Focus (Messa a fuoco)**

Migliora la luminosità dell'immagine proiettata.

#### **G Gamma**

Consente di selezionare manualmente la curva della scala di grigi del proiettore.

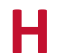

#### **H HDMI Range (Gamma HDMI)**

Consente di selezionare l'intervallo della scala di grigi HDMI tra 0 e 255 (gamma completa), 16 e 235 (gamma limitata) o Automatico tramite il tipo di segnale rilevato.

#### **HDR (High-Dynamic Range)**

Mantiene il livello di luminosità e migliora i dettagli nelle parti scure.

#### **High Altitude Mode (Modalità altitudine elevata)**

Modalità opzionale per utenti che vivono in ambienti tra 1.500 m e 3.000 m sul livello del mare e a temperature comprese tra 5° C e 25 °C. Attivandola migliorano raffreddamento e prestazioni del proiettore.

#### **I Information (Informazioni)**

Visualizza la modalità di temporizzazione (ingresso segnale video) e il numero di serie.

#### **Input Select (Selezione input)**

Passa tra le varie opzioni di input che sono disponibili per il proiettore.

#### **K Keystone (Trapezio)**

La distorsione di un'immagine provocata dalla proiezione su una superficie angolata.

#### **Light Source Level (Livello sorgente luminosa)**

Utilizzare la modalità Normale o Eco per regolare il livello di luminosità e il consumo elettrico.

## **M Movie Mode (Modalità Film)**

Una modalità immagine adatta a film per riprodurre film a colori, videoclip di telecamere digitali o video digitali da ingresso computer. Adatta ad ambienti a luminosità a ridotta.

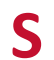

## **S Sharpness (Nitidezza)**

Consente di regolare la qualità dell'immagine.

## **Risoluzione dei problemi**

Questa sezione descrive alcuni problemi comuni che potrebbero verificarsi durante l'utilizzo del proiettore.

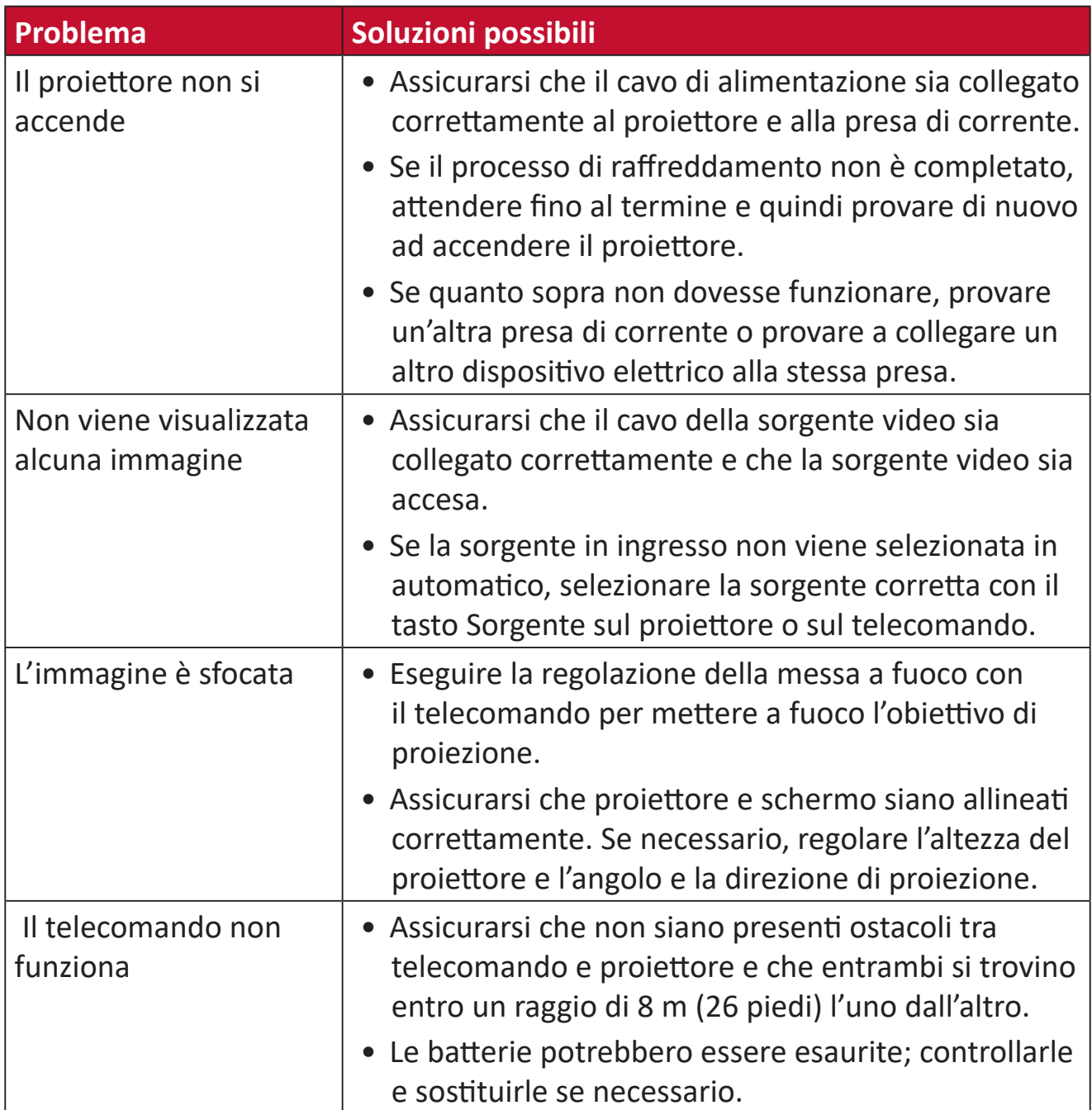

## **Manutenzione**

#### **Precauzioni generali**

- Assicurarsi che il proiettore sia spento e che il cavo di alimentazione sia scollegato dalla presa di corrente.
- Non rimuovere alcuna parte dal proiettore. Rivolgersi a ViewSonic® o a un rivenditore se occorre sostituire una parte del proiettore.
- Non spruzzare mai o versare liquidi direttamente sulla scocca.
- Maneggiare il proiettore con cura, dato che su un proiettore di colore più scuro, se si consuma, è più facile notarne i segni rispetto a un proiettore di colore più chiaro.

#### **Pulizia dell'obiettivo**

- Rimuovere la polvere utilizzando una bomboletta di aria compressa.
- Se l'obiettivo non è ancora pulito, utilizzare un panno specifico per la pulizia degli obiettivi o inumidire un panno morbido con del detergente per obiettivi e pulire delicatamente la superficie.

**ATTENZIONE:** Non strofinare l'obiettivo con materiali abrasivi.

#### **Pulizia della scocca**

- Utilizzare un panno morbido, senza lanugine e asciutto per rimuovere sporcizia o polvere.
- Se la scocca non è ancora pulita, applicare una piccola quantità di detergente non abrasivo senza ammoniaca e senza alcool su un panno pulito, morbido e privo di lanugine; quindi pulire la superficie.

**ATTENZIONE:** Non utilizzare mai cera, alcool, benzene, solventi o altri detergenti chimici.

#### **Immagazzinamento del proiettore**

Se si intende riporre il proiettore per lunghi periodi di tempo:

- Assicurarsi la temperatura e l'umidità del luogo d'immagazzinamento rientrino nei limiti indicati.
- Ritrarre completamente il piedino di regolazione.
- Rimuovere le batterie dal telecomando.
- Imballare il proiettore nella confezione originale o equivalente.

#### **Disclaimer**

- ViewSonic® non consiglia di utilizzare detergenti a base di ammoniaca o alcool sull'obiettivo e sulla scocca del monitor. Alcuni detergenti chimici sono stati indicate come dannosi per l'obiettivo e/o la scocca del proiettore.
- ViewSonic® non si riterrà responsabile per danni derivanti dall'uso di detergenti a base di ammoniaca o alcool.

### **Spie LED**

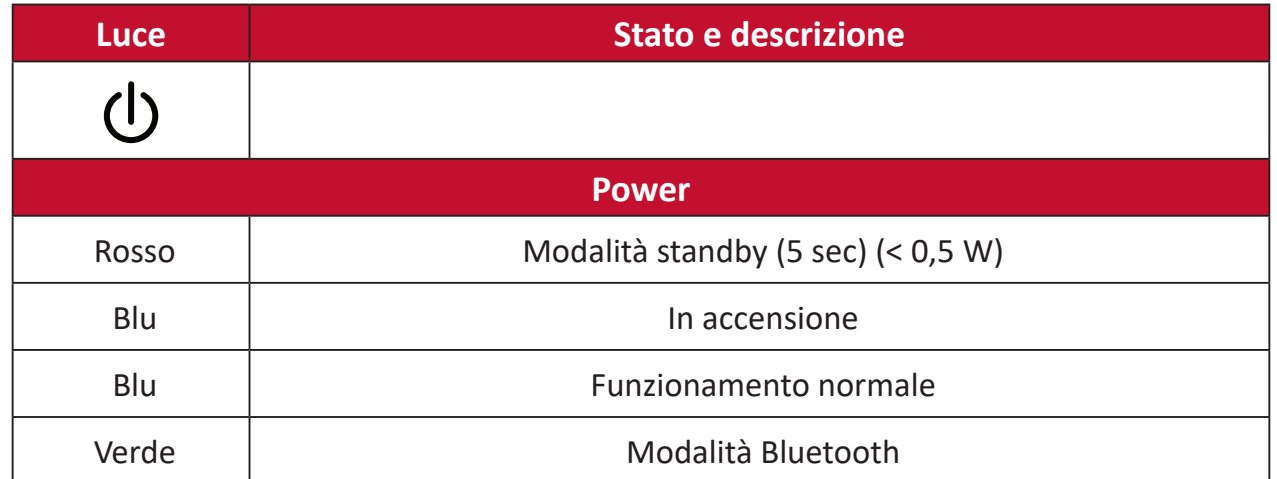

# **Informazioni sulle normative e per la riparazione**

## **Informazioni sulla conformità**

Questa sezione tratta tutti i requisiti e le dichiarazioni relativi alle normative. Le applicazioni corrispondenti confermate devono fare riferimento alle etichette della targhetta e ai contrassegni pertinenti sull'unità.

### **Dichiarazione di conformità FCC**

Questo dispositivo è conforme alla parte 15 delle norme FCC. Il funzionamento è soggetto alle seguenti due condizioni: (1) Questo dispositivo non può provocare interferenze dannose; (2) questo dispositivo deve accettare tutte le interferenze ricevute, incluse le interferenze che possono provocare operazioni indesiderate. Questa apparecchio è stato controllato e trovato conforme ai limiti di un dispositivo digitale di Classe B in base alla parte 15 delle normative FCC.

Questi limiti sono designati a fornire una protezione ragionevole da interferenze dannose in un'installazione privata. Questo apparecchio genera, utilizza e può irradiare energia di frequenza radio e, se non è installato ed utilizzato in accordo alle istruzioni, può causare interferenze dannose alle comunicazioni radio. Non c'è tuttavia garanzia che non si verifichino interferenze in installazioni particolari. Se questo apparecchio provoca interferenze dannose alla ricezione radiofonica o televisiva, che possono essere determinate accendendo o spegnendo l'apparecchio, si invita l'utente a cercare di correggere l'interferenza adottando una o più delle seguenti misure:

- Riorientare o riposizionare l'antenna di ricezione.
- Aumentare la distanza tra l'attrezzatura ed il ricevitore.
- Collegare l'attrezzatura ad una presa di corrente su un circuito diverso da quello al quale è collegato il ricevitore.
- Consultare il rivenditore o un tecnico specializzato radio/TV per assistenza.

Le antenne utilizzate per questo trasmettitore non devono essere collocate insieme o funzionare in associazione a qualsiasi altra antenna o trasmettitore.

Il dispositivo è stato testato ed è conforme agli standard ed alle procedure di misurazione specificate in FCC CFR Tile 47 Parte 15 Sezione C.

**Avviso:** Si avvisa che modifiche o alterazioni non espressamente approvate dalla parte responsabile della conformità potrebbero annullare l'autorizzazione dell'utente a utilizzare l'apparecchio.

#### **Dichiarazione FCC sull'esposizione alle radiazioni**

Questa attrezzatura è conforme ai limiti FCC sull'esposizione imposti per un ambiente non controllato. L'utente finale deve attenersi alle istruzioni operative specifiche per soddisfare la conformità all'esposizione alle radiazioni RF.

Questo trasmettitore non deve essere collocato nelle vicinanze, oppure fatto funzionare contemporaneamente ad un'altra antenna o trasmettitore. Questa attrezzatura deve essere installata e fatta funzionare con una distanza minima di 20 centimetri tra l'elemento radiante ed il corpo umano.

Il manuale d'uso o il manuale di istruzioni di un radiatore intenzionale o non intenzionale deve avvertire l'utente che cambiamenti o modifiche non espressamente approvate dalla parte responsabile della conformità potrebbero invalidare il diritto dell'utente ad utilizzare l'apparecchiatura.

#### **Dichiarazione d'avviso IC**

Questo dispositivo è conforme alle norme RSS esenti da licenza Industry Canada. Il funzionamento è soggetto alle seguenti due condizioni: (1) Questo dispositivo non può provocare interferenze dannose e (2) Questo dispositivo deve accettare tutte le interferenze ricevute, incluse le interferenze che possono provocare operazioni indesiderate.

Le présent appareil est conforme aux CNR d'Industrie Canada applicables aux appareils radio exempts de licence. L'exploitation est autorisée aux deux conditions suivantes : (1) l'appareil ne doit pas produire de brouillage, et (2) l'utilisateur de l'appareil doit accepter tout brouillage radioélectrique subi, méme si le brouillage est susceptible d'en compromettre le fonctionnement.

#### **Dichiarazione Codici Paesi**

Per i prodotti disponibili nel mercato statunitense/canadese, è possibile utilizzare solo i canali 1~11. La selezione di altri canali non è possibile.

Pour les produits disponibles aux États-Unis/Canada du marché, seul le canal 1 à 11 peuvent être exploités. Sélection d'autres canaux n'est pas possible.

#### **Dichiarazione IC sull'esposizione alle radiazioni**

Questa attrezzatura è conforme ai limiti IC RSS-102 sull'esposizione imposti per un ambiente non controllato. Questa attrezzatura deve essere installata e fatta funzionare con una distanza minima di 20 cm tra l'elemento radiante ed il corpo umano. Il dispositivo funziona sulla banda di frequenza 5150-5825 MHz esclusivamente quando è utilizzato in interni per ridurre le potenziali interferenze dannose ai sistemi satellitari mobili.

Cet équipement est conforme aux limites d'exposition aux rayonnements IC établies pour un environnement non contrôlê. Cet équipement doit être installé et utilize avec un minimum de 20cm de distance entre la source de rayonnement et votre corps. les dispositifs fonctionnant dans la bande 5150-5825 MHz sont réservés uniquement pour une utilisation à l'intérieur afin de réduire les risques de brouillage préjudiciable aux systèmes de satellites mobiles utilisant les mêmes canaux.

#### **Conformità CE per i paesi europei**

Il dispositivo è conforme ai requisiti della Direttiva 2014/30/UE EMC e della Direttiva 2014/35/UE Bassa Tensione. e Direttiva sulle apparecchiature radio 2014/53/UE.

#### **Le informazioni che seguono sono solo per gli stati membri dell'Unione Europea:**

Il marchio mostrato sulla destra è conforme alla Direttiva 2012/19/EC WEEE (Waste Electrical and Electronic Equipment). Il marchio indica il requisito di NON smaltire l'apparecchiatura come rifiuto urbano indifferenziato, ma di utilizzare il servizio di raccolta e smaltimento secondo le leggi locali.

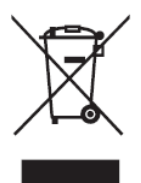

#### **Dichiarazione di conformità RoHS2**

Questo prodotto è stato progettato e fabbricato in conformità alla direttiva 2011/65/UE del Parlamento europeo e del Consiglio sulla restrizione dell'uso di determinate sostanze pericolose nelle apparecchiature elettriche ed elettroniche (direttiva RoHS2) ed è ritenuto conforme alla concentrazione massima di valori emessi dal Comitato tecnico europeo di adeguamento (TAC) come illustrato di seguito:

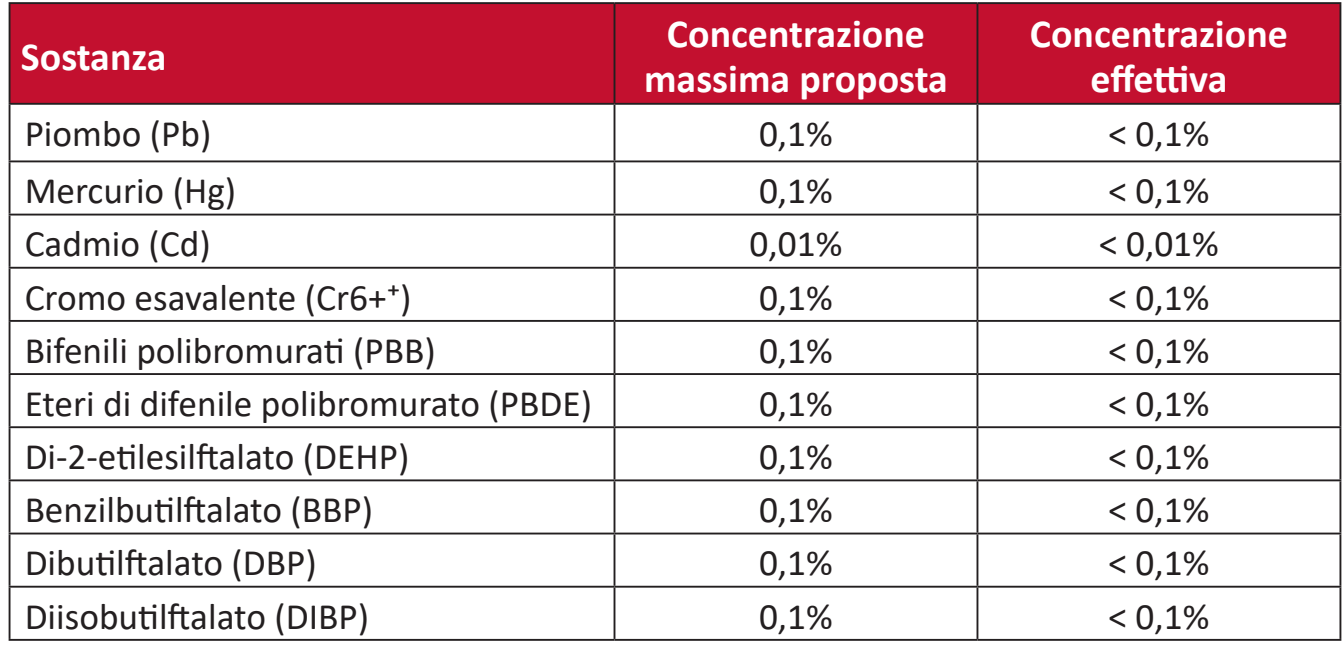

#### **Alcuni componenti dei prodotti sopra indicati sono esenti ai sensi dell'allegato III delle direttive RoHS2 come indicato di seguito. Esempi di componenti esenti sono:**

- Mercurio in lampade fluorescenti a catodo freddo e lampade fluorescenti ad elettrodi esterni (CCFL ed EEFL) per scopi speciali che non eccedano (per lampada):
	- ͫ Lunghezza corta (500 mm): 3,5 mg al massimo per lampada.
	- ͫ Lunghezza media (> 500 mm e 1.500 mm): 5 mg al massimo per lampada.
	- ͫ Lunghezza lunga (> 1.500 mm): 13 mg al massimo per lampada.
- Piombo in vetro di tubi catodici.
- Piombo in vetro di tubi fluorescenti non superiore a 0,2% in peso.
- Piombo come elemento di lega in alluminio contenente fino allo 0,4% di piombo in peso.
- Lega di rame contenente fino al 4% di piombo in peso.
- Piombo in saldature ad alta temperatura di fusione (cioè leghe a base di piombo contenenti almeno l'85% di piombo in peso).
- Componenti elettrici ed elettronici contenenti piombo in vetro o ceramica diversa dalla ceramica dielettrica in condensatori, ad es. dispositivi piezoelettronici, o in un composto a matrice di vetro o ceramica.
- Batteria:
	- ͫ Temperature estreme alte o basse a cui una batteria può essere soggetta durante l'uso, la conservazione o il trasporto; e bassa pressione dell'aria ad alta quota.
	- ͫ Sostituzione di una batteria con un tipo errato che può vanificare una protezione (ad esempio, in caso di alcuni tipi di batterie al litio);
	- ͫ Smaltimento di una batteria nel fuoco o in un forno caldo o schiacciamento o taglio meccanico di una batteria, che può provocare un'esplosione;
	- ͫ Lasciare una batteria in un ambiente circostante a temperatura estremamente elevata che può provocare un'esplosione o la perdita di liquidi o gas infiammabili;
	- ͫ Una batteria soggetta a una pressione dell'aria estremamente bassa che può provocare un'esplosione o una perdita di liquido o gas infiammabili.

#### **Restrizione indiana sulle sostanze pericolose**

Dichiarazione di restrizione sulle sostanze pericolose (India). Questo prodotto è conforme alla "Regola E-waste India 2011" e proibisce l'uso di piombo, mercurio, cromo esavalente, bifenili polibromurati o eteri di difenile polibromurato in concentrazioni superiori allo 0,1% in peso e allo 0,01% in peso di cadmio, ad eccezione delle esenzioni stabilite nella Tabella 2 della Regola.

#### **Smaltimento del prodotto alla fine della vita utile del prodotto**

ViewSonic® rispetta l'ambiente e si impegna a lavorare e vivere in modo ecologico. Grazie di far parte di Smarter, Greener Computing. Visitare il sito web ViewSonic® per saperne di più.

#### **USA e Canada:**

<http://www.viewsonic.com/company/green/recycle-program/>

#### **Europa:**

<http://www.viewsoniceurope.com/eu/support/call-desk/>

#### **Taiwan:**

<https://recycle.epa.gov.tw/>

## **Informazioni sul Copyright**

Copyright© ViewSonic® Corporation, 2021. Tutti i diritti riservati.

Macintosh e Power Macintosh sono marchi registrati di Apple Inc.

Microsoft, Windows e il logo Windows sono marchi registrati di Microsoft Corporation negli Stati Uniti e in altri paesi.

ViewSonic® ed il logo con i tre uccelli, OnView, ViewMatch, and ViewMeter sono marchi registrati di ViewSonic® Corporation.

VESA è un marchio registrato della Video Electronics Standards Association. DPMS, DisplayPort e DDC sono marchi registrati di VESA.

ENERGY STAR® è un marchio registrato dell'EPA (Environmental Protection Agency) statunitense.

In qualità di partner di ENERGY STAR®, ViewSonic® Corporation ha stabilito che questo prodotto soddisfa le linee guida di ENERGY STAR® per l'efficienza energetica.

**Limitazione delle responsabilità:** ViewSonic® Corporation non può essere ritenuta responsabile per gli errori tecnici o di stampa qui contenuti oppure per omissioni; né per i danni accidentati o conseguenti risultanti dalla fornitura di questo materiale, o dalle prestazioni od uso di questo prodotto.

Nell'interesse di continuare a migliore il prodotto, ViewSonic® Corporation si riserva il diritto di modificare senza preavviso le specifiche del prodotto. Le informazioni di questo documento possono cambiare senza preavviso.

Nessuna parte di questo documento può essere copiata, riprodotta o trasmessa tramite qualsiasi mezzo, per qualsiasi scopo, senza previa autorizzazione scritta di ViewSonic® Corporation.

X1000-4K\_UG\_ITL\_1a\_20210723

#### **Servizio assistenza**

Per supporto tecnico o assistenza sul prodotto, consultare la tabella sottostante o contattare il rivenditore.

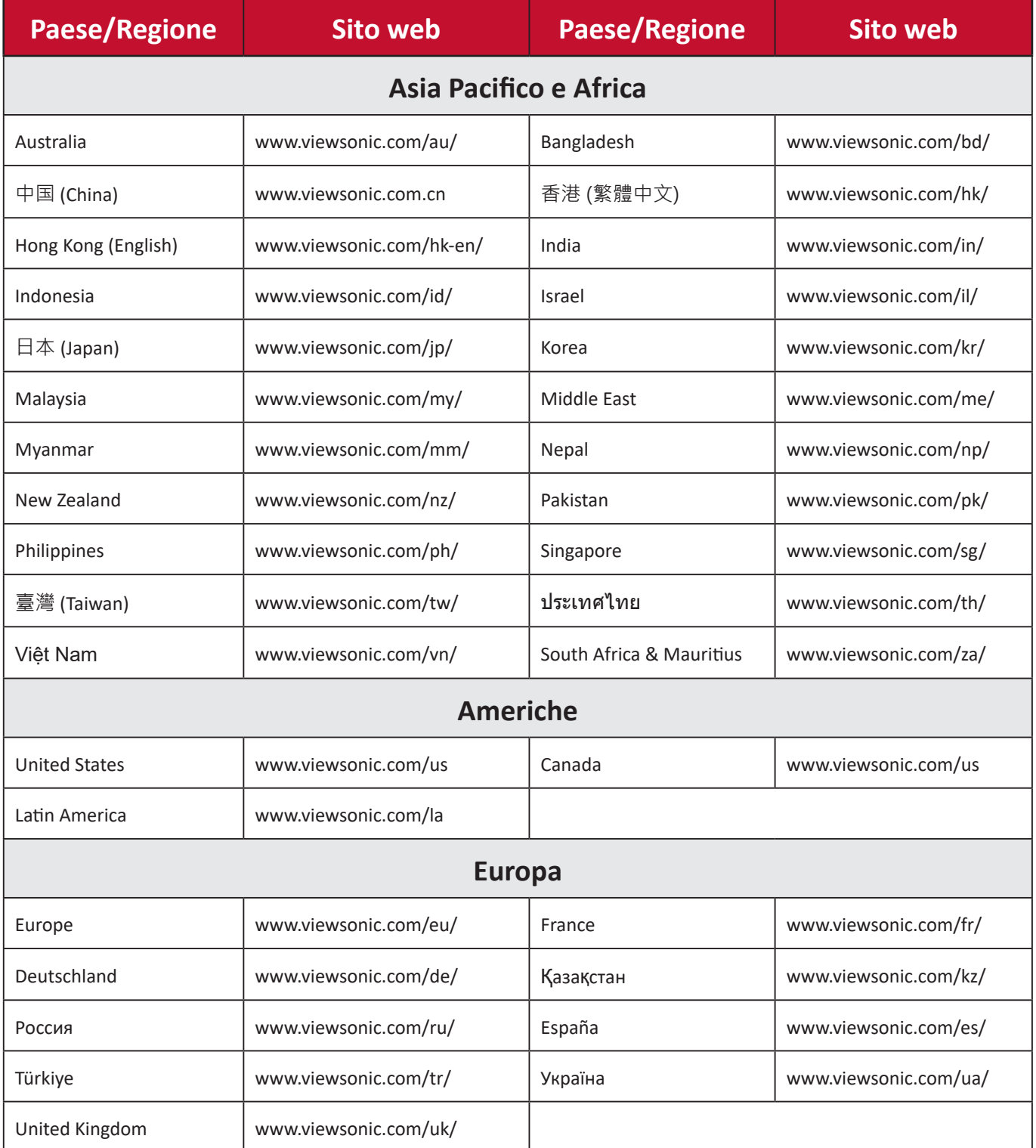

**NOTA:** Sarà necessario il numero di serie del prodotto.

### **Garanzia limitata**

Proiettore ViewSonic®

#### **Cosa copre la garanzia:**

ViewSonic® garantisce che i suoi prodotti sono esenti da difetti di materiale e lavorazione, in caso di uso normale, durante il periodo di garanzia. Se un prodotto si rivela difettoso nei materiali o nella lavorazione durante il periodo di garanzia, ViewSonic®, a sua esclusiva discrezione, riparerà o sostituirà il prodotto con un prodotto simile. La sostituzione del prodotto o delle parti possono includere parti o componenti rigenerati o ricondizionati.

#### **Garanzia generale limitata di tre (3) anni:**

Soggetta ad un (1) ulteriore anno di garanzia limitata come indicato di seguito per Nord e Sud America. Tre (3) anni di garanzia per tutti i componenti esclusa la lampada, tre (3) anni per la manodopera e un (1) anno per la lampada originale a partire dalla data del primo acquisto.

Altre regioni o Paesi: Rivolgersi al proprio rivenditore locale o a un ufficio ViewSonic® per le informazioni sulla garanzia.

#### **Un (1) anno di garanzia limitata per utilizzo intensivo:**

In caso di utilizzo intensivo, dove si intendono tra gli altri oltre quattordici (14) ore di uso medio del proiettore al giorno, per Nord e Sud America: Un (1) anno di garanzia per tutti i componenti esclusa la lampada, un (1) anno per la manodopera e novanta (90) giorni per la lampada originale a partire dalla data del primo acquisto; per l'Europa: Un (1) anno di garanzia per tutti i componenti esclusa la lampada, un (1) anno per la manodopera e novanta (90) giorni per la lampada originale a partire dalla data del primo acquisto. Altre regioni o Paesi: Rivolgersi al proprio rivenditore locale o a un ufficio ViewSonic® per le informazioni sulla garanzia. La garanzia della lampada è soggetta a termini e condizioni, verifiche e accettazione. Si applica solo alle lampade installate dal produttore. Tutte le lampade accessorie acquistate separatamente sono garantite per 90 giorni.

#### **Chi protegge la garanzia:**

Questa garanzia è valida unicamente per il primo acquirente.

#### **Cosa non copre la garanzia:**

**1.** Qualsiasi prodotto su cui il numero di serie è stato rovinato, modificato o rimosso.

- **2.** Danni, deterioramento o malfunzionamento derivanti da:
	- ͫ Incidente, uso improprio, negligenza, incendio, acqua, fulmini o altri eventi naturali, modifiche non autorizzate del prodotto o mancata osservanza delle istruzioni fornite con il prodotto.
	- ͫ Il funzionamento al di fuori delle specifiche del prodotto.
	- ͫ Il funzionamento del prodotto per usi diversi da quello normalmente previsto o in condizioni non considerate normali.
	- ͫ Riparazioni o tentativi di riparazione da parte di persone non autorizzate da ViewSonic®.
	- ͫ Eventuali danni al prodotto dovuti alla spedizione.
	- ͫ Rimozione o installazione del prodotto.
	- ͫ Cause esterne al prodotto, come fluttuazioni di energia elettrica o guasti.
	- ͫ Uso di materiali di consumo o parti che non soddisfano le specifiche di ViewSonic.
	- ͫ Normale usura.
	- ͫ Qualsiasi altra causa che non riguarda un difetto del prodotto.
- **3.** Rimozione, installazione e costi del servizio di installazione.

#### **Come accedere all'assistenza:**

- **1.** Per informazioni sulla ricezione del servizio in garanzia, contattare l'assistenza clienti ViewSonic® (fare riferimento alla pagina "Supporto clienti"). Sarà necessario fornire il numero di serie del prodotto.
- **2.** Per ottenere la riparazione in garanzia, è necessario fornire: (a) lo scontrino di vendita originale e con data, (b) il nome dell'utente, (c) l'indirizzo, (d) una descrizione del problema, e (e) il numero di serie del prodotto.
- **3.** Portare o spedire il prodotto, con spese di trasporto prepagate, nel contenitore originale ad un centro di assistenza ViewSonic® autorizzato o a ViewSonic®.
- **4.** Per ulteriori informazioni o per il nome del centro di assistenza ViewSonic® più vicino, contattare ViewSonic®.

#### **Limitazione delle garanzie implicite:**

Non sono presenti garanzie, esplicite o implicite, che si estendano oltre la descrizione ivi contenuta, inclusa la garanzia implicita di commerciabilità e idoneità per uno scopo particolare.

#### **Esclusione di danni:**

La responsabilità di ViewSonic è limitata al costo di riparazione o sostituzione del prodotto. ViewSonic® non si riterrà responsabile per:

- **1.** Danni ad altre proprietà causati da eventuali difetti del prodotto, danni derivanti da disagi, mancato utilizzo del prodotto, perdita di tempo, perdita di profitti, perdita di opportunità di affari, perdita di avviamento, interferenze con i rapporti commerciali o altre perdite commerciali, anche se si è stati avvisati della possibilità di tali danni.
- **2.** Eventuali altri danni, incidentali, consequenziali o di altro tipo.
- **3.** Qualsiasi reclamo nei confronti del cliente da un'altra controparte.

#### **Effetto della legislazione:**

La presente garanzia conferisce diritti legali specifici a cui possono aggiungersi ulteriori diritti che variano a seconda delle autorità locali. Alcuni governi locali non consentono limitazioni alle garanzie implicite e/o non consentono l'esclusione di danni incidentali o consequenziali, pertanto le limitazioni e le esclusioni di cui sopra potrebbero non essere applicabili all'utente.

#### **Vendite al di fuori degli Stati Uniti e del Canada:**

Per informazioni sulla garanzia e sull'assistenza dei prodotti ViewSonic® venduti al di fuori degli Stati Uniti e del Canada, contattare ViewSonic® o il rivenditore ViewSonic® locale.

Il periodo di garanzia per questo prodotto nella Cina continentale (Hong Kong, Macao e Taiwan esclusi) è soggetto ai termini e alle condizioni della scheda di garanzia di manutenzione.

Per gli utenti in Europa e in Russia, i dettagli completi sulla garanzia sono disponibili all'indirizzo: <http://www.viewsonic.com/eu/> Sotto "Informazioni su supporto/ garanzia".

Modello termini di garanzia del proiettore VSC\_TEMP\_2005

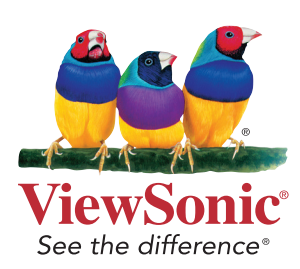